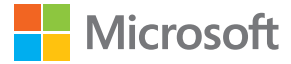

# Priročnik za uporabo Lumia s sistemom Windows Phone 8.1 Update 2

1.0. Izdaja SL

## **O tem priročniku za uporabo**

To je priročnik za uporabo za vašo izdajo programske opreme.

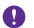

**Pomembno:** Pomembne informacije o varni uporabi telefona najdete v razdelkih z informacijami o izdelku in varnosti v priloženem ali spletnem uporabniškem priročniku. Za navodila o začetku uporabe novega telefona preberite priloženi uporabniški priročnik.

Spletna navodila za uporabo, videoposnetke, več informacij in pomoč pri odpravljanju težav najdete na spletnem mestu **[www.microsoft.com/mobile/support/](http://www.microsoft.com/mobile/support/)**.

Ogledate si lahko tudi videoposnetke za podporo na spletnem mestu **[www.youtube.com/](http://www.youtube.com/lumiasupport) [lumiasupport](http://www.youtube.com/lumiasupport)**.

Priročnik za uporabo najdete tudi v telefonu – tako je vedno z vami in na voljo, ko ga potrebujete. Če želite poiskati odgovore na vprašanja in uporabne nasvete, tapnite **Lumia pomoč+namigi**. Če še niste uporabljali telefona Lumia, si oglejte razdelek za nove uporabnike.

Pogoje storitev in pravilnik o zasebnosti družbe Microsoft Mobile najdete na spletnem mestu **[www.microsoft.com/mobile/privacypolicy](http://www.microsoft.com/mobile/privacypolicy)**.

## **Priročnik za uporabo**

**Lumia s sistemom Windows Phone 8.1 Update 2**

## **Vsebina**

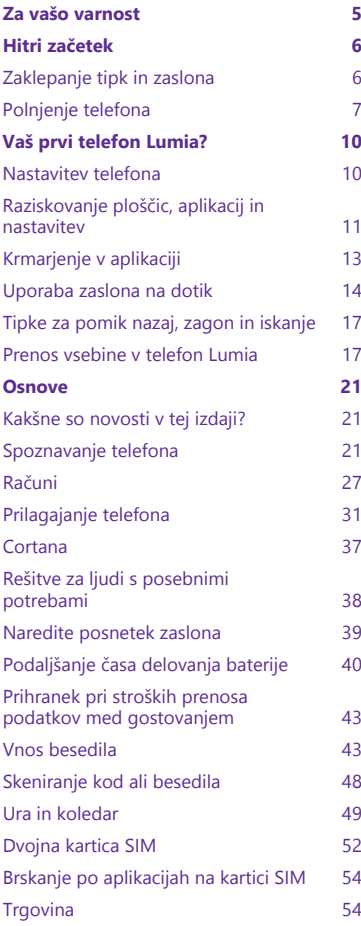

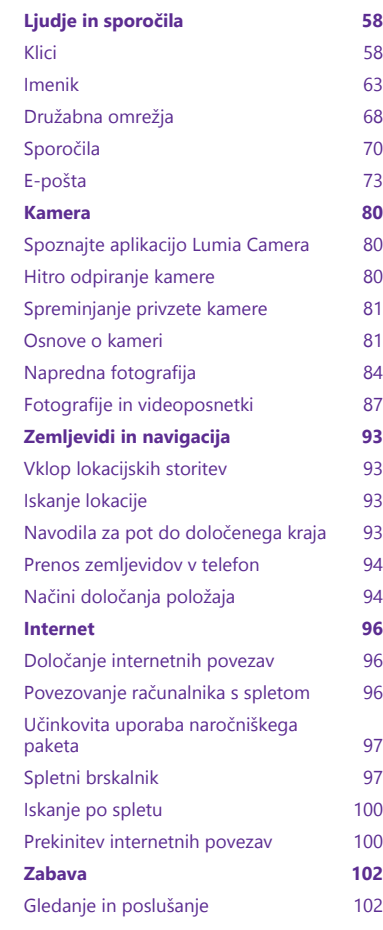

© 2015 Microsoft Mobile. Vse pravice pridržane. **3**

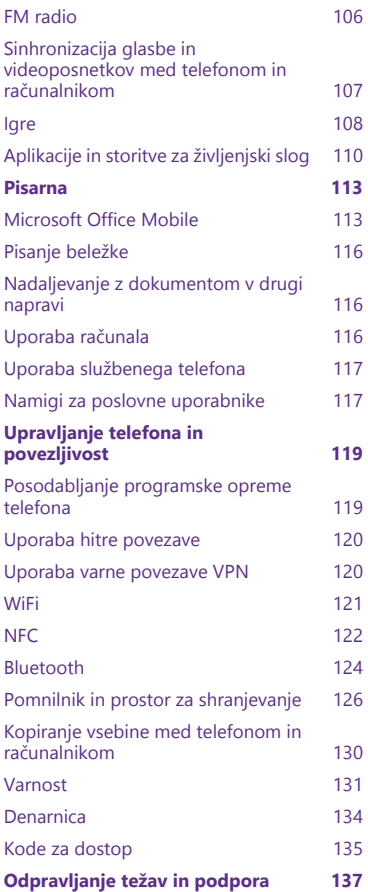

## <span id="page-4-0"></span>**Za vašo varnost**

Preberite te preproste smernice. Neupoštevanje navodil je lahko nevarno ali v nasprotju z lokalnimi zakoni in predpisi.

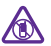

#### **IZKLAPLJANJE NA OBMOČJIH, KJER VELJAJO OMEJITVE**

Izklopite napravo, če uporaba mobilnega telefona ni dovoljena ali če lahko povzroči interferenco ali nevarnost, na primer na letalu, v bolnišnicah ali v bližini medicinske

opreme, goriv in kemikalij ter na območjih, kjer poteka razstreljevanje. Upoštevajte navodila na območjih, kjer veljajo omejitve.

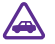

#### **PROMETNA VARNOST JE NA PRVEM MESTU**

Upoštevajte vse zakone, ki veljajo v državi, kjer ste. Med vožnjo imejte vedno proste roke, da boste lahko upravljali vozilo. Misliti morate predvsem na varnost na cesti.

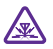

#### **INTERFERENCA**

Vse brezžične naprave so občutljive za interferenco, ki lahko moti njihovo delovanje.

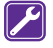

#### **STROKOVNI SERVIS**

Ta izdelek sme vgraditi ali popravljati samo usposobljeno osebje.

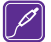

#### **BATERIJE, POLNILNIKI IN DRUGA DODATNA OPREMA**

Uporabljajte samo baterije, polnilnike in drugo dodatno opremo, ki jih je družba Microsoft Mobile odobrila za uporabo s to napravo. Polnilniki tretjih oseb, ki so v skladu s standardom IEC/EN 62684 in ki jih lahko povežete s priključkom micro USB naprave, so morda združljivi. Ne priklapljajte nezdružljivih izdelkov.

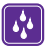

#### **SKRBITE, DA BO NAPRAVA SUHA**

Vaša naprava ni neprepustna za vodo. Skrbite, da bo vedno suha.

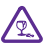

#### **STEKLENI DELI**

Zaslon naprave je izdelan iz stekla. Ob močnem udarcu ali padcu naprave na trdo površino se lahko to steklo razbije. Če se to zgodi, se ne dotikajte steklenih delov naprave in ne skušajte odstraniti razbitega stekla iz nje. Naprave ne uporabljajte, dokler

usposobljen serviser ne zamenja stekla.

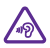

### **ZAŠČITA SLUHA**

Da preprečite možnost poškodbe sluha, se izogibajte dolgotrajnemu poslušanju pri visoki glasnosti. Bodite previdni, ko držite napravo v bližini ušesa in je vklopljen zvočnik.

## <span id="page-5-0"></span>**Hitri začetek**

Spoznajte osnove in hitro usposobite svoj telefon.

## **Zaklepanje tipk in zaslona**

Če se želite izogniti nenamernemu klicanju, ko je telefon v vašem žepu ali torbi, lahko nastavite samodejno zaklepanje tipk in zaslona.

Pritisnite tipko za vklop/izklop.

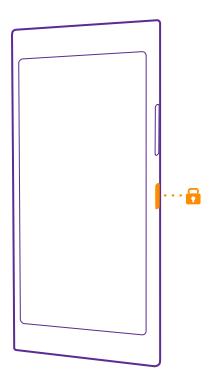

#### **Odklepanje tipk in zaslona**

Pritisnite tipko za vklop/izklop in povlecite zaklenjen zaslon navzgor.

<span id="page-6-0"></span>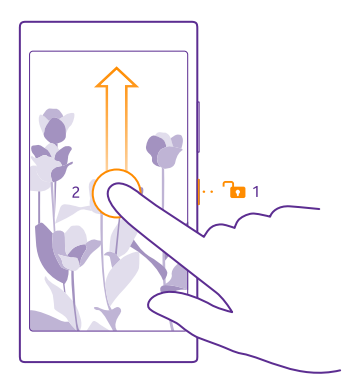

**Nasvet:** Namesto pritiskanja tipke za vklop/izklop lahko tudi dvotapnete zaslon, če je ta  $\mathbf{H}$ možnost vklopljena. Če želite vklopiti dvojni tap, na začetnem zaslonu odrinite navzdol z vrha zaslona, tapnite **VSE NASTAVITVE** > **dotik** in nastavite **Bujenje** na **Vklopljeno . Nekateri telefoni ne podpirajo dvojnega tapa za bujenje. Razpoložljivost preverite** na spletnem mestu **[www.microsoft.com/mobile/support/wpfeatures](http://www.microsoft.com/mobile/support/wpfeatures)**.

#### **Nastavitev samodejnega zaklepanja tipk in zaslona**

Na začetnem zaslonu odrinite navzdol z vrha zaslona, tapnite **VSE NASTAVITVE** > **zaklenjeni zaslon** > **Zaslon se izklopi po** in izberite čas, po katerem se tipke in zaslon samodejno zaklenejo.

### **Polnjenje telefona**

Preberite več o polnjenju telefona.

#### **Polnjenje telefona s polnilnikom USB**

Baterija je bila delno napolnjena že v tovarni, vendar jo boste morda morali pred prvim vklopom telefona znova napolniti.

Za polnjenje telefona uporabljajte združljiv polnilnik USB. Polnilnik je morda naprodaj ločeno.

- **1.** Priključite polnilnik v električno vtičnico. Po potrebi priključite kabel USB v polnilnik.
- **2.** Priključite konec kabla polnilnika s priključkom micro-USB v telefon.

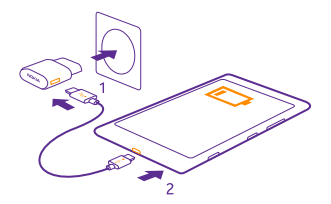

**3.** Ko je baterija polna, polnilnik najprej izključite iz telefona in nato iz električne vtičnice.

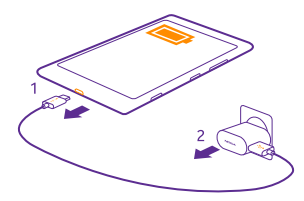

Baterije vam ni treba polniti določen čas, poleg tega pa lahko uporabljate telefon med polnjenjem.

Če je baterija popolnoma prazna, lahko traja do 20 minut, preden se prikaže kazalnik polnjenja.

**Nasvet:** Polnjenje prek kabla USB lahko uporabljate, kadar električna vtičnica ni na voljo. м Med polnjenjem naprave lahko prenašate podatke. Učinkovitost polnjenja prek kabla USB se močno razlikuje, saj traja dlje časa, da se polnjenje začne in da naprava začne delovati.

Preverite, ali je računalnik vklopljen.

Kabel USB najprej priključite v računalnik in nato še v telefon. Ko je baterija polna, kabel USB najprej odstranite iz telefona in nato še iz računalnika.

Baterijo je mogoče napolniti in sprazniti več stokrat, postopoma pa se vendarle izrabi. Ko sta čas pogovora in čas v pripravljenosti znatno krajša od normalnega, baterijo zamenjajte. Ko sta čas pogovorov in čas pripravljenosti znatno krajša od običajnih, odnesite napravo na najbližji pooblaščeni servis, kjer vam bodo zamenjali baterijo.

#### **Brezžično polnjenje telefona**

Nobenih nepotrebnih kablov, napravo preprosto postavite na brezžični polnilnik in takoj se bo pričela polniti.

Nekateri telefoni ne podpirajo brezžičnega polnjenja. Razpoložljivost preverite na spletnem mestu **[www.microsoft.com/mobile/support/wpfeatures](http://www.microsoft.com/mobile/support/wpfeatures)**.

Če želite uporabiti brezžično polnjenje, potrebujete pokrovček za brezžično polnjenje. Pokrovček je lahko priložen prodajni embalaži ali pa je naprodaj posebej. Uporabite le originalne pokrovčke za brezžično polnjenje Lumia, ki so izdelani za vaš telefon.

Brezžični polnilniki so naprodaj posebej.

Območji za polnjenje na telefonu in polnilniku morata biti v stiku, zato preverite, ali ste telefon ustrezno položili na polnilnik. Ni nujno, da se vsi modeli telefonov prilegajo vsem polnilnikom.

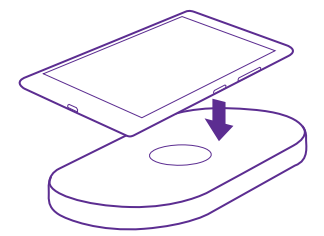

Uporabljajte samo brezžične polnilnike, ki so združljivi z vašo napravo.

- **1.** Prepričajte se, da je brezžični polnilnik vklopljen.
- **2.** Če telefon potrebuje pokrovček za brezžično polnjenje, ga pravilno pritrdite na telefon.
- **3.** Telefon položite na brezžični polnilnik, tako da se njuni območji za polnjenje dotikata.
- **4.** Ko je baterija polna, telefon odstranite s polnilnika.

**Opozorilo:** Pazite, da med polnilnikom in napravo ni drugih predmetov. V bližino A območja za polnjenje na napravi ne pritrjujete predmetov, kot so nalepke.

Če želite več informacij o brezžičnem polnjenju, glejte priročnik za uporabo polnilnika in pokrovčka za brezžično polnjenje.

## <span id="page-9-0"></span>**Vaš prvi telefon Lumia?**

Začnimo. Nastavite svoj novi telefon, raziščite poglede in menije telefona ter se naučite uporabljati zaslon na dotik.

### **Nastavitev telefona**

Od samega začetka kar najbolj izkoristite funkcije telefona.

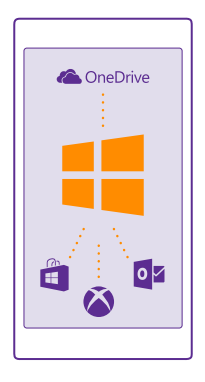

Ko telefon prvič vklopite, vam ta hkrati pomaga pri nastavitvi omrežnih povezav, telefona in Microsoftovega računa.

Microsoftov račun potrebujete za varnostno kopiranje in obnovitev telefona, nakup, namestitev in posodobitev aplikacij ter dostop do nekaterih Microsoftovih storitev, kot so:

- Xbox
- Xbox Music in Xbox Video
- OneDrive
- Hotmail
- Outlook

V računalniku in telefonu lahko uporabite isto uporabniško ime in geslo.

**1.** Vklopite telefon in sledite navodilom v telefonu.

**2.** Nato ustvarite Microsoftov račun. Če že imate račun za Microsoftove storitve, na primer Xbox Live.com, Hotmail.com ali Outlook.com, ali ste ustvarili Microsoftov račun v tabličnem računalniku Surface ali osebnem računalniku s sistemom Windows, se vpišite s tem uporabniškim imenom.

Zapomnite si poverilnice za Microsoftov račun, ki ste ga dodali v telefon.

<span id="page-10-0"></span>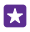

**Nasvet:** Microsoftov račun lahko ustvarite tudi pozneje. Na začetnem zaslonu odrinite navzdol z vrha zaslona in tapnite **VSE NASTAVITVE** > **e-pošta+računi** > **dodaj račun** > **Microsoftov račun**.

Račun lahko ustvarite ali upravljate tudi na spletnem mestu **[www.live.com](http://www.live.com/)**.

**3.** Izpolnite podatke o računu.

**4.** Vnesite telefonsko številko ali nadomestni e-poštni naslov. Uporabljata se za pošiljanje enkratne potrditvene kode in zaščito podatkov.

**5.** Izberite, kako želite prejeti enkratno potrditveno kodo.

**6.** Vnesite zadnje štiri števke svoje telefonske številke ali svoj e-poštni naslov.

**7.** Ko prejmete kodo, jo vnesite in že lahko varnostno kopirate podatke in uporabljate telefon.

**Nasvet:** Če se zaslon izklopi, pritisnite tipko za vklop/izklop in povlecite zaklenjeni zaslon 63 navzgor.

### **Raziskovanje ploščic, aplikacij in nastavitev**

Vse, kar potrebujete, je na dveh prikazih: začetni zaslon in meni aplikacij. Na začetni zaslon uvrstite bližnjice do priljubljenih aplikacij in stikov, ki jih najpogosteje potrebujete, vse aplikacije pa z lahkoto poiščite v meniju aplikacij.

Na začetnem zaslonu so ploščice, ki predstavljajo bližnjice do aplikacij, stikov, zaznamkov brskalnika in drugih stvari. Nekatere ploščice morda prikazujejo obvestila in posodobitve, kot so neodgovorjeni klici, prejeta sporočila in zadnje novice.

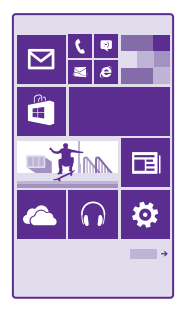

**1.** Če želite videti vse aplikacije v telefonu, na začetnem zaslonu preprosto odrinite v levo. Če se želite vrniti na začetni zaslon, odrinite desno.

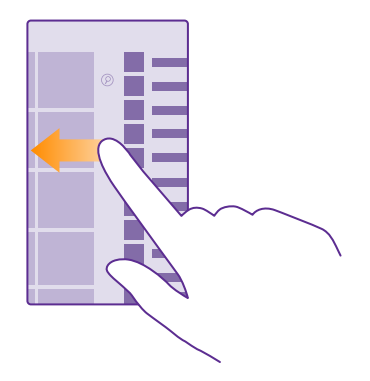

**Nasvet:** Če se želite vrniti na začetni zaslon iz katerega koli pogleda, tapnite tipko za  $\mathbf{r}$ začetek ...

V meniju aplikacij so vse vaše aplikacije – v abecednem vrstnem redu. Tam se znajdejo vse nameščene aplikacije. Če želite poiskati aplikacijo v meniju aplikacij, tapnite  $\odot$  ali tapnite črko.

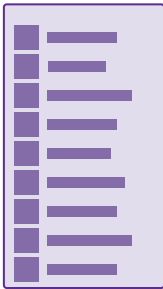

**2.** Če želite na začetni zaslon dodati bližnjico do aplikacije, v meniju aplikacij tapnite in pridržite aplikacijo ter tapnite **pripni na začetni zaslon**.

**Hitro preverjanje obvestil in spreminjanje nastavitev** Odrinite navzdol z vrha zaslona.

<span id="page-12-0"></span>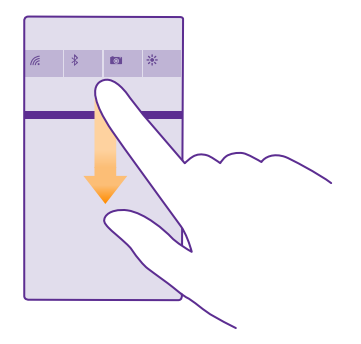

V centru dejanj si lahko hitro ogledate obvestila, kot so neodgovorjeni klici ter neprebrana epošta in sporočila, odprete kamero in dostopate do vseh nastavitev telefona.

## **Krmarjenje v aplikaciji**

Aplikacije ponujajo več, kot je videti na prvi pogled. Za več prikazov v aplikaciji odrinite v levo. Če želite odkriti več dejanj, to omogoča meni možnosti.

V večini aplikacij za premik na drugi prikaz odrinite v levo.

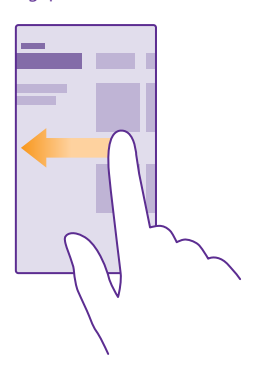

#### **Iskanje drugih možnosti v aplikaciji** Tapnite ...

V meniju možnosti so na voljo dodatne nastavitve in dejanja, ki niso prikazana kot ikone.

© 2015 Microsoft Mobile. Vse pravice pridržane. **13**

<span id="page-13-0"></span>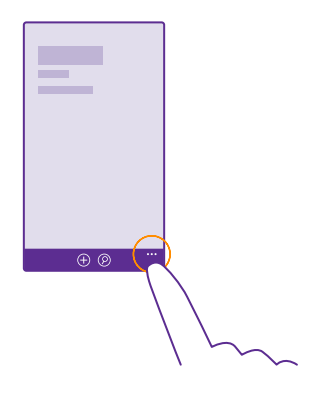

### **Uporaba zaslona na dotik**

Raziščite svoj telefon, tako da tapnete, podrsnete ali povlečete.

- **1.** Če želite uporabiti telefon, preprosto tapnite ali tapnite in pridržite zaslon na dotik.
- **2.** Če želite odpreti nadaljnje možnosti, postavite prst na element, da se odpre meni.
- **Primer:** Če želite odpreti aplikacijo ali drug element, tapnite nanj. Če želite urediti ali П izbrisati sestanek v koledarju, ga tapnite in pridržite ter izberite ustrezno možnost.

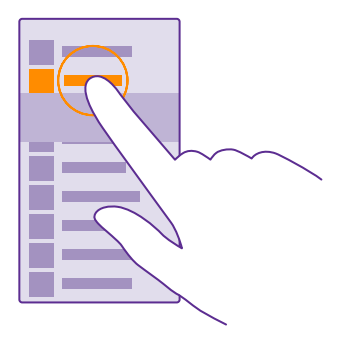

**Nasvet:** Telefon lahko uporabljate tudi, ko nosite rokavice. Na začetnem zaslonu П odrinite navzdol z vrha zaslona, tapnite **VSE NASTAVITVE** > **dotik** in preklopite **Občutljivost na dotik** na **visoka**. Vsi telefoni ne podpirajo občutljivega dotika. Razpoložljivost preverite na spletnem mestu **[www.microsoft.com/mobile/](http://www.microsoft.com/mobile/support/wpfeatures) [support/wpfeatures](http://www.microsoft.com/mobile/support/wpfeatures)**.

#### **Vlečenje elementa s tapom in pridržanjem**

Za nekaj sekund postavite prst na element, nato pa s prstom povlecite čez zaslon.

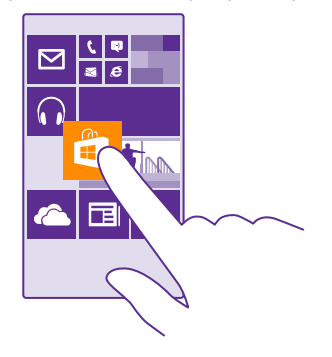

#### **Odriv**

Postavite prst na zaslon in ga povlecite v želeni smeri.

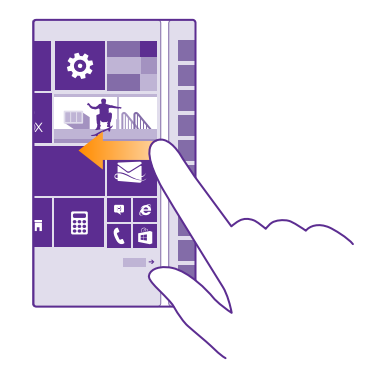

**Primer:** Pomikajte se levo ali desno med začetnim zaslonom in menijem z aplikacijami ali med različnimi pogledi v središčih. Če se želite hitro pomakniti po dolgem seznamu ali meniju, hitro povlecite s prstom navzgor ali navzdol po zaslonu in prst umaknite z zaslona. Pomikanje zaustavite tako, da tapnete zaslon.

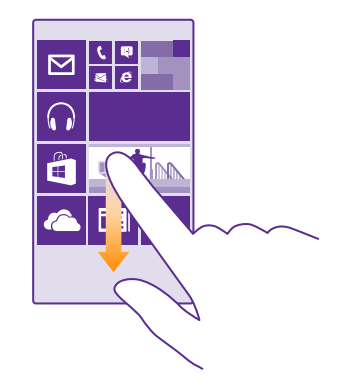

#### **Povečevanje in pomanjševanje prikaza**

Postavite dva prsta na element, kot je zemljevid, fotografija ali spletna stran, in ju razmaknite ali povlecite skupaj.

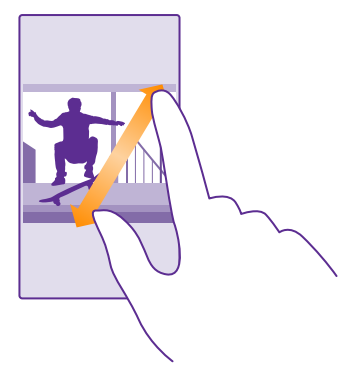

- **Pomembno:** Pazite, da zaslona ne opraskate.  $\bullet$
- **Nasvet:** Zaslon se samodejno zasuka, ko obrnete telefon za 90 stopinj. Če želite zakleniti  $\mathbf{H}$ zaslon v trenutni postavitvi, na začetnem zaslonu odrinite navzdol z vrha zaslona in tapnite **VSE NASTAVITVE** > **obračanje zaslona**. Nastavite možnost **Zaklepanje obračanja** na **Vklopljeno** . Vrtenje zaslona morda ne bo delovalo v vseh aplikacijah ali prikazih.

## <span id="page-16-0"></span>**Tipke za pomik nazaj, zagon in iskanje**

Tipke za pomik nazaj, zagon in iskanje so vam v pomoč pri navigaciji po telefonu.

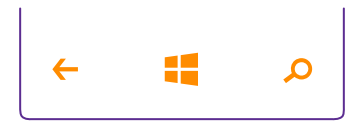

- Če želite preveriti, katere aplikacije imate odprte, tapnite in pridržite tipko za vračanje nazaj . Zdaj lahko preklapljate med aplikacijami ali zaprete tiste, ki jih ne potrebujete več.
- Če se želite vrniti na prejšnji zaslon, tapnite tipko za vračanje nazaj  $\leftarrow$ . Telefon si zapomni vse aplikacije in spletna mesta, ki ste jih obiskali, odkar ste zadnjič zaklenili zaslon.
- Če želite odpreti začetni zaslon, tapnite tipko za začetek . Aplikacija, v kateri ste bili, ostane odprta v ozadju.
- Če želite iskati v spletu oz. poiskati elemente v telefonu, tapnite tipko za iskanje  $\Omega$ .
- $\check{\mathsf{C}}$ e je v telefonu na voljo Cortana in jo želite odpreti, tapnite tipko za iskanje  $\mathsf{\Omega}$ .

Cortana ni na voljo v vseh regijah in jezikih. Informacije o podprtih jezikih najdete na spletnem mestu **[www.windowsphone.com](http://www.windowsphone.com/)**.

• Če želite vklopiti ali izklopiti vibriranje teh tipk, na začetnem zaslonu podrsnite navzdol z vrha zaslona, tapnite **VSE NASTAVITVE** > **dotik** in spremenite nastavite za **navigacijska vrstica**. Če spremenite nastavitev vibriranja za dohodne klice, to ne vpliva na vibriranje tipk.

### **Prenos vsebine v telefon Lumia**

Preberite, kako prenesete vsebino v telefon Lumia.

#### **Prenos vsebine v novi telefon Lumia**

Fotografije, videoposnetke in druge pomembne vsebine lahko elegantno prenesete iz starega v novi telefon.

Ta navodila ne veljajo za vse modele telefonov in proizvajalce.

Za prenos boste morali v telefon ali računalnik namestiti nekaj aplikacij. Prenos lahko traja nekaj časa, odvisno od vsebine, ki jo morate namestiti, in količine podatkov za prenos.

Nekaterih oblik zapisa datotek ni mogoče prenesti. Na voljo so morda aplikacije za pretvorbo drugih ponudnikov, s katerimi lahko pretvorite datoteke v obliko zapisa, ki jo je mogoče prenesti.

Če želite več informacij, obiščite spletno mesto **[www.microsoft.com/mobile/switch-easy](http://www.microsoft.com/mobile/switch-easy)**.

#### **Kopiranje stikov**

Imejte najbližje in najljubše osebe vedno na dosegu roke. Z aplikacijo Prenos podatkov lahko preprosto kopirate stike, kratka sporočila in slike iz starega telefona. Aplikacija ne deluje pri vseh modelih telefona.

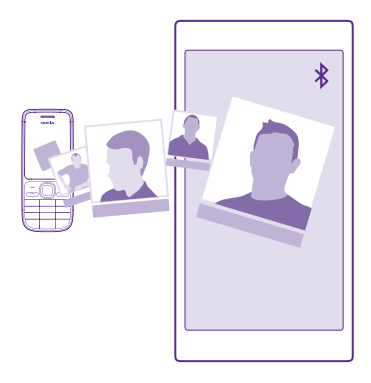

大 **Nasvet:** Če ste prej uporabljali napravo Windows Phone ali ste predhodno varnostno kopirali stike v Microsoftov račun, se za uvoz stikov iz storitve le vpišite v vaš račun v telefonu. Stiki se samodejno uvozijo.

Stari telefon mora podpirati Bluetooth. Stike iz starega telefona morate shraniti v pomnilnik telefona, ne na kartico SIM.

- **1.** V starem telefonu vklopite Bluetooth in preverite, ali je telefon viden drugim napravam.
- **2.** V svojem novem telefonu tapnite **Prenos podatkov**.
- **3.** Tapnite **naprej** in vklopite Bluetooth.
- **4.** Na seznamu najdenih naprav izberite svoj stari telefon in sledite navodilom v obeh telefonih.

Če so stiki napisani v jeziku, ki ga novi telefon ne podpira, kontaktni podatki morda ne bodo pravilno prikazani.

Če še nimate aplikacije Prenos podatkov, jo lahko prenesete iz storitve **[www.windowsphone.com](http://www.windowsphone.com/s?appid=dc08943b-7b3d-4ee5-aa3c-30f1a826af02)**.

#### **Prenos vsebine z Microsoftovim računom**

Če je vaš stari telefon naprava Windows Phone, najlažje prenesete stike, koledar in besedilna sporočila v novi telefon Lumia prek Microsoftovega računa.

Če v svojem novem telefonu Lumia še nimate nastavljenega Microsoftovega računa, na začetnem zaslonu odrinite navzdol z vrha zaslona, tapnite **VSE NASTAVITVE** > **e-pošta +računi** > **dodaj račun** in sledite navodilom na zaslonu, da ustvarite Microsoftov račun. **1.** Če želite izbrati vsebino za varnostno kopiranje v Microsoftov račun, v svoji prejšnji napravi Windows Phone tapnite **Nastavitve** > **varnostno kopiranje**.

Vaši stiki in koledar se samodejno varnostno kopirajo v vaš Microsoftov račun.

**2.** V novem telefonu Lumia se vpišite v Microsoftov račun. Stiki in koledar in besedilna sporočila se samodejno prenesejo v novi telefon Lumia.

#### **Prenos vsebine s storitvijo OneDrive**

Prenesite dokumente zbirke Office, fotografije in videoposnetke v storitev OneDrive, da jih boste preprosto prenesli iz prejšnjega telefona v novi telefon Lumia.

Če želite preprosto prenašati in urejati vsebino v storitvi OneDrive, prenesite in namestite aplikacijo OneDrive iz storitve:

- Google Play za telefone Android
- iTunes Store za iPhone
- Trgovina za Windows Phones (če še ni v telefonu)
- Mac App Store za Apple Mac
- **[support.microsoft.com](http://support.microsoft.com/)** za računalnik

Za vpis v storitev OneDrive potrebujete Microsoftov račun.

OneDrive morda ni na voljo za vse modele telefonov.

**1.** V starem telefonu odprite aplikacijo OneDrive.

- **2.** Tapnite  $\textcircled{f}$  in izberite, kaj želite prenesti.
- **3.** Izberite **naloži**.

Zdaj se lahko vpišete v OneDrive s svojim Microsoftovim računom ter dostopate do svojih vsebin v vseh napravah in jih prenesete, ko jih potrebujete.

**Nasvet:** Če želite prenesti dokumente zbirke Office, jih lahko shranite tudi neposredno **RA** v storitev OneDrive. Če želite dostopati do dokumentov, v svojem novem telefonu Lumia tapnite **Office** > **OneDrive**.

Pri uporabi storitev ali prenašanju vsebine, vključno z brezplačnimi elementi, lahko pride do prenosa večjih količin podatkov, zaradi česar lahko nastanejo stroški prenosa podatkov.

#### **Prenos vsebine iz telefona s sistemom Symbian ali S40**

Če želite prenesti stike, vnose iz koledarja in fotografije iz telefona s sistemom Symbian ali S40 v telefon Lumia, uporabite programsko opremo Nokia Suite.

Preverite, ali imate v računalniku nameščeno najnovejšo različico programske opreme Nokia Suite. Prenesete jo lahko s spletnega mesta **[www.microsoft.com/mobile/nokiasuite](http://www.microsoft.com/mobile/nokiasuite)**.

Za vpis v storitev OneDrive potrebujete Microsoftov račun.

- **1.** Z združljivim kablom USB priključite telefon s sistemom Symbian ali S40 v računalnik.
- **2.** Odprite programsko opremo Nokia Suite v računalniku.

**3.** Izberite **Kopiraj vsebino v telefon Nokia Lumia** in sledite navodilom, ki se prikažejo. Vaše datoteke se kopirajo v storitev OneDrive. Fotografije se kopirajo v mapo Slike v storitvi OneDrive, stiki in dogodki iz koledarja pa v Outlook.com.

**4.** Če želite dostopati do fotografij, v svojem telefonu Lumia odrinite v levo in tapnite **OneDrive**. Stiki in dogodki iz koledarja se samodejno sinhronizirajo.

**Nasvet:** Ali vaš telefon s sistemom Symbian ali S40 ne podpira programske opreme 55 Nokia Suite? Ali želite prenesti drugo vsebino, npr. videoposnetke? Telefon lahko povežete z računalnikom ter povlečete in spustite datoteke, ki jih želite prenesti, v računalnik. Če imate aplikacijo OneDrive v namiznem računalniku, lahko datoteke povlečete in spustite neposredno v mapo OneDrive, da se prenesejo samodejno.

#### **Prenos Outlookovih podatkov iz telefona Android ali iPhone**

Za prenos stikov, koledarskih vnosov in opravkov iz programa Outlook iz telefona s sistemom Android ali telefona iPhone v telefon Lumia uporabite svoj Microsoftov račun.

Če želite sinhronizirati telefon Lumia s storitvijo Outlook.com, potrebujete Microsoftov račun.

**1.** Z združljivim kablom USB priključite telefon v računalnik.

**2.** V računalniku nastavite ustrezno programsko opremo za sinhroniziranje v Outlook, na primer Samsung Kies, HTC Sense, Sony PC Companion ali iTunes in sinhronizirajte stike, koledarske vnose in opravila iz telefona v računalnik.

**3.** S programom Microsoft Outlook Hotmail Connector dodajte svoj Microsoftov račun v Outlook. Obiščite spletno mesto **[www.office.microsoft.com](http://www.office.microsoft.com)**, poiščite Hotmail Connector in ga prenesite v računalnik. Morda boste morali konfigurirati nastavitve za Hotmail Connector. **4.** Sinhronizirajte želeno vsebino iz programa Outlook v svoj Microsoftov račun. Mine lahko nekaj časa, preden je vsebina na voljo v vašem Microsoftovem računu.

**5.** Če želite sinhronizirati vsebino v svoj telefon Lumia, se preprosto vpišite v svoj Microsoftov račun.

Če želite več informacij, obiščite spletno mesto **[www.windowsphone.com](http://www.windowsphone.com/)** in si oglejte pogosta vprašanja o sinhroniziranju stikov in koledarja iz programa Outlook v telefon Windows Phone.

## <span id="page-20-0"></span>**Osnove**

Preberite več o optimalni uporabi vašega novega telefona.

## **Kakšne so novosti v tej izdaji?**

Hitro preverite nekatere ključne stvari v tej izdaji.

- Iskanje nastavitev je enostavno nastavitve so zdaj razvrščene v skupine, po katerih lahko iščete.
- Preklopite pogled koledarja, da bo prikazoval številke tednov v mesečnem pogledu.
- Če želite zlahka vklapljati in izklapljati mobilne podatke, dodajte bližnjico v center dejanj.
- Cortana podpira nove jezike: francoščino, nemščino, italijanščino in španščino.

## **Spoznavanje telefona**

Vaš telefon ima dva prikaza, začetni zaslon in meni aplikacij. Če želite preklopiti med prikazoma, preprosto odrinite v levo ali desno.

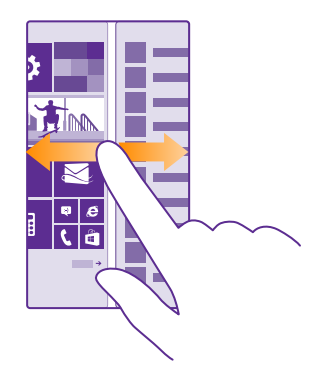

Začetni zaslon: Animirane aktivne ploščice prikazujejo neodgovorjene klice in prejeta sporočila, zadnje novice, vremenske napovedi in še več. Na ploščici so prikazane posodobitve pripetih stikov in podrobnosti o njih lahko vidite neposredno na začetnem zaslonu.

Meni aplikacij: V njem so prikazane vse aplikacije, ki so lepo razvrščene. Če imate veliko aplikacij, želeno poiščete tako, da tapnete ...

Za dostop do licenčnih pogojev programske opreme Windows Phone izberite **to Nastavitve** > **o napravi**. Preberite pogoje. Če uporabljate programsko opremo, sprejemate pogoje. Če ne sprejemate pogojev, ne uporabljajte naprave ali programske opreme. Obrnite se na družbo Microsoft Mobile ali osebo, pri kateri ste kupili napravo, da se dogovorite o vračilu.

#### **Preklapljanje med prikazi in aplikacijami**

Vseh aplikacij nimate na začetnem zaslonu – podrsnite do menija aplikacij in jih poiščite. Ali pa preverite, katere aplikacije že delujejo v telefonu in preklapljajte med njimi.

Če želite videti vse aplikacije v telefonu, na začetnem zaslonu preprosto odrinite v levo. Če se želite vrniti na začetni zaslon, odrinite desno.

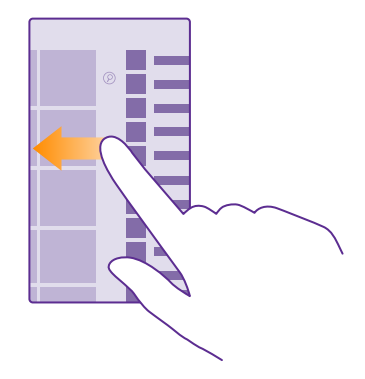

**Nasvet:** Če želite hitro najti aplikacijo, tapnite poljubno črko v meniju aplikacij, nato pa 55 v naslednjem meniju tapnite prvo črko ali znak želene aplikacije.

#### **Pregledovanje, preklapljanje in zapiranje odprtih aplikacij**

Če si želite ogledati odprte aplikacije, tapnite in pridržite tipko za vračanje nazaj  $\leftarrow$ . Če želite preklapljati med njimi, odrinite do želene aplikacije in jo tapnite. Če želite zapreti aplikacije, ki  $i$ ih ne potrebujete več, tapnite  $\infty$ .

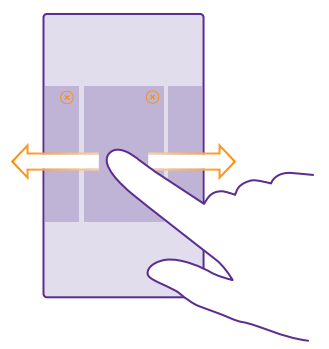

#### **Krmarjenje po meniju nastavitev**

Na začetnem zaslonu odrinite navzdol z vrha zaslona in tapnite **VSE NASTAVITVE**. Če se želite pomakniti na skupino nastavitev, tapnite ime skupine nastavite in izberite želeno skupino. Če želite poiskati določeno nastavitev, tapnite in začnite vnašati ime nastavitve.

#### **Prilagajanje vrstice za krmarjenje**

Vsi telefoni Lumia imajo na dnu 3 tipke: tipke za pomik nazaj, zagon in iskanje. Spremenite lahko delovanje te vrstice za krmarjenje.

Nekateri telefoni ne podpirajo skrivanja vrstice za krmarjenje. Razpoložljivost preverite na spletnem mestu **[www.microsoft.com/mobile/support/wpfeatures](http://www.microsoft.com/mobile/support/wpfeatures)**.

Če želite umakniti vrstico za krmarjenje z začetnega zaslona, ko je ne potrebujete, odrinite navzgor z dna zaslona. Če želite vrstico za krmarjenje znova prikazati, odrinite navzgor.

#### **Spreminjanje barve vrstice za krmarjenje**

Če ima telefon na zaslonu na dotik vrstico za krmarjenje, lahko spremenite njeno barvo, da bolj izstopa ali se sklada z vašo temo. Na začetnem zaslonu odrinite navzdol z vrha zaslona, tapnite **VSE NASTAVITVE** > **navigacijska vrstica** in spremenite nastavitev za **Navigacijska vrstica**.

#### **Preverjanje obvestil v telefonu**

V centru dejanj, ki se odpre z vrha zaslona, lahko hitro preverite obvestila, spremenite nekatere nastavitve in dodate bližnjice do nekaterih aplikacij.

Ikona za obvestila **kaže**, da imate neprebrana obvestila.

**1.** Odrinite navzdol z vrha zaslona.

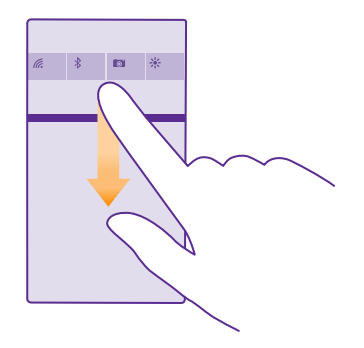

Na tem zaslonu lahko:

<sup>© 2015</sup> Microsoft Mobile. Vse pravice pridržane. **23**

- vidite neodgovorjene klice ter nedavno neprebrano e-pošto in sporočila;
- preverite obvestila, kot so posodobitve aplikacij, na voljo v storitvi Trgovina;
- odprete aplikacije;
- preverite razpoložljiva omrežja WiFi in se povežete z njimi;
- hitro skočite na nastavitve.

**2.** Če želite zapreti meni, odrinite navzgor z dna zaslona.

#### **Prilagajanje centra dejanj**

Na začetnem zaslonu odrinite navzdol z vrha zaslona in tapnite **VSE NASTAVITVE** > **obvestila +opravila**. Če želite spremeniti bližnjico, tapnite bližnjico in želeno aplikacijo. Prav tako lahko izberete, katera obvestila želite prejemati in na kak način.

#### **Spreminjanje glasnosti**

Če ne slišite zvonjenja telefona v hrupnem okolju ali če so klici preglasni, lahko spremenite glasnost po svojih željah.

Uporabite tipki za glasnost. Največja raven glasnosti je 10.

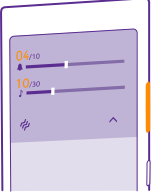

S tipkama za glasnost privzeto upravljate glasnost opozoril in opomnikov.

Ne priklapljajte izdelkov, ki ustvarjajo izhodni signal, ker bi to lahko poškodovalo napravo. V priključek za zvok ne priklapljajte virov napetosti. Če s priključkom za zvok povežete zunanjo napravo ali slušalke, ki niso odobrene za uporabo s to napravo, bodite posebej pozorni na nastavljeno stopnjo glasnosti.

Če priključite slušalke, s tipkama za glasnost hkrati upravljate glasnost tona zvonjenja in predstavnosti. Največja glasnost je 30.

#### **Spreminjanje glasnosti za predstavnosti in aplikacije**

Pritisnite tipko za glasnost, tapnite  $\vee$  in nato še vrstico za glasnost za predstavnost in aplikacije, da nastavite želeno glasnost. Največja raven glasnosti je 30.

#### **Preklop v tihi način**

Pritisnite tipko za glasnost in tapnite  $\blacktriangledown$  >  $\blacktriangle$ . Če želite izklopiti tihi način, tapnite  $\blacktriangle$ .

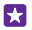

**Nasvet:** Če ne želite, da telefon vibrira, tapnite  $\boldsymbol{\mu}$ . Če želite spremeniti druge nastavitve zvoka, na začetnem zaslonu odrinite navzdol z vrha zaslona in tapnite **VSE NASTAVITVE** > **zvonjenje+zvoki**.

#### **Uporaba telefona v letalskem načinu**

Če vklopite letalski način, lahko na krajih, kjer ne želite klicati ali sprejemati klicev, še vedno dostopate do glasbe, videoposnetkov in iger brez povezave.

V načinu za polet se prekinejo vse povezave z mobilnim omrežjem in izklopijo brezžične funkcije naprave. Če vaša naprava podpira funkcijo za plačevanje in vstopnice prek NFC, lahko ta ostane aktivna. Upoštevati morate navodila in varnostne zahteve, ki jih na primer poda letalska družba ali navajajo veljavni zakoni in predpisi. Kjer je to dovoljeno, se lahko v letalskem načinu povežete v omrežje WiFi in na primer brskate po internetu ali vklopite Bluetooth in skupno rabo prek NFC. Nekateri telefoni ne podpirajo funkcije NFC. Razpoložljivost preverite na spletnem mestu **[www.microsoft.com/mobile/support/wpfeatures](http://www.microsoft.com/mobile/support/wpfeatures)**.

**1.** Na začetnem zaslonu odrinite navzdol z vrha zaslona in tapnite **VSE NASTAVITVE** > **letalski način**.

**2.** Nastavite možnost **Stanje** na **Vklopljeno** .

#### **Ikone v telefonu**

V vrstici stanja na vrhu zaslona so prikazani trenuten čas, stanje baterije in moč signala ter veliko več.

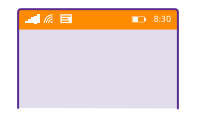

R. **Nasvet:** Če želite prikazati skrite ikone, tapnite vrstico stanja.

Moč mobilnega signala

Moč signala

 $\oslash$  Telefon ni povezan z mobilnim omrežjem.

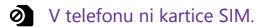

**All Kartica SIM je zaklenjena.** 

Vklopljen je letalski način.

Telefon gostuje zunaj domačega mobilnega omrežja.

Mobilna podatkovna povezava

Posamezne črke, kombinacije črk ali kombinacije črk in številk prikazujejo vrsto mobilnega omrežja, s katerim ste povezani.

Ikone, ki prikazujejo vrsto omrežne povezave, se lahko razlikujejo glede na regijo in ponudnike omrežnih storitev.

Vzpostavljena je podatkovna povezava EDGE.

© 2015 Microsoft Mobile. Vse pravice pridržane. **25**

Vzpostavljena je podatkovna povezava GPRS.

3G Telefon je povezan v omrežje 3G.

Vzpostavljena je hitra (HSDPA/HSUPA) podatkovna povezava.

Vzpostavljena je hitra (HSPA+/DC-HSDPA) podatkovna povezava.

4G V telefonu je vzpostavljena povezava z omrežjem 4G.

Podatki se prenesejo prek mobilne podatkovne povezave.

Povezava WiFi

 $\mathscr{E}$  Na voljo je povezava WiFi.

**C** Povezava WiFi je aktivna.

Mobilna podatkovna povezava je v skupni rabi z drugimi napravami prek povezave WiFi.

**C** Podatki se prenašajo po povezavi WiFi.

Naprava Bluetooth

S telefonom je povezana naprava Bluetooth.

Bluetooth je vklopljen, vendar telefon ni povezan z napravo Bluetooth.

Baterija

Stopnja napolnjenosti baterije

**Baterija** se polni.

Vklopljen je način ohranjevalnika baterije.

 $\lceil 2 \rceil$  Napolnjenost baterije ali stanje baterije trenutno ni znano.

Obvestila

Imate neprebrana obvestila, na primer nova sporočila. Če želite preveriti obvestila, odrinite navzdol z vrha zaslona.

Profili

Vklopljen je način vibriranja.

Vklopljen je tihi način.

Cortana

Cortana upravlja vaše klice in sporočila.

Posredovanje klicev

◆ Klici se posredujejo na drugo številko ali v telefonski predal.

© 2015 Microsoft Mobile. Vse pravice pridržane. **26**

#### <span id="page-26-0"></span>Lokacija

Aplikacija ali storitev uporablja informacije o vaši lokaciji.

Način za vožnjo

 $\bigoplus$  Način za vožnjo je vklopljen.

## **Računi**

Preberite več o različnih računih v telefonu in kaj vam omogočajo.

#### **Prednosti ustvarjanja Microsoftovega računa**

Z Microsoftovim računom lahko z enim uporabniškim imenom in geslom dostopate do Microsoftovih storitev v računalniku ali telefonu. Isto uporabniško ime in geslo lahko uporabite tudi v konzoli Xbox.

Z Microsoftovim računom lahko na primer:

- prenesete vsebino iz storitve Trgovina;
- ustvarite varnostno kopijo svojih stikov;
- prenesete, shranite in delite slike ter dokumente;
- ustvarite varnostno kopijo telefona v storitvi OneDrive;
- Uporaba storitev Xbox Music in Xbox Video
- igrate igre Xbox;
- prenesete svojega avatarja in igralne dosežke v telefon ter jih izboljšate, ko igrate igre v telefonu;
- sledite telefonu in ga zaklenete s storitvijo Poišči moj telefon;
- pridobite vire iz storitev družabnih omrežij v svoje središče Ljudje.

Če želite izvedeti več o Microsoftovem računu in stvareh, ki jih omogoča, obiščite spletno mesto **[www.microsoft.com/en-us/account/wizard.aspx](http://www.microsoft.com/en-us/account/wizard.aspx)**.

#### **Ustvarjanje Microsoftovega računa**

Začinite življenje in še bolj izkoristite telefon – ustvarite Microsoftov račun. Če Microsoftovega računa niste ustvarili pri prvem zagonu, lahko to storite pozneje.

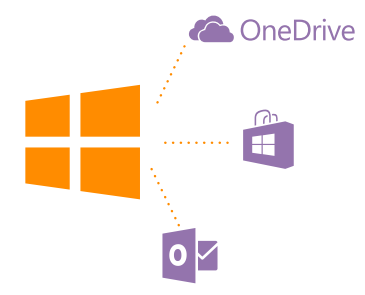

Če že imate račun storitve Xbox Live.com, Hotmail.com ali Outlook.com ali ste ustvarili Microsoftov račun v tabličnem računalniku Surface ali osebnem računalniku s sistemom Windows, vam ni treba ustvariti novega – vpišite se z uporabniškim imenom in geslom za ta račun. Če še nimate Microsoftovega računa, ga lahko ustvarite v telefonu.

**1.** Na začetnem zaslonu odrinite navzdol z vrha zaslona in tapnite **VSE NASTAVITVE** > **epošta+računi** > **dodaj račun**.

- **2.** Tapnite **Microsoftov račun**.
- **3.** Ustvarite svoj Microsoftov račun.

Zapomnite si poverilnice za Microsoftov račun, ki ste ga dodali v telefon.

**4.** Izpolnite podatke o računu.

**5.** Vnesite telefonsko številko ali nadomestni e-poštni naslov. Uporabljata se za pošiljanje enkratne potrditvene kode in zaščito podatkov.

- **6.** Izberite, kako želite prejeti enkratno potrditveno kodo.
- **7.** Vnesite zadnje štiri števke svoje telefonske številke ali svoj e-poštni naslov.
- **8.** Ko prejmete kodo, jo vnesite in že lahko varnostno kopirate podatke in uporabljate telefon.

Račun lahko ustvarite ali upravljate tudi na spletnem mestu **[www.live.com](http://www.live.com/)**.

#### **Dodajanje Microsoftovega računa v telefon**

Če se med prvim zagonom niste vpisali s svojim Microsoftovim računom, lahko račun v telefon dodate pozneje in zlahka dostopate do svojih podatkov in nastavitev v vseh svojih napravah.

**1.** Na začetnem zaslonu odrinite navzdol z vrha zaslona in tapnite **VSE NASTAVITVE** > **epošta+računi** > **dodaj račun**.

#### **2.** Tapnite **Microsoftov račun**.

- **3.** Vpišite se z obstoječim uporabniškim imenom in geslom za Microsoftov račun.
- **4.** Izberite, kako želite prejeti enkratno potrditveno kodo.
- **5.** Vnesite zadnje štiri števke svoje telefonske številke ali svoj e-poštni naslov.
- **6.** Ko prejmete kodo, jo vnesite.

Podatki in nastavitve se sinhronizirajo v telefon.

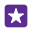

**Nasvet:** Če ste prej uporabljali telefon Windows Phone in ste varnostno kopirali vsebine v svoj Microsoftov račun, obnovite varnostno kopijo in zlahka prenesite vsebine v svoj novi telefon.

#### **Nastavitev storitve Moja družina**

Če želite otrokom omejiti prenos plačljivih vsebin ali vsebin z omejitvijo starosti iz storitve Trgovina ali trgovina z igrami, nastavite storitev Moja družina.

Xbox ne podpira otrokovega računa v nekaterih državah ali regijah, kjer so na voljo telefoni Windows Phone.

- **1.** Obiščite **<https://www.windowsphone.com/family>** in se prijavite v svoj Microsoftov račun.
- **2.** Dodajte želeni račun v storitev Moja družina.
- **3.** Spremenite nastavitve za otrokov račun.

Za več nastavitev storitve Moja družina obiščite **<https://familysafety.microsoft.com>**.

#### **OneDrive**

Spoznajte OneDrive in kako se uporablja.

#### **Pomnilnik OneDrive v oblaku**

Shranjevanje stvari v oblakih. Zdaj vam ni treba več sprostiti pomnilnika za priljubljene ali nove aplikacije.

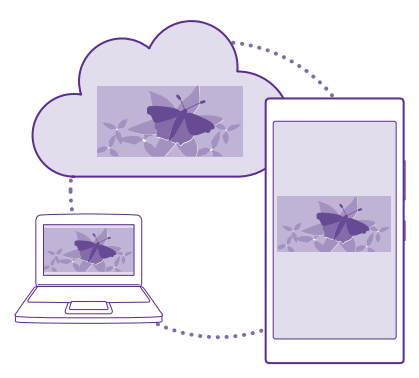

OneDrive je prostor za shranjevanje v oblaku za vse vaše dokumente in fotografije, tako da lahko dostopate do njih, jih delite z drugimi ali obnovite, če je to potrebno. Nastavite ga lahko tudi tako, da samodejno varnostno kopira vaše stvari, tako da se zajeta fotografija ali videoposnetek kopira v album v oblaku.

S storitvijo OneDrive lahko dostopate do svojih fotografij, dokumentov in drugih vsebin iz telefona, tabličnega ali osebnega računalnika. V nekaterih aplikacijah lahko celo nadaljujete delo na dokumentu na mestu, kjer ste ga prej končali.

Do svojih vsebin v storitvi OneDrive lahko dostopate na več mestih. Fotografije lahko shranite v storitev OneDrive v središču Fotografije ali pa upravljate dokumente sistema Office v središču Office.

#### **Shranjevanje fotografij in drugih stvari v storitev OneDrive**

Datoteke, shranjene v telefonu, lahko prenesete v storitev OneDrive in dostopate do njih iz telefona, tabličnega ali osebnega računalnika.

Za povezavo s storitvijo OneDrive potrebujete Microsoftov račun.

#### Tapnite **OneDrive**.

#### **Prenos fotografije**

Tapnite  $\bigcap$  in fotografijo, ki jo želite prenesti.

**Nasvet:** Če želite telefon nastaviti tako, da prihodnje fotografije ali videoposnetke П samodejno prenese v OneDrive, na začetnem zaslonu podrsnite navzdol z vrha zaslona, tapnite **VSE NASTAVITVE** > **fotografije+kamera** > **OneDrive** ter izberite način prenosa.

#### **Shranjevanje dokumenta zbirke Office v storitev OneDrive**

Tapnite **Office**, podrsnite do možnosti **mesta** in tapnite **telefon**. Nato tapnite in pridržite datoteko, ki jo želite shraniti, ter tapnite **shrani na mesto za shranjevanje ...** > **OneDrive**.

**Nasvet:** Dokument lahko v OneDrive shranite tudi, ko ga urejate. Tapnite  $\rightarrow \rightarrow$  shrani 53 **kot ...** in nastavite možnost **Mesto za shranjevanje** na **OneDrive**. Če spremenite lokacijo Mesto za shranjevanje, se spremeni privzeta lokacija za vse datoteke.

Ko shranite dokumente zbirke Office v OneDrive, lahko nadaljujete delo v dokumentu na mestu, kjer ste ga prej končali, v kateri koli napravi, povezani z Microsoftovim računom.

Če želite shraniti dokument sistema Office v telefon iz storitve OneDrive, odprite želen dokument, tapnite > **shrani kot ...** in nastavite **Mesto za shranjevanje** na **telefon**.

#### **Shranjevanje fotografije nazaj v telefon iz storitve OneDrive**

Tapnite **Fotografije**, podrsnite do možnosti **albumi**, tapnite **OneDrive**, izberite želene mape in fotografije ter tapnite  $\left( \widehat{\mathbf{e}}\right)$ .

#### **Skupna raba fotografij in dokumentov med vašimi napravami**

V storitvi OneDrive lahko preprosto dostopate do svojih fotografij, dokumentov in drugih vsebin, ki ste jih prenesli iz drugih naprav.

Če želite prenesti svoje fotografije, dokumente ali druge vsebine, shranjene v telefonu, tabličnem ali osebnem računalniku, v storitev OneDrive, se morate vpisati v Microsoftov račun. Če želite dostopati do prenesene vsebine v drugi napravi, se morate vpisati v isti Microsoftov račun, kot je bil uporabljen pri prenosu vsebine.

<span id="page-30-0"></span>Za prenos vsebine potrebujete internetno povezavo. Če nimate naročniškega paketa, se lahko stroški prenosa podatkov hitro nakopičijo. Za informacije o morebitnih stroških prenosa podatkov se obrnite na ponudnika omrežnih storitev.

Do svojih vsebin v storitvi OneDrive lahko dostopate na več mestih. V telefonu lahko pregledate svoje fotografije in videoposnetke v središču Fotografije, ali odprete dokumente sistema Office v središču Office. Aplikacijo OneDrive lahko tudi prenesete iz storitve Trgovina ter si tako ogledate in upravljate vse vrste datotek v telefonu.

V tabličnem ali osebnem računalniku lahko svoje stvari upravljate na spletnem mestu **[onedrive.com](http://onedrive.com)** ali pa uporabite aplikacijo OneDrive in do storitve OneDrive dostopate neposredno z namizja. Če še nimate aplikacije OneDrive, jo lahko prenesete in namestite s spletnega mesta **[onedrive.com](http://onedrive.com)**.

m

**Nasvet:** Z aplikacijo OneDrive v računalniku lahko preprosto povlečete in spustite datoteke, ki jih želite prenesti, v mapo OneDrive v upravitelju datotek, kot je Raziskovalec ali Finder, in datoteke se samodejno prenesejo v OneDrive.

#### **Nastavitev računa**

Ostanite na tekočem – v telefon dodajte pomembne račune, na primer račune družabnih omrežij ali e-poštne račune.

**1.** Na začetnem zaslonu odrinite navzdol z vrha zaslona in tapnite **VSE NASTAVITVE** > **epošta+računi**.

**2.** Tapnite **dodaj račun** in ime storitve ter sledite prikazanim navodilom.

## **Prilagajanje telefona**

Preberite več o prilagajanju začetnega zaslona in spreminjanju melodij zvonjenja.

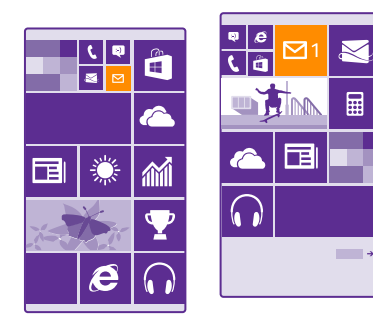

#### **Prilagajanje začetnega zaslona**

Prilagodite začetni zaslon po svojih željah – izberite fotografijo za ozadje, pripnite priljubljene aplikacije in druge vsebine na začetni zaslon ali spremenite velikost ploščic in postavitev. Če želite kar najbolje izkoristiti prostor na začetnem zaslonu, razvrstite aplikacije v mape.

**1.** Če želite dodati fotografijo za ozadje, na začetnem zaslonu odrinite navzdol z vrha zaslona in tapnite **VSE NASTAVITVE** > **začetni zaslon+tema** > **izberi fotografijo**. **2.** Tapnite fotografijo, jo obrežite po svojih željah in nato tapnite  $\varphi$ .

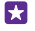

**Nasvet:** Zakaj se ne bi barva ozadja in ploščic ujemala s sliko za ozadje? Tapnite **Ozadje**  ali **Barva poudarkov**. Če želite deliti temo in druge nastavitve v vseh napravah s sistemom Windows, na začetnem zaslonu podrsnite navzdol z vrha zaslona, tapnite **VSE NASTAVITVE** > **sinhroniziranje nastavitev** in nastavite **tema** na **Vklopljeno** .

#### **Premikanje ploščice**

Tapnite in pridržite ploščico, jo povlecite in spustite na novo mesto, nato pa tapnite zaslon.

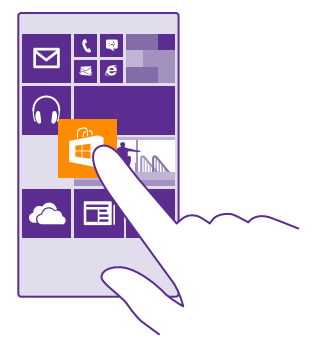

#### **Spreminjanje velikosti ali odpenjanje ploščice**

Če želite spremeniti velikost ploščice, jo tapnite in pridržite, nato pa tapnite ikono puščice. Ploščice so lahko majhne, srednje ali široke. Večja kot je ploščica, več informacij lahko prikaže.

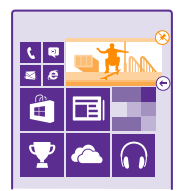

Če želite ploščico odpeti, jo tapnite in pridržite, nato pa tapnite  $\mathcal{R}$ .

© 2015 Microsoft Mobile. Vse pravice pridržane. **32**

#### **Razvrščanje ploščic v mape**

Tapnite in pridržite ploščico ter jo povlecite in spustite na ploščico ali mapo, s katero jo želite združiti. Če želite odpreti aplikacijo iz mape. tapnite mapo, nato pa tapnite želeno aplikacijo. Če želite spremeniti ime mape, tapnite in pridržite ime ter vnesite želeno ime. Če želite odstraniti mapo, odpnite ploščice v njej.

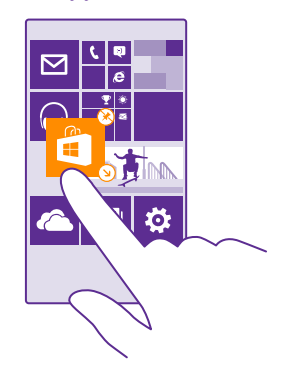

#### **Pripenjanje aplikacije**

Odrinite v levo do menija aplikacij, tapnite in pridržite aplikacijo ter tapnite **pripni na začetni zaslon**.

#### **Pripenjanje stika**

Tapnite **Ljudje**, tapnite in pridržite stik, nato pa tapnite **pripni na začetni zaslon**.

Ko pripnete stike, so na ploščici prikazane njihove posodobitve vira, poleg tega pa jih lahko pokličete neposredno z začetnega zaslona.

#### **Prikaz več ploščic na začetnem zaslonu**

Prikažite več aplikacij naenkrat – na začetni zaslon dodajte tretji stolpec ploščic.

Nekateri modeli telefonov ne podpirajo prikaza več ploščic. Razpoložljivost preverite na spletnem mestu **[www.microsoft.com/mobile/support/wpfeatures](http://www.microsoft.com/mobile/support/wpfeatures)**.

Če sta na začetnem zaslonu telefona privzeto samo dva stolpca ploščic, lahko dodate tretjega.

Na začetnem zaslonu odrinite navzdol z vrha zaslona, tapnite **VSE NASTAVITVE** > **začetni zaslon+tema** in nastavite **Prikazovanje več ploščic** na **Vklopljeno** .

Ploščice lahko premaknete ali spremenite njihovo velikost, da izkoristite novi stolpec.

#### **Prilagajanje zaklenjenega zaslona**

Spremenite zaklenjeni zaslon po svojih željah. V ozadju imate lahko na primer vašo najljubšo fotografijo.

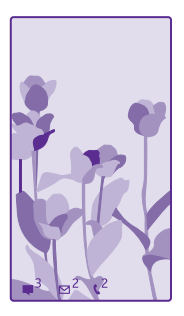

Na začetnem zaslonu odrinite navzdol z vrha zaslona in tapnite **VSE NASTAVITVE** > **zaklenjeni zaslon**.

**Nasvet:** Sami se lahko odločite, katera obvestila aplikacij, na primer neodgovorjene klice 55 ali nova sporočila, želite videti na zaklenjenem zaslonu. Preprosto tapnite predel za obvestila in izberite aplikacijo, ki jo želite dodati.

#### **Spreminjanje fotografije v ozadju**

Tapnite **spremeni fotografijo**, izberite fotografijo, jo prilagodite zaslonu in tapnite  $\oslash$ .

**Nasvet:** Lahko tudi izberete tudi aplikacijo za prikaz informacij na zaklenjenem zaslonu, Ы ali pa dovolite, da se na njem prikazujejo fotografije iz iskalnika Bing. Preprosto spremenite nastavitev za **Ozadje** po svojih željah.

#### **Prikaz izvajalca med predvajanjem glasbe**

Nastavite možnost **Prikazovanje izvajalca med predvajanjem glasbe** na **Vklopljeno** .

#### **Spreminjanje nastavitev zaslona za ošvrk**

Zaradi varčevanja z baterijo zaslon preklopi v stanje pripravljenosti, če ne uporabljate telefona. Na zaslonu za ošvrk zlahka preverite uro, tudi ko se zaslon ugasne.

Nekateri telefoni ne podpirajo zaslona za ošvrk. Razpoložljivost preverite na spletnem mestu **[www.microsoft.com/mobile/support/wpfeatures](http://www.microsoft.com/mobile/support/wpfeatures)**.

**1.** Na začetnem zaslonu odrinite navzdol z vrha zaslona in tapnite **VSE NASTAVITVE** > **Zaslon za ošvrk**.

**2.** Izberite, koliko časa ostane zaslon za ošvrk vklopljen.

**Nasvet:** Telefon lahko hitro prebudite, tudi če je tipka za vklop/izklop težko dosegljiva, Н na primer, ko imate telefon v avtomobilskem držalu. Preprosto dvotapnite zaslon. Če želite vklopiti dvojni tap, na začetnem zaslonu podrsnite navzdol z vrha zaslona in tapnite **VSE NASTAVITVE** > **dotik**. Nastavite možnost **Bujenje** na **Vklopljeno** ali **Izklopljeno Delateri telefoni ne podpirajo dvojnega tapa za bujenje.** Razpoložljivost preverite na spletnem mestu **[www.microsoft.com/mobile/support/](http://www.microsoft.com/mobile/support/wpfeatures) [wpfeatures](http://www.microsoft.com/mobile/support/wpfeatures)**.

#### **Vklop nočnega načina**

V nastavitvah zaslona za ošvrk spremenite nastavitev za **Nočni način** po svojih željah. Najprej izberite barvo za besedilo na zaslonu za ošvrk ali pa za določen čas popolnoma skrijte zaslon. Nato nastavite čas, ko želite imeti vklopljen nočni način.

#### **Ustvarjanje varnega, zabavnega začetnega zaslona za otroke**

Otrokom lahko dovolite uporabo nekaterih aplikacij v telefonu brez skrbi, da bi po nesreči izbrisali vašo delovno e-pošto, kupovali prek spleta ali počeli kar koli prepovedanega. Izbrane aplikacije, igre in druge priljubljene za otroke namestite na njihov lastni začetni zaslon.

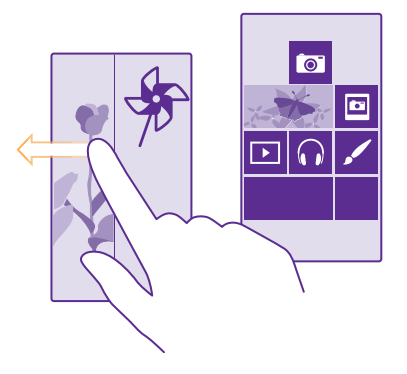

- **1.** Na začetnem zaslonu odrinite navzdol z vrha zaslona in tapnite **VSE NASTAVITVE**.
- **2.** Tapnite **otroški kotiček**.

**3.** Izberite vsebino, ki jo otroci lahko uporabljajo. Nastavite lahko tudi geslo, ki otrokom prepreči dostop do vašega začetnega zaslona.

**Nasvet:** Če želite otrokom omogočiti nakupe v aplikaciji, na primer nakup točk iger, 55 določite PIN za Denarnico. PIN za Denarnico morate vnesti pri vsakem nakupu. Če želite določiti kodo PIN za Denarnico, tapnite **Denarnica** > > **nastavitve+PIN**. Nekateri nakupi morda niso na voljo za vse starosti.

Ker otroški kotiček nima aplikacije Internet Explorer, vam ni treba skrbeti glede spletnih mesti, ki jih obiščejo vaši otroci.

#### **Odpiranje svojega začetnega zaslona**

Dvakrat pritisnite tipko za vklop/izklop in podrsnite navzgor na svojem zaklenjenem zaslonu. Če ste nastavili geslo, ga vnesite.

#### **Vrnitev na začetni zaslon za otroka**

Na svojem zaklenjenem zaslonu podrsnite v levo, na zaklenjenem zaslonu za otroka pa podrsnite navzgor.

#### **Izklop začetnega zaslona za otroka**

Na začetnem zaslonu odrinite navzdol z vrha zaslona, tapnite **VSE NASTAVITVE** in nastavite možnost **otroški kotiček** na **Izklopljeno** .

#### **Prilagajanje tonov telefona**

Spremenite tone obvestil, ki jih uporablja vaš telefon za klice, sporočila in druga obvestila, ali pa zbirki dodajte svoje tone ali priljubljeno skladbo.

**1.** Na začetnem zaslonu odrinite navzdol z vrha zaslona in tapnite **VSE NASTAVITVE** > **zvonjenje+zvoki**.

**2.** Izberite vrsto melodije zvonjenja ali opozorila, ki ga želite spremeniti, nato pa izberite zvok. Če želite poslušati melodijo zvonjenja in preveriti, ali vam je všeč, tapnite  $\Omega$ .

**Nasvet:** Želite nastaviti posebno melodijo zvonjenja za stik, tako da boste takoj vedeli, F. kdaj vas kliče? Uredite podatke o stiku v središču Ljudje.

**Spreminjanje tona za sporočila ali drugih zvokov obvestil** Tapnite **upravljaj zvoke aplikacij** in želeno aplikacijo ter izberite zvok obvestila.

#### **Dodajanje novih melodij zvonjenja iz osebnega računalnika v telefon**

S kablom USB povežite telefon z osebnim računalnikom ter z upraviteljem datotek v računalniku premaknite želeno pesem v mapo z melodijami zvonjenja v telefonu. Vaš osebni računalnik mora imeti operacijski sistem Windows Vista, Windows 7, Windows 8 ali novejšo različico.

Če želite pesem nastaviti kot melodijo zvonjenja, v prikazu zvonjenje+zvoki tapnite **Melodija zvonjenja**, pod **Po meri** pa tapnite pesem.

Pesem lahko uporabite kot melodijo zvonjenja, če ni zaščitena z upravljanjem digitalnih pravic (DRM) in je manjša kot 30 MB.

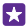

**Nasvet:** Ali želite ustvariti lastno melodijo zvonjenja? Tapnite **Trgovina** in prenesite aplikacijo Ringtone Maker.

#### **Utišanje telefona**

Ko vklopite tihi način, so vse melodije zvonjenja in toni opozoril utišane. Ta način uporabite, ko ste na primer v kinu ali na sestanku.

Pritisnite tipko za glasnost, da prikažete vrstico za glasnost na vrhu zaslona, nato pa tapnite  $\vee$ .
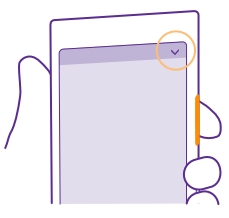

Če želite preklopiti v tihi način, tapnite .

**Nasvet:** Ne želite preklopiti telefona v tihi način, a ne morete odgovoriti na klic v tem æ trenutku? Če želite utišati dohodni klic, pritisnite tipko za utišanje glasnosti. Če ste vklopili Obrnite za utišanje, lahko preprosto obrnete telefon s sprednjo stranjo navzdol. Če želite vklopiti Obrnite za utišanje, na začetnem zaslonu odrinite navzdol z vrha zaslona, tapnite **VSE NASTAVITVE** > **zvok**, po potrebi odrinite v levo in nastavite **Obrnite za utišanje** na **Vklopljeno** .

### **Izklop tihega načina** Tapnite **A**.

**Izklop vibriranja** Če ne želite, da telefon vibrira, tapnite ...

# **Cortana**

Cortana vam pomaga pri vsakdanjih opravilih.

# **Glasovna pomočnica Cortana**

Poiščite pomoč pri opravilih – Cortana je vaša osebna pomočnica v telefonu, do katere lahko dostopate z eno besedo.

Cortana vam lahko pomaga:

- načrtovati srečanje;
- nastaviti opomnik za pomembno opravilo;
- poslati samodejne odgovore za klicatelje, ko ne morete sprejeti klicev;
- preveriti lokacijo;
- pridobiti sprotne informacije o prometu in vremenu ter še veliko več.

Vse to lahko naredite s svojim glasom, minimalna uporaba zaslona na dotik pa vas ne odvrne od drugih dejavnosti.

Za uporabo funkcije Cortana potrebujete Microsoftov račun.

Cortana ni na voljo v vseh regijah in jezikih. Informacije o podprtih jezikih najdete na spletnem mestu **[www.windowsphone.com](http://www.windowsphone.com/)**.

# **Nastavitev Cortane**

Povejte Cortani nekaj o sebi, da vam bo lažje pomagala poiskati želene stvari.

Za uporabo funkcije Cortana potrebujete Microsoftov račun.

- **1.** Tapnite ikono **Q** Cortana.
- **2.** Sledite navodilom v telefonu.

Če želite pozneje spremeniti nastavitve, na primer ime, tapnite > **settings**.

# **Nameščanje jezika govora**

Glede na svojo regijo in različico Cortane boste morda morali prenesti in namestiti ustrezen jezik govora, da boste lahko uporabljali Cortano. Na začetnem zaslonu odrinite navzdol z vrha zaslona in tapnite **VSE NASTAVITVE** > **govor**. Pod možnostjo **Jezik govora** izberite jezik in sledite navodilom. Če želite več informacij, obiščite spletno mesto **[www.windowsphone.com](http://www.windowsphone.com/)**.

Ko namestite jezik, morate posodobiti programsko opremo telefona.

# **Uporaba Cortane**

Če imate polne roke, vendar morate uporabiti telefon, lahko z glasovnimi ukazi kličete, načrtujete srečanje, iščete po spletu ali odprete aplikacijo.

Tapnite tipko za iskanje **O**.

Tapnite  $\bullet$ , izgovorite želeno opravilo in sledite navodilom v telefonu.

**Primer:** Recite **Ustvari sestanek** in si oglejte, kaj se zgodi. Æ

# **Iskanje glasbe s Cortano**

Ste slišali skladbo, ki vam je všeč, vendar je ne poznate? Med predvajanjem glasbe tapnite л.

# **Hey Cortana**

Naučite svojo osebno pomočnico, da prepozna vaš glas, in jo aktivirajte tako, da jo pokličete po imenu.

Glasovni ukaz za aktivacijo »Hey Cortana« ni na voljo v vseh regijah ali jezikih in ga ne podpirajo vsi modeli telefonov. Razpoložljivost preverite na spletnem mestu **[www.microsoft.com/mobile/support/wpfeatures](http://www.microsoft.com/mobile/support/wpfeatures)**.

**1.** Na začetnem zaslonu odrinite navzdol z vrha zaslona, tapnite **VSE NASTAVITVE** > **glasovno upravljanje Cortana** > **let's go** in sledite navodilom. **2.** Ko naučite Cortano, da prepozna vaš glas, nastavite **glasovno upravljanje Cortana** na **Vklopljeno** .

Cortana se zdaj odzove na vaš glas, ko rečete **Hey Cortana**.

# **Rešitve za ljudi s posebnimi potrebami**

Preberite več o enostavnejši uporabi telefona.

© 2015 Microsoft Mobile. Vse pravice pridržane. **38**

### **Enostavna uporaba telefona**

Povečajte pisavo in spremenite ločljivost zaslona. Telefon lahko uporabljate tudi z besedilnim telefonom.

- **1.** Na začetnem zaslonu odrinite navzdol z vrha zaslona in tapnite **VSE NASTAVITVE**.
- **2.** Tapnite **dostopnost**.

# **Spreminjanje velikosti pisave**

Tapnite drsnik **Velikost besedila**.

# **Vklop visokega kontrasta**

Nastavite možnost **Visok kontrast** na **Vklopljeno** .

# **Povečava zaslona**

Nastavite možnost **Lupa** na **Vklopljeno in** z dvema prstoma dvakrat tapnite zaslon. Ko uporabljate lupo, se po zaslonu premikajte z dvema prstoma. Če želite izklopiti povečavo, dvakrat tapnite zaslon z dvema prstoma.

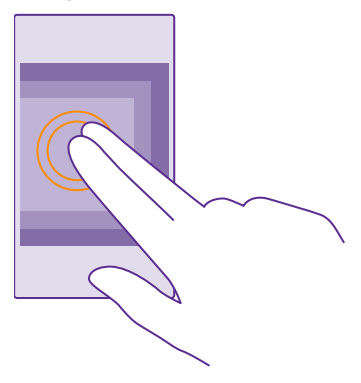

#### **Uporaba telefona z besedilnim telefonom** Nastavite možnost **Besedilni telefon** na **poln**.

Načini besedilnega telefona, ki so na voljo, se lahko razlikujejo glede na ponudnika omrežnih storitev.

# **Naredite posnetek zaslona**

Naredite lahko posnetke zaslona telefona in jih uporabite kot vse druge fotografije.

**1.** Hkrati pritisnite tipko za glasnost in tipko za vklop/izklop.

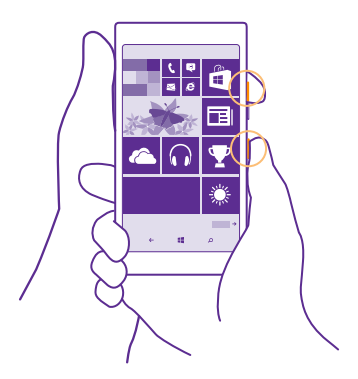

**2.** Če si želite ogledati ali upravljati zajete posnetke zaslona, tapnite **Fotografije** > **albumi** > **Posnetki zaslona**.

# **Podaljšanje časa delovanja baterije**

Kar najbolj izkoristite svoj telefon, čas delovanja baterije pa naj bo optimalen. Čas delovanja baterije lahko podaljšate na različne načine.

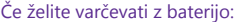

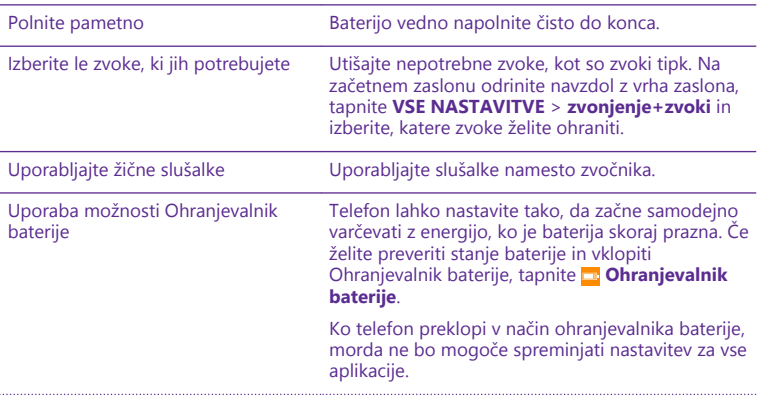

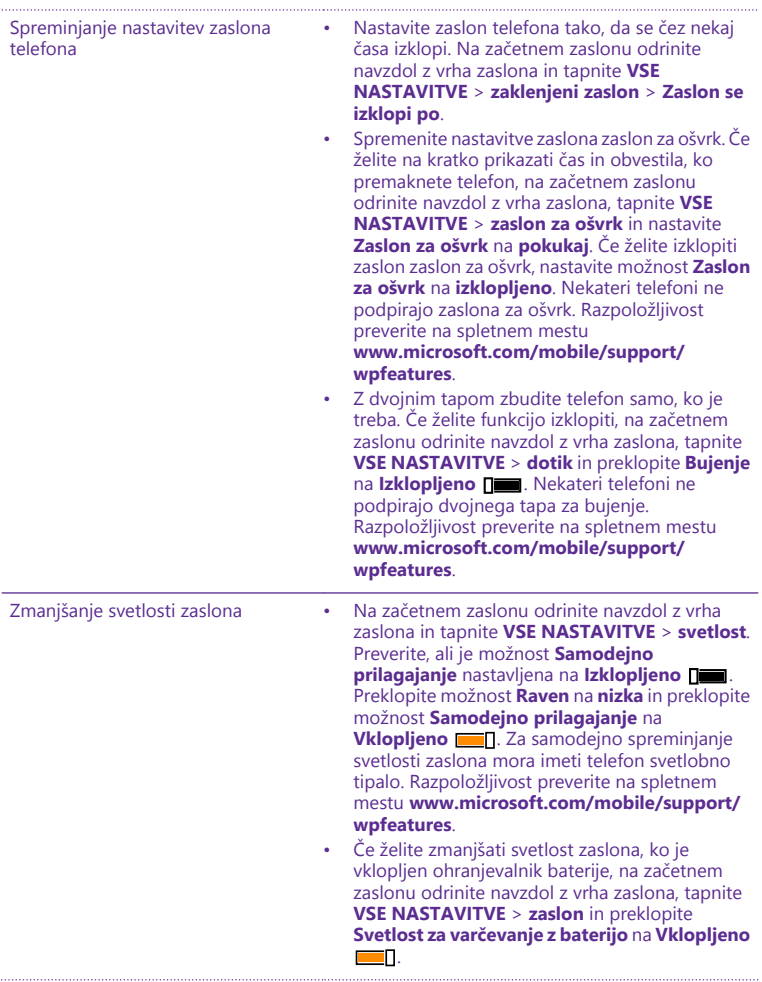

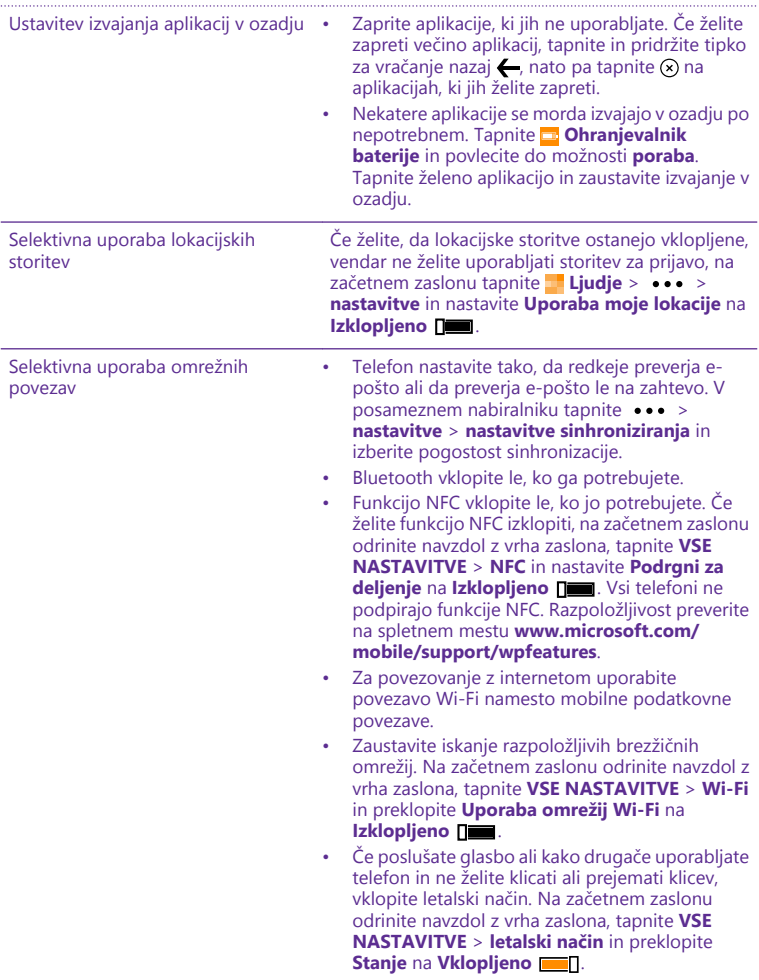

# **Preverjanje porabe baterije**

Če želite preveriti, katere aplikacije porabljajo baterijo, tapnite **Ohranjevalnik baterije** in podrsnite do možnosti **poraba**.

# **Prihranek pri stroških prenosa podatkov med gostovanjem**

Če spremenite nastavitve mobilnih podatkov, lahko zmanjšate stroške prenosa podatkov med gostovanjem in prihranite pri računih za telefon. Pri prenosu podatkov med gostovanjem telefon prejema podatke prek omrežij, ki niso v lasti vašega ponudnika omrežnih storitev, niti jih ta ne upravlja. Če med gostovanjem vzpostavljate internetno povezavo, predvsem če ste v tujini, lahko bistveno povečate stroške prenosa podatkov. Vaš ponudnik omrežnih storitev vam lahko za prenos podatkov zaračuna fiksno ceno ali pa ga plačate glede na porabo. Če želite uporabiti najprimernejši način povezave, spremenite nastavitve povezave Wi-Fi, mobilnih podatkov in prenosa e-pošte.

Povezava Wi-Fi je običajno hitrejša in cenejša od mobilne podatkovne povezave. Če sta na voljo povezava Wi-Fi in mobilna podatkovna povezava, telefon uporabi povezavo Wi-Fi.

Na začetnem zaslonu odrinite navzdol z vrha zaslona in tapnite  $\mathcal{L}$ .

**1.** Prepričajte se, da je možnost **Uporaba omrežij Wi-Fi** nastavljena na **Vklopljeno** . **2.** Izberite povezavo, ki jo želite uporabiti.

### **Prekinitev mobilne podatkovne povezave**

Na začetnem zaslonu odrinite navzdol z vrha zaslona, tapnite **VSE NASTAVITVE** > **mobilno omrežje+SIM** in preklopite **Podatkovna povezava** na **Izklopljeno** .

R **Nasvet:** Porabo podatkov lahko spremljate tudi z aplikacijo senzor prenosa podatkov.

#### **Zaustavitev prenosa podatkov med gostovanjem**

Na začetnem zaslonu odrinite navzdol z vrha zaslona, tapnite **VSE NASTAVITVE** > **mobilno omrežje+SIM** in preklopite **Možnosti podatkovnega gostovanja** na **ne uporabljaj med gostovanjem**.

### **Manj pogosto prenašanje e-pošte**

V posameznem nabiralniku tapnite > **nastavitve** > **nastavitve sinhroniziranja** in izberite pogostost sinhronizacije.

# **Vnos besedila**

Preberite več o hitrem in učinkovitem pisanju besedila s tipkovnico telefona.

### **Uporaba zaslonske tipkovnice**

Pisanje z zaslonsko tipkovnico je enostavno. Tipkovnico lahko uporabite, ko držite telefon v pokončnem ali ležečem položaju. Sporočila lahko napišete tako, da tapnete črke ali podrsnete po njih.

Tapnite besedilno polje.

- 1 Znakovne tipke
- 2 Tipka Shift
- 3 Tipka za številke in simbole
- 4 Jezikovna tipka
- 5 Tipka za smeške
- 6 Preslednica
- 7 Tipka Enter
- 8 Vračalka

# V različnih aplikacijah in jezikih se

postavitev tipkovnice lahko razlikuje. Jezikovna tipka se prikaže samo v primeru, da je izbranih več jezikov. V primeru je prikazana angleška tipkovnica.

**Nasvet:** Če želite na tipkovnico dodati tipko z vejico, na začetnem zaslonu odrinite z 55 vrha navzdol in tapnite **VSE NASTAVITVE** > **tipkovnica** > **napredno** > **Prikaži tipko za vejico, če je na voljo**. Tipko za vejico lahko dodate le, če sta v telefonu nameščeni vsaj dve tipkovnici.

# **Drsenje za vnos besedila**

Drsite od prve črke besede in narišite pot od črke do črke. Po zadnji črki dvignite prst. Za nadaljevanje drsite naprej, pri tem pa ne tapnite preslednice. Presledke doda telefon.

Vsi jeziki niso podprti.

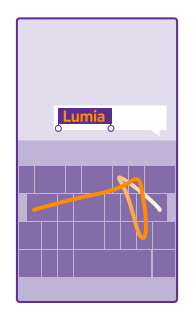

# **Preklop med malimi in velikimi črkami**

Tapnite tipko Shift. Če želite vklopiti način velikih črk, dvakrat tapnite tipko. Če se želite vrniti v običajen način, znova tapnite tipko Shift.

### **Vnos številke ali posebnega znaka**

Tapnite tipko za številke in simbole. Če želite videti več tipk za posebne znake, tapnite tipko Shift. Nekatere tipke za posebne znake prikažejo več simbolov. Če si želite ogledati več simbolov, tapnite in pridržite simbol ali posebni znak.

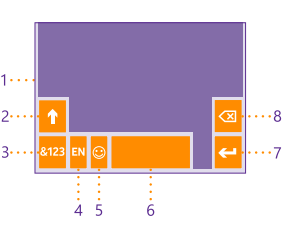

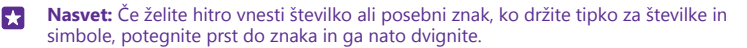

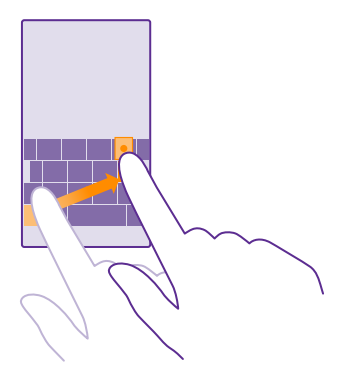

#### **Kopiranje ali lepljenje besedila**

Tapnite besedo, povlecite kroge pred besedo in za njo, da označite del, ki ga želite kopirati, in tapnite  $\omega$ . Če želite prilepiti besedilo, tapnite  $\omega$ .

#### **Dodajanje naglasnih znamenj znaku**

Tapnite in pridržite znak, nato pa tapnite naglasno znamenje ali naglašen znak, če ga vaša tipkovnica podpira.

### **Brisanje znaka**

Tapnite vračalko.

# **Preklapljanje med jeziki pisanja**

Tapnite in pridržite jezikovno tipko, nato pa izberite želeni jezik. Jezikovna tipka se prikaže samo v primeru, da je nameščenih več tipkovnic.

#### **Premikanje kazalnika**

Če želite uredite besedo, ki ste jo pravkar napisali, tapnite in pridržite besedilo, da se prikaže kazalnik. Povlecite kazalnik na želeno mesto.

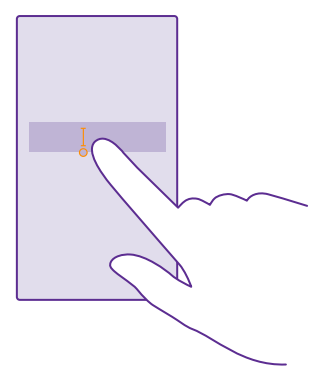

**Nasvet:** Če želite vnesti piko na koncu stavka in začeti novi stavek, dvakrat tapnite F. preslednico.

### **Uporaba predlaganih besed na tipkovnici**

Telefon med pisanjem predlaga besede, tako da lahko pišete hitreje in natančneje. Predlagane besede morda niso na voljo v vseh jezikih.

Ko začnete pisati besedo, telefon predlaga možne besede. Ko se v vrstici predlogov prikaže želena beseda, jo izberite. Če želite videti več predlogov, odrinite v levo.

**Nasvet:** Če je predlagana beseda napisana krepko, telefon z njo samodejno zamenja П besedo, ki ste jo napisali. Če je beseda napačna, jo tapnite, da vidite izvirno besedo in nekaj drugih predlogov.

### **Popravljanje besede**

Če opazite, da ste besedo napačno črkovali, jo tapnite, da vidite predloge za popravljanje besede.

### **Dodajanje nove besede v slovar**

Če želene besede ni v slovarju, jo napišite in tapnite, nato pa v vrstici predlogov tapnite znak plus (+). Telefon se nauči tudi novih besed, ko jih nekajkrat napišete.

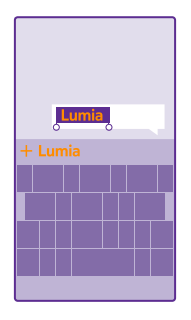

### **Izklop predlaganih besed**

Na začetnem zaslonu odrinite navzdol z vrha zaslona in tapnite **VSE NASTAVITVE** > **tipkovnica**. Tapnite tipkovnico vašega jezika in počistite potrditveno polje **Predlagaj besedilo**.

### **Brisanje seznama predlaganih besed**

Na začetnem zaslonu podrsnite navzdol z vrha zaslona in tapnite **VSE NASTAVITVE** > **tipkovnica** > **napredno** > **ponastavi predloge**, da odstranite vse besede, ki ste jih dodali na seznam predlogov.

### **Dodajanje jezikov pisanja**

Tipkovnici lahko dodate lahko več jezikov pisanja in med pisanjem preklapljate med njimi.

**1.** Na začetnem zaslonu odrinite navzdol z vrha zaslona in tapnite **VSE NASTAVITVE** > **tipkovnica** > **dodaj tipkovnice**.

**2.** Izberite jezike, v katerih želite pisati, in tapnite  $\oslash$ .

**Nasvet:** Če želite odstraniti vnaprej nameščeno tipkovnico, tapnite in pridržite jezik, ki М ga ne želite uporabiti, nato pa tapnite **odstrani**.

### **Preklapljanje med jeziki pri pisanju**

Večkrat tapnite jezikovno tipko, da se prikaže želeni jezik. Postavitev tipkovnice in predlagane besede se spreminjajo glede na izbrani jezik. Jezikovna tipka se prikaže samo v primeru, da je nameščenih več tipkovnic.

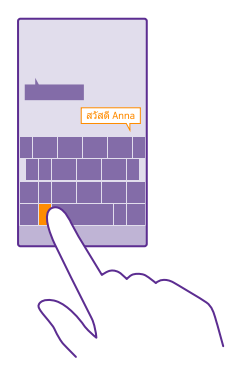

# **Skeniranje kod ali besedila**

S kamero telefona lahko tudi skenirate stvari, na primer kode QR, črtne kode ter naslovnice knjig in DVD-jev, ter poiščete dodatne informacije o stvareh, ki jih telefon prepozna.

Vsi telefoni ne podpirajo vidnega iskanja. Razpoložljivost preverite na spletnem mestu **[www.microsoft.com/mobile/support/wpfeatures](http://www.microsoft.com/mobile/support/wpfeatures)**.

Tapnite tipko za iskanje  $\Omega$  in  $\odot$ .

Če je Cortana na voljo v telefonu, tapnite **Lumia Camera**, nato pa naredite nekaj od tega (odvisno od telefona):

- Tapnite  $\cdots$  > aplikacije ... >  $\odot$ .
- Tapnite  $\bullet$  > **Objektivi** >  $\circledast$ .

**1.** Kamero usmerite proti kodi.

**2.** Če želite več informacij, tapnite rezultat.

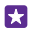

**Nasvet:** Kamero držite pri miru in preverite, ali je element, ki ga želite skenirati, v celoti viden v iskalu kamere.

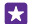

**Primer:** Poskusite skenirati naslednjo kodo in poglejte, kaj se zgodi.

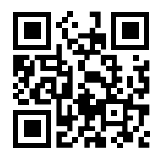

# **Prevajanje ali iskanje besedila v spletu**

Kamero usmerite v besedilo, tapnite **optično preberi** in želene besede, nato pa tapnite še **prevedi** ali **išči**.

Ta funkcija morda ni na voljo v vseh jezikih.

# **Ura in koledar**

Imejte pregled nad časom – preberite, kako lahko telefon uporabljate kot uro ali budilko in kako posodabljate sestanke, opravila in urnike.

# **Nastavljanje opozorila**

Telefon lahko uporabite kot budilko in za ton zvonjenja celo nastavite priljubljeno skladbo.

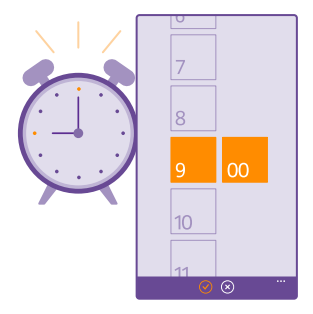

# Tapnite **6** Budilka.

**1.** Tapnite  $\bigcap$ .

**2.** Nastavite uro, izpolnite podrobnosti in tapnite ...

**Nasvet:** Ste preveč utrujeni, da bi se ukvarjali s telefonom? Tapnite tipko za iskanje Н in deter povejte Cortani, kdaj potrebujete budilko.

Za bujenje mora biti telefon vklopljen.

**Nasvet:** Čas naslednjega vključenega opozorila lahko vidite hitro, če ste na začetni Е zaslon pripeli aplikacijo Budilka. Velikost ploščice mora biti vsaj srednja.

# **Uporaba priljubljene skladbe za ton budilke**

S kablom USB povežite telefon z osebnim računalnikom ter z upraviteljem datotek v računalniku premaknite želeno pesem v mapo z melodijami zvonjenja v telefonu. Če želite nastaviti skladbo za ton zvonjenja, na začetnem zaslonu telefona podrsnite navzdol z vrha zaslona, tapnite **VSE NASTAVITVE** > **zvonjenje+zvoki** > **Melodija zvonjenja**, podrsnite do možnosti **Po meri** in tapnite skladbo.

Pesem lahko uporabite kot melodijo zvonjenja, če ni zaščitena z upravljanjem digitalnih pravic (DRM) in je manjša kot 30 MB.

Vaš osebni računalnik mora imeti operacijski sistem Windows Vista, Windows 7, Windows 8 ali novejšo različico.

### **Dremež**

Če še ne želite vstati, ko zazvoni budilka, tapnite **dremež**. Preden vklopite dremež, lahko spremenite čas dremeža.

Nasvet: Če tapnete tipko za vračanje nazaj (, vklopite dvominutni dremež. П

# **Izklop opozorila**

Tapnite **&** Budilka in nastavite opozorilo na Izklopljeno

#### **Brisanje opozorila** Tapnite opozorilo in  $\mathbb{R}$ .

# **Samodejno posodabljanje ure in datuma**

Telefon lahko nastavite tako, da samodejno posodobi uro, datum in časovni pas. Samodejna posodobitev je omrežna storitev in morda ni na voljo v vseh regijah in pri vseh ponudnikih omrežnih storitev.

Na začetnem zaslonu odrinite navzdol z vrha zaslona in tapnite **VSE NASTAVITVE** > **datum +čas**.

Nastavite možnost **Samodejno nastavljanje datuma in časa** na **Vklopljeno** .

**Nasvet:** Želite spremeniti obliko zapisa ure? Po želji vklopite ali izklopite 24-urno obliko Н zapisa. Če želite spremeniti prikaz datuma, tapnite **VSE NASTAVITVE** > **regija**.

### **Ročno posodabljanje ure in datuma**

Nastavite **Samodejno nastavljanje datuma in časa** na **Izklopljeno [ima]** ter uredite uro in datum.

**Ročna posodobitev časovnega pasu med potovanjem** Nastavite **Samodejno nastavljanje datuma in časa** na **Izklopljeno [i ]**, nato pa tapnite **Časovni pas** in lokacijo.

# **Dodajanje sestanka**

Če ne želite pozabiti na sestanek, ga dodajte v koledar.

# Tapnite **Koledar**.

- **1.** Tapnite  $\bigcap$ .
- **2.** Vnesite podrobnosti, ki jih želite, in nastavite uro.

**3.** Če želite na primer dodati trajanje, opomnik ali ponavljanje dogodka, tapnite **več podrobnosti**.

4. Ko končate, tapnite (a).

**Nasvet:** Če želite urediti dogodek, tapnite dogodek in ga pridržite, tapnite **uredi** in Ы uredite želene podrobnosti.

# **Pošiljanje povabila na srečanje**

Ko ustvarjate dogodek, tapnite **več podrobnosti** > **dodaj osebo** > , izberite želene stike in tapnite  $\mathcal{Q}$ .

Povabila na srečanje lahko pošljete stikom, ki imajo e-poštni naslov.

### **Ustvarjanje dogodka na drugem koledarju**

Dogodki gredo privzeto v koledar Microsoftovega računa. Če imate na primer deljen družinski koledar, lahko takoj ustvarite dogodek in ga delite. Če želite spremeniti koledar, ko ustvarjate dogodek, tapnite **več podrobnosti** > **Koledar** in koledar, ki ga želite uporabljati.

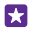

**Primer:** Dogodek lahko ustvarite v koledarju, ki ga delite z drugimi, na primer v službenem koledarju, tako da drugi vedo, kdaj ste zasedeni.

### **Spreminjanje stanja za dogodek**

Če želite, da bodo drugi vedeli, kdaj ste zasedeni ali kdaj vas ni v pisarni, tapnite **več podrobnosti** > **Stanje** in želeno stanje. Privzeto je vaše stanje nastavljeno na **na voljo**.

### **Brisanje sestanka**

Tapnite in pridržite sestanek ter tapnite **izbriši**.

### **Preklapljanje med prikazi koledarja**

Hitro si oglejte sestanke za izbrani dan ali teden ali pa načrtujte počitnice – prebrskajte koledar v različnih pogledih.

### Tapnite **H** Koledar.

**1.** Če želite preklapljati med dnevnim, tedenskim, mesečnim in letnim prikazom, tapnite . V tedenskem ali mesečnem prikazu tapnite dan, če želite videti vse svoje dogodke.

**2.** Če želite preklapljati med dnevi, tedni, meseci ali leti, odrinite v levo ali v desno. Če želite hitro skočiti na določeni mesec določenega leta, v letnem prikazu odrinite do želenega leta in tapnite mesec.

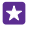

**Nasvet:** Če koledarju dovolite uporabo lokacije, lahko v dnevnem ali tedenskem prikazu preverite tudi vreme.

#### **Vklop ali izklop številk tednov**

Tapnite > **nastavitve** in potrditveno polje **Omogočanje številk tednov**.

Številke tednov so prikazane v mesečnem pogledu.

**Preverjanje seznama opravil** Tapnite > **opravila**.

### **Dodajanje opravila na seznam opravkov**

Na seznam opravil dodajte opravila, na katera ne smete pozabiti, na primer pomembne roke v službi ali knjige, ki jih morate vrniti v knjižnico, in jih obkljukajte, ko jih dokončate. Če obstaja rok, nastavite opomnik.

Tapnite **F** Koledar >  $\cdots$  > opravila.

**1.** Tapnite  $\bigcap$  in izpolnite polja.

# **2.** Če želite dodati opomnik, nastavite možnost **Opomnik** na **Vklopljeno** ter nastavite datum in uro opomnika.

**3.** Tapnite (a).

### **Urejanje ali brisanje opravila**

Tapnite in pridržite opravilo, nato tapnite **uredi** ali **izbriši**.

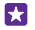

**Nasvet:** Ste polni energije? Ali imate polne roke dela in ne zmorete niti enega opravka več? Če želite hitro premakniti čas dogodka naprej ali ga odložiti, tapnite in pridržite opravilo ter izberite želeno možnost.

### **Označevanje opravila kot dokončanega**

Tapnite in pridržite opravilo, nato tapnite **dokončaj**.

### **Uporaba več koledarjev**

Ko v telefonu nastavite e-poštne račune ali račune družabnih omrežij, lahko koledarje iz vseh računov sinhronizirate na enem mestu.

### **1.** Tapnite **Koledar**.

**2.** Če želite prikazati ali skriti koledar, tapnite > **nastavitve** in vklopite ali izklopite koledar.

Ko je koledar skrit, dogodki in opomniki v njem niso prikazani v različnih prikazih koledarja.

Koledar rojstnih dni prenese informacije o rojstnih dnevih iz računov družabnih omrežij.

V telefon ne morete dodati novih koledarjev, lahko pa izberete, katere koledarje iz različnih računov želite prikazati.

### **Spreminjanje barve posameznega koledarja**

Tapnite  $\cdots$  > nastavitve, nato pa tapnite trenutno in novo barvo.

# **Dvojna kartica SIM**

V telefonu imate lahko 2 kartici SIM, na primer eno za službo in drugo za zasebno uporabo.

# **Funkcije dvojne SIM**

Ali želite strogo ločevati delo in prosti čas? Ali imate na eni od kartic SIM cenejšo podatkovno povezavo? V telefonih z dvojno SIM lahko hkrati uporabljate dve kartici SIM.

Nekateri telefoni ne podpirajo dveh kartic SIM. Razpoložljivost preverite na spletnem mestu **[www.microsoft.com/mobile/support/wpfeatures](http://www.microsoft.com/mobile/support/wpfeatures)**.

Telefon ločeno prikaže stanje omrežja za kartici SIM.

Kartico SIM, ki jo želite uporabljati, lahko izberete na začetnem zaslonu. Če želite na primer klicati ali preveriti sporočila, tapnite želeno ploščico za kartico SIM1 ali SIM2. Če bi raje imeli samo eno ploščico, pa lahko ploščici povežete.

Tudi pri klicanju lahko hitro preklopite med karticama SIM. Če želite za stik vedno uporabljati isto kartico SIM, na primer službeno kartico SIM za sodelavca, lahko nastavite SIM v aplikaciji stiki.

Ko naprave ne uporabljate, sta na voljo obe kartici SIM hkrati; ko pa je ena kartica SIM aktivna, na primer med klicem, druga kartica morda ni na voljo.

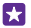

**Nasvet:** Ne želite prezreti klica na eni kartici SIM, medtem ko se pogovarjate na drugi? Uporabite Pametna dvojna SIM in nastavite kartici SIM tako, da preusmerite klice med njima ali v drug telefon. Glede razpoložljivosti te funkcije se obrnite na ponudnika omrežnih storitev.

# **Upravljanje kartic SIM**

Ali želite strogo ločevati delo in prosti čas? Ali imate na eni od kartic SIM cenejšo podatkovno povezavo? Odločite se lahko, katero kartico SIM boste uporabili.

Nekateri telefoni ne podpirajo dveh kartic SIM. Razpoložljivost preverite na spletnem mestu **[www.microsoft.com/mobile/support/wpfeatures](http://www.microsoft.com/mobile/support/wpfeatures)**.

**1.** Na začetnem zaslonu odrinite navzdol z vrha zaslona in tapnite **VSE NASTAVITVE** > **mobilno omrežje+SIM**.

**2.** Če želite spremeniti nastavitve kartice SIM, tapnite želeno kartico SIM.

# **Preimenovanje kartice SIM**

Tapnite **Ime kartice SIM** in vnesite želeno ime.

**Izbira kartice SIM za podatkovno povezavo** Tapnite **SIM za podatkovno povezavo** in želeno kartico SIM.

**Izklop kartice SIM** Nastavite možnost **Stanje kartice SIM** na **Izklopljeno** .

# **Povezovanje ploščic za kartici SIM na začetnem zaslonu**

Če želite povezati ploščici na začetnem zaslonu za klice ali sporočila v eno ploščico za obe kartici SIM, tapnite želeno ploščico in nato > **poveži ploščice**.

# **Posredovanje klicev med karticami SIM**

Za preusmerjanje klicev med karticama SIM uporabite Pametna dvojna SIM – če vas nekdo kliče na prvo kartico SIM, medtem ko imate vzpostavljen klic na drugi, lahko klice upravljate z obeh kartic SIM enako, kot bi to počeli z eno kartico SIM.

Nekateri telefoni ne podpirajo dveh kartic SIM. Razpoložljivost preverite na spletnem mestu **[www.microsoft.com/mobile/support/wpfeatures](http://www.microsoft.com/mobile/support/wpfeatures)**.

Če želite dostopati do klicnih nastavitev dvojne kartice SIM, morata biti vstavljeni obe kartici SIM.

Glede razpoložljivosti te storitve se obrnite na ponudnika omrežnih storitev.

**1.** Na začetnem zaslonu odrinite navzdol z vrha zaslona in tapnite **VSE NASTAVITVE** > **omrežje+**.

### **2.** Tapnite **nastavi**.

**3.** Če želite izbrati način preusmerjanja klicev med karticama SIM, spremenite nastavitev za **Pametna dvojna SIM**.

**4.** Vnesite telefonski številki za kartici SIM in tapnite **Pametna dvojna SIM**.

© 2015 Microsoft Mobile. Vse pravice pridržane. **53**

**5.** Tapnite **dodatne nastavitve za dve kartici SIM**, da lahko dostopate do ostalih omrežnih nastavitev, kot je Podatkovna povezava.

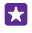

**Nasvet:** Za preprost dostop lahko klicne nastavitve dvojne kartice SIM pripnete tudi na začetni zaslon.

# **Brskanje po aplikacijah na kartici SIM**

Če je ponudnik storitev na kartico SIM vključil aplikacije, si tukaj oglejte, kako jih poiščete.

**1.** Na začetnem zaslonu odrinite navzdol z vrha zaslona in tapnite **VSE NASTAVITVE** > **mobilno omrežje+SIM**.

- **2.** Tapnite SIM.
- **3.** Tapnite **aplikacije na kartici SIM**.

# **Trgovina**

Telefon naj postane samo vaš z dodatnimi aplikacijami, igrami in drugimi elementi, ki so brezplačni. V središču Trgovina poiščite najnovejše vsebine posebej za vas in vaš telefon.

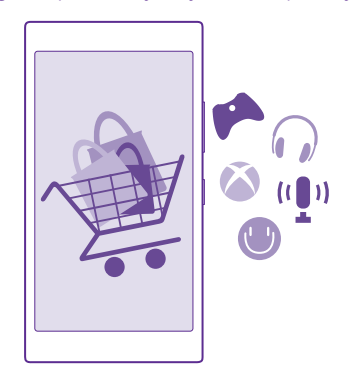

Prenesete lahko:

- Aplikacije
- Igre
- Aplikacije in storitve za zabavo
- Aplikacije in storitve za novice
- Knjige

Prav tako lahko:

• prenesete vsebine glede na svoj okus in lokacijo;

© 2015 Microsoft Mobile. Vse pravice pridržane. **54**

• daste priporočila v skupno rabo s prijatelji.

Razpoložljivost središča Trgovina in izbor elementov, ki jih lahko prenesete, sta odvisna od vaše regije.

Če želite prenesti vsebine iz središča Trgovina, morate biti v telefonu vpisani v Microsoftov račun. Ko ste vpisani, so vam na voljo vsebine, združljive z vašim telefonom.

Vsebino lahko poiščete in prenesete neposredno v telefon ali pa prebrskate vsebino v aplikaciji Trgovina v računalniku in pošljete povezave v telefon v kratkem sporočilu.

Veliko elementov je brezplačnih, druge pa morate plačati s kreditno kartico ali tako, da bremenite svoj telefonski račun.

Razpoložljivost načinov plačila je odvisna od države bivanja in ponudnika omrežne storitve.

Pri uporabi storitev ali prenašanju vsebine, vključno z brezplačnimi elementi, lahko pride do prenosa večjih količin podatkov, zaradi česar lahko nastanejo stroški prenosa podatkov.

# **Brskanje po Trgovini**

Oglejte si najnovejše in največkrat prenesene aplikacije, igre ter druge elemente, priporočene za vas in vaš telefon. Prebrskajte različne kategorije ali poiščite določene elemente.

# Tapnite **Trgovina**.

**1.** Tapnite kategorijo na glavni strani ali odrinite v levo ali desno ter si oglejte več kategorij in elementov.

**2.** Če si želite ogledati podrobnosti elementa, ga tapnite. Ko prikažete element, so prikazani tudi povezani elementi.

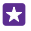

**Nasvet:** Ste v storitvi Trgovina našli nekaj, kar bi zanimalo vaše prijatelje? Tapnite **deli**  in jim pošljite povezavo.

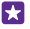

**Nasvet:** Želite prikazati prilagojene predloge za aplikacije in igre, ki bi vas morda zanimale? Vpišite se v svoj Microsoftov račun in Trgovina predlaga izbor aplikacij za vas.

# **Iskanje v Trgovini**

Tapnite  $\odot$ , vnesite besede za iskanje in tapnite  $\rightarrow$ .

# **Prenos aplikacije, igre ali drugega elementa**

Prenesite brezplačne aplikacije, igre ali druge stvari ali pa kupite več vsebin za telefon.

**1. Tapnite <b>Trgovina**.

**2.** Če si želite ogledati podrobnosti elementa, ga tapnite.

**3.** Če ima element ceno, tapnite **kupi**, če pa ga želite preizkusiti brezplačno za določen čas, tapnite **preskusi**. Če je element brezplačen, tapnite **namesti**.

Razpoložljivost načinov plačila je odvisna od države bivanja in ponudnika omrežne storitve.

- **4.** Če niste vpisani v Microsoftov račun, se vpišite.
- **5.** Sledite navodilom v telefonu.

#### **Nasvet:** Če prenos ne uspe, preverite, ali sta ura in datum pravilno nastavljena. 55

Ko je prenos dokončan, lahko odprete ali prikažete element ali pa nadaljujete brskanje po vsebinah. Vrsta vsebine določa, kje v telefonu je shranjen element: glasbo, videoposnetke in poddaje najdete v središčih Glasba, Video in poddaje, igre v središču Igrein aplikacije v meniju aplikacij.

Če želite več informacij o elementu, se obrnite na izdajatelja elementa.

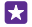

**Nasvet:** Velike datoteke prenesite prek povezave WiFi.

F.

**Nasvet:** V glavnem prikazu Trgovina lahko v zgornjem desnem kotu zaslona vidite obvestilo, za koliko prenesenih aplikacij, iger in druge vsebine so na voljo posodobitve.

Če prenesena aplikacija ne podpira jezika telefona, privzeto uporabi angleščino (ZDA). Če ste dodali več jezikov telefona in aplikacija podpira enega od njih, je prenesena v podprtem jeziku.

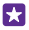

**Nasvet:** Trgovino Windows Phone lahko prebrskate tudi v računalniku in nato prenesete vsebine v svoj telefon. Obiščite spletno mesto **[www.windowsphone.com](http://www.windowsphone.com/)** in poiščite aplikacije in igre.

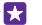

**Nasvet:** Če ima vaš otrok telefon Windows Phone 8.1, lahko v razdelku Moja družina na spletnem mestu upravljate njegove prenose in nastavitve iger ter aplikacij. Za nastavitev razdelka Moja družina pojdite na **<https://www.windowsphone.com/family>**, se vpišite v Microsoftov račun s svojim e-poštnim naslovom in geslom ter z naslovom in geslom otroka, nato pa se ravnajte po navodilih.

Ta funkcija ni na voljo v vseh jezikih. Če želite več informacij o razpoložljivosti funkcij in storitev, glejte razdelek »Navodila« na spletnem mestu **[www.windowsphone.com](http://www.windowsphone.com/)**.

Razpoložljivost aplikacij in iger je lahko odvisna od otrokove starosti.

### **Ogled prenosov v teku in prejšnjih prenosov**

Če si želite ogledati prenose v teku, tapnite **Trgovina** > > **prenosi** in odrinite do možnosti **prenosi** ali do možnosti **zgodovina**, če si želite ogledati predhodno prenesene aplikacije, igre in drugo vsebino.

### **Prikaz prenosov v teku**

Ko se element prenaša, lahko v središču Trgovina iščete drugo vsebino in dodate elemente za prenos.

Če si želite ogledati stanje prenosov, v glavnem pogledu aplikacije Trgovina tapnite  $\rightarrow \rightarrow \rightarrow$ **prenosi** in podrsnite do možnosti **prenosi**, da si ogledate prenose v teku, ali do možnosti **zgodovina**, da si ogledate že preneseno vsebino.

63

**Nasvet:** Če želite preverite stanje prenosa, ki je trenutno v teku, tapnite **stanje**.

**Nasvet:** Če morate na primer začasno prekiniti povezavo z internetom, tapnite in F. pridržite element, ki se prenaša, nato pa tapnite **zaustavi**. Če želite nadaljevati prenos, tapnite **nadaljuj**. Čakajoče elemente začasno ustavite enega za drugim. Če prenos ne uspe, lahko znova prenesete element.

# **Pisanje recenzije za aplikacijo**

Delite svoje mnenje o aplikaciji z drugimi uporabniki storitve Trgovina – ocenite aplikacijo in napišite recenzijo. Objavite lahko eno recenzijo na preneseno aplikacijo.

**1.** V meniju aplikacij tapnite in pridržite aplikacijo, nato pa tapnite **oceni in napiši recenzijo**. **2.** Ocenite aplikacijo in napišite recenzijo.

**Nasvet:** Na enak način lahko ocenite in napišete recenzije za druge elemente. 53

### **Prejemanje oglasov**

Če želite prejemati oglase in namige, ki bi vas morda zanimali, na začetnem zaslonu odrinite navzdol z vrha zaslona, tapnite **VSE NASTAVITVE** in preklopite **id za oglaševanje** na **Vklopljeno <b>.** [1]. Če želite počistiti informacije, s pomočjo katerih telefon išče ustrezne oglase in namige, tapnite **ponastavi ID za oglaševanje**.

# **Ljudje in sporočila**

Prek telefona vzpostavite stik s prijatelji in družino ter z njimi delite datoteke, na primer fotografije. Ostanite na tekočem z najnovejšimi posodobitvami v storitvah družabnih omrežij, tudi kadar ste na poti.

# **Klici**

Preberite, kako kličete s svojim novim telefonom in govorite s prijatelji.

# **Klicanje stika**

Klicanje prijateljev je hitro in enostavno, če ste jih shranili v telefon kot stike.

# Tapnite **A**

**1.** Tapnite  $\mathbf{0}$ .

**2.** Tapnite stik in številko, če ima stik več številk.

**Nasvet:** Je prijateljev glas preglasen ali pretih? Pritisnite tipki za glasnost in spremenite П glasnost.

- **Nasvet:** Želite, da drugi slišijo pogovor? Tapnite **zvočnik**. 荣
- **Nasvet:** Če ima telefon dve kartici SIM, lahko izberete, s katero boste poklicali 57 posamezen stik. Tapnite (a), odrinite do **stiki** ter tapnite ime stika in **1** 2. Vsi telefoni ne podpirajo dveh kartic SIM. Razpoložljivost preverite na spletnem mestu **[www.microsoft.com/mobile/support/wpfeatures](http://www.microsoft.com/mobile/support/wpfeatures)**.

# **Klicanje telefonske številke**

Tapnite (ii), vnesite telefonsko številko in tapnite **kliči**.

Če želite vnesti znak +, ki se uporablja za mednarodne klice, tapnite in pridržite **0**.

### **Iskanje zgodovine klicev**

Če želite poiskati zapis o klicu, odrinite do **zgodovina**, tapnite in vnesite ime stika ali telefonsko številko.

# **Odstranjevanje zapisa o klicu**

Če želite odstraniti zapis o klicu, odrinite do **zgodovina**, tapnite in pridržite zapis o klicu, ter tapnite **izbriši**.

Če želite odstraniti vse zapise o klicih, tapnite •••• > **izberi klice** > ••• > **izberi vse** > ( $\hat{r}$ ).

# **Kopiranje in lepljenje telefonske številke**

Na začetnem zaslonu tapnite **Ljudje**, odrinite do možnosti **stiki**, tapnite stik, tapnite in pridržite telefonsko številko, tapnite **kopiraj** in v besedilnem polju tapnite  $\textcircled{a}$ .

# **Klicanje v storitvi Skype**

S telefonom lahko vzpostavite običajne in videoklice v storitvi Skype. Pokličete lahko tudi stacionarne telefone ali druge mobilne telefone, pri čemer veljajo globalne cene storitve

Skype. Plačujete sproti s kreditno kartico ali pa sklenite mesečno naročnino, ki zagotavlja nižje cene.

Če še nimate aplikacije Skype, jo lahko prenesete iz storitve **[www.windowsphone.com](http://www.windowsphone.com/s?appid=c3f8e570-68b3-4d6a-bdbb-c0a3f4360a51)**.

Tapnite **Skype** in se vpišite z istim Microsoftovim računom, ki ga uporabljate v telefonu.

Če želite poklicati stik iz storitve Skype, odrinite do možnosti **osebe**, tapnite stik, ki ga želite poklicati, in nato  $\Omega$ .

Če želite več informacij o klicih v storitvi Skype, si oglejte videoposnetek na spletnem mestu **[www.youtube.com/watch?v=AF2HRYdPnAM](http://www.youtube.com/watch?v=AF2HRYdPnAM)** (samo v angleščini).

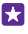

**Nasvet:** Če želite prihraniti pri prenosu podatkov, uporabljajte Skype s povezavo Wi-Fi, ko je to mogoče.

# **Videoklic v storitvi Skype**

Odrinite do možnosti **osebe**, tapnite stik, ki ga želite poklicati, in nato  $\bigcirc$ .

če telefon nima sprednje kamere, lahko za videoklice uporabite glavno kamero. Vsi telefoni ne podpirajo sprednje kamere. Razpoložljivost preverite na spletnem mestu **[www.microsoft.com/mobile/support/wpfeatures](http://www.microsoft.com/mobile/support/wpfeatures)**.

# **Klic v programu Skype s Cortano**

Tapnite tipko za iskanje  $\Omega$  in  $\psi$  ter izgovorite **Skype call** ali **Skype video call** in ime stika.

Cortana ni na voljo v vseh regijah in jezikih. Informacije o podprtih jezikih najdete na spletnem mestu **[www.windowsphone.com](http://www.windowsphone.com/)**.

# **Uporaba hitrega klicanja za klicanje priljubljenih stikov**

Kličite najpomembnejše stike s hitrim klicanjem.

- **1.** Tapnite in odrinite do možnosti **hitro klicanje**.
- **2.** Če želite dodati stik v hitro klicanie, tapnite  $\bigoplus$  in stik, ki ga želite dodati.
- **3.** Če želite poklicati stik, ki ste ga dodali v hitro klicanje, tapnite stik v pogledu hitro klicanje.

# **Klicanje zadnje klicane številke**

Če ste prijatelju nekaj pozabili povedati, ga pokličite znova. V prikazu zgodovine klicev si lahko ogledate informacije o odhodnih in dohodnih klicih.

- **1.** Tapnite **I**, in odrinite do možnosti **zgodovina**.
- **2.** Tapnite ime ali telefonsko številko.

# **Klicanje z glasovnimi ukazi**

Stik lahko pokličete z uporabo svojega glasu.

- **1.** Tapnite in pridržite tipko za iskanie **O**.
- **2.** Izgovorite **Call** in ime stika.

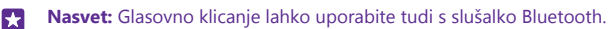

Ta funkcija ni na voljo v vseh jezikih. Informacije o podprtih jezikih najdete na spletnem mestu **[www.windowsphone.com](http://www.windowsphone.com/)**.

# **Klicanje s Cortano**

Tapnite tipko za iskanje **O** in **J** ter izgovorite **Call** in ime stika.

Cortana ni na voljo v vseh regijah in jezikih. Informacije o podprtih jezikih najdete na spletnem mestu **[www.windowsphone.com](http://www.windowsphone.com/)**.

# **Utišanje dohodnega klica**

Če telefon zazvoni, ko ne želite, da bi vas kdo motil, lahko utišate melodijo zvonjenja za ta klic.

Če želite utišati telefon tako, da ga obrnete s sprednjo stranjo navzdol, mora biti funkcija Obrnite za utišanje vklopljena. Na začetnem zaslonu odrinite navzdol z vrha zaslona, tapnite **VSE NASTAVITVE** > **zvok**, po potrebi odrinite v levo in nastavite možnost **Obrnite za utišanje** na **Vklopljeno** .

Ko vas nekdo kliče, pritisnite tipko za glasnost ali tipko za zaklepanje. Telefon lahko tudi obrnete s sprednjo stranjo navzdol.

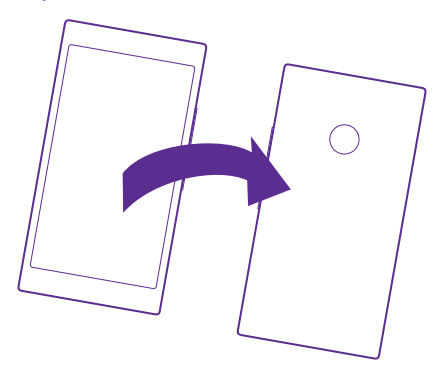

# **Odgovor na klic s kratkim sporočilom**

Če trenutno ne morete govoriti, lahko klicatelju odgovorite s kratkim sporočilom.

- **1.** Ko vas nekdo kliče, tapnite **BESEDILNI ODGOVOR**.
- **2.** Tapnite **vnesite sporočilo ...** in napišite svoje sporočilo.

S kratkim sporočilom lahko odgovorite le na klice stikov, ki so shranjeni v telefonu.

# **Vklop ali izklop besedilnega odgovora**

Tapnite > > **nastavitve** in nastavite možnost **Besedilni odgovor** na **Vklopljeno** ali **Izklopljeno** .

### **Urejanje vnaprej napisanega kratkega sporočila**

Tapnite > > **nastavitve** > **uredi odgovore** in uredite želeni odgovor.

### **Vzpostavljanje konferenčnega klica**

Vaš telefon omogoča konferenčne klice med dvema ali več osebami. Največje število udeležencev je odvisno od ponudnika omrežne storitve.

- **1.** Pokličite prvo osebo.
- **2.** Če želite poklicati drugo osebo, tapnite ...
- **3.** Ko druga oseba sprejme klic, tapnite  $\uparrow$ .

Če želite dodati več oseb, znova tapnite ...

### **Zasebni pogovor**

Tapnite → in ime ali telefonsko številko želene osebe. Konferenčni klic v vašem telefonu se zadrži. Ostale osebe še naprej sodelujejo v konferenčnem klicu.

Če se želite vrniti v konferenčni klic, tapnite  $\uparrow$ .

### **Posredovanje klicev na drug telefon**

Če veste, da se ne boste mogli oglasiti, lahko dohodne klice preusmerite na drugo telefonsko številko.

Glede razpoložljivosti te funkcije se obrnite na ponudnika omrežnih storitev.

**1.** Glede na svoj telefon naredite nekaj od tega:

- Na začetnem zaslonu odrinite navzdol z vrha zaslona in tapnite **VSE NASTAVITVE** > **omrežje+** > **nastavi**.
- Tapnite **R** >  $\bullet \bullet \bullet \bullet$  > **nastavitve**.

**2.** Če imate telefon z dvojno kartico SIM, tapnite **SIM 1** ali **SIM 2**. Nekateri telefoni ne podpirajo dveh kartic SIM. Razpoložljivost preverite na spletnem mestu **[www.microsoft.com/mobile/](http://www.microsoft.com/mobile/support/wpfeatures) [support/wpfeatures](http://www.microsoft.com/mobile/support/wpfeatures)**.

**3.** Po potrebi nastavite **Posredovanje klicev** na **Vklopljeno in** izberite, kam želite preusmeriti klice.

Če vam telefon to omogoča, lahko to možnost izberete tudi posebej za različne situacije, na primer ko se ne morete oglasiti ali ko se že pogovarjate.

П

**Nasvet:** Če želite preveriti, ali se uporablja posredovanje klicev, kar prikazuje  $\rightarrow$ , tapnite vrh zaslona.

# **Posredovanje klicev v glasovno pošto**

Poleg posredovanja klicev na drugo telefonsko številko jih lahko posredujete tudi v glasovno pošto in jih poslušate pozneje.

Glede razpoložljivosti te funkcije se obrnite na ponudnika omrežnih storitev. Nekateri telefoni ne podpirajo dveh kartic SIM. Razpoložljivost preverite na spletnem mestu **[www.microsoft.com/mobile/support/wpfeatures](http://www.microsoft.com/mobile/support/wpfeatures)**.

Glede na svoj telefon naredite nekaj od tega:

- Tapnite **N** > **••• > nastavitve**. Če imate telefon z dvojno kartico SIM, tapnite želeno kartico SIM. Po potrebi nastavite možnost **Posredovanje klicev** na **Vklopljeno** in vnesite številko telefonskega predala, ki jo dobite pri ponudniku storitev.
- Odrinite navzdol z vrha zaslona, tapnite **VSE NASTAVITVE** > **omrežje+** > **nastavi** in po potrebi vnesite številko telefonskega predala, ki jo dobite pri ponudniku storitev. Če imate telefon z dvojno kartico SIM, tapnite želeno SIM, preden vnesete številko.

Če vam telefon to omogoča, lahko preusmerite vse klice v telefonski predal ali pa to možnost izberete posebej za različne situacije, na primer ko se ne morete oglasiti ali ko se že pogovarjate.

F.

**Nasvet:** Če ne želite preusmeriti klicev v telefonski predal, vnesite drugo številko, na primer številko svojega drugega telefona. Če želite onemogočiti storitev glasovne pošte, se obrnite na ponudnika storitve.

# **Spreminjanje številke telefonskega predala**

Tapnite  $\left| \cdot \right|$   $\rightarrow$   $\bullet \bullet \bullet$  > nastavitve in vnesite novo številko. Če imate telefon z dvojno kartico SIM, tapnite želeno SIM, preden vnesete številko.

### **Klicanje telefonskega predala**

Če ste dohodne klice posredovali v telefonski predal, ga lahko pokličete in poslušate sporočila, ki so jih pustili prijatelji.

### **1.** Tapnite  $\blacksquare$ .

**2.** Tapnite  $\overline{)}$ . Po potrebi vnesite geslo za glasovno pošto, ki ste ga prejeli od ponudnika mobilnih storitev.

**3.** Glasovna sporočila lahko poslušate, nanje odgovarjate in jih izbrišete ali posnamete pozdravno sporočilo.

Za informacije o dostopnosti storitve telefonskega predala in nastavitvi časa do posredovanja klicev se obrnite na ponudnika omrežnih storitev.

### **Uporaba čakajočega klica**

Imate še en klic, ko že telefonirate? Čakajoči klic omogoča, da se oglasite ali zadržite enega od klicev.

**1.** Na začetnem zaslonu odrinite navzdol z vrha zaslona in tapnite **VSE NASTAVITVE** > **omrežje+** > **nastavi**.

**2.** Če imate telefon z dvojno kartico SIM, tapnite želeno kartico SIM. Vsi telefoni ne podpirajo dveh kartic SIM. Razpoložljivost preverite na spletnem mestu **[www.microsoft.com/mobile/](http://www.microsoft.com/mobile/support/wpfeatures)**

# **[support/wpfeatures](http://www.microsoft.com/mobile/support/wpfeatures)**.

**3.** Nastavite možnost **Čakanje klicev** na **Vklopljeno** .

**Zadržanje prvega klica in sprejetje novega** Tapnite **ODGOVORI**.

**Zaključek prvega klica in sprejetje novega** Tapnite **končaj klic+odgovori**.

© 2015 Microsoft Mobile. Vse pravice pridržane. **62**

**Izpustitev novega klica** Tapnite **PREZRI**.

**Zadržite klic in pokličite drugo osebo** Tapnite **ZADRŽI** > **DODAJ KLIC** in pokličite želene ljudi.

**Preklapljanje med klici** Tapnite **TAPNITE ZA ZAMENJAVO**.

# **Blokiranje klicev in sporočil**

Če prejemate neželene klice ali kratka sporočila, jih lahko blokirate z aplikacijo filter klicev  $+$ SMS-ov.

Če želite dodati telefonsko številko na seznam blokiranih številk, tapnite , odrinite do možnosti **zgodovina**, tapnite in pridržite klicatelja, ki ga želite blokirati, nato pa tapnite **blokiraj številko ...**.

Številke lahko na seznam blokiranih številk dodate tudi iz kratkih sporočil.

Na začetnem zaslonu odrinite navzdol z vrha zaslona in tapnite **VSE NASTAVITVE** > **filter klicev+SMS-ov**.

Nastavite možnost **Blokiraj klice+SMS-e** na **Vklopljeno** .

**Prikaz blokiranih številk** Tapnite **blokirane številke**.

**Prejemanje obvestil o blokiranih klicih ali sporočilih** Tapnite **napredno** in nastavite možnost **Obvestila** na **Vklopljeno** .

# **Imenik**

V središču Ljudje lahko shranjujete in razvrščate telefonske številke, naslove in druge kontaktne podatke prijateljev. S prijatelji lahko stopite v stik tudi prek storitev družabnega omrežja.

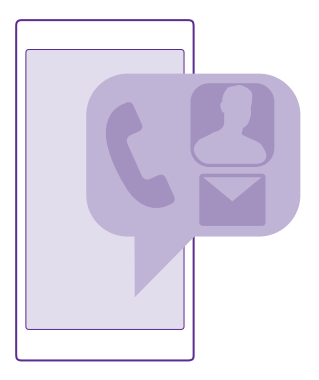

# **središče Ljudje**

Središče Ljudje je prostor, kjer so shranjene podrobnosti o stiku prijateljev. Omogoča vam, da prek skupin ohranite stike s tistimi, ki vam pomenijo največ. Tudi vaša družabna omrežja so tukaj.

Pojdite v možnost stiki, da vidite podrobnosti o stiku prijateljev iz vsakega računa, v katerega ste se vpisali. Seznam lahko organizirate po svojih željah, tako da ga filtrirate glede na račun ali skrijete stike brez telefonskih številk. Tudi vaša vizitka je tukaj.

Preverite novosti, da na enem mestu vidite posodobljena stanja v družabnih omrežjih vaših prijateljev.

S skupinami vizitk si lahko ogledate posodobitve stanja samo za želene osebe. Lahko pa tudi pošljete e-poštna ali kratka sporočila vsem hkrati.

### **Dodajanje ali brisanje stika**

Svoje prijatelje imejte vedno ob sebi. V središče Ljudje shranite njihove telefonske številke, naslove in ostale podatke.

Tapnite **Ljudje** in povlecite do možnosti **stiki**.

# **Dodajanje stika**

- **1.** Tapnite  $\bigcap$ .
- **2.** Če ste vpisani v več računov, izberite račun, v katerega želite shraniti stik.

Stika ne morete shraniti samo v telefon; vedno je shranjen v račun.

**3.** Dodajte podrobnosti o stiku in tapnite (ii).

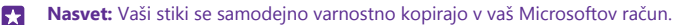

# **Urejanje stika**

Tapnite stik in ⊘ ter uredite ali dodajte podrobnosti, npr. melodijo zvonjenja ali spletni naslov.

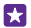

**Nasvet:** Če ima telefon dve kartici SIM, lahko izberete, s katero boste poklicali posamezen stik. Tapnite stik in  $\overline{1}$   $\overline{2}$ . Nekateri telefoni ne podpirajo dveh kartic SIM. Razpoložljivost preverite na spletnem mestu **[www.microsoft.com/mobile/support/](http://www.microsoft.com/mobile/support/wpfeatures) [wpfeatures](http://www.microsoft.com/mobile/support/wpfeatures)**.

### **Brisanje stika**

Tapnite stik in > **izbriši**.

Stik je izbrisan iz telefona in storitve družabnega omrežja, v kateri je shranjen (izjema so storitve Facebook, Twitter in LinkedIn).

55

**Nasvet:** Če želite hitro izbrisati več stikov, se v računalniku z Microsoftovim računom prijavite v **[people.live.com](http://people.live.com/)** ter jih izbrišite tam.

# **Filtriranje seznama stikov**

Če ne želite, da se stiki iz storitev družabnih omrežij prikažejo na vašem seznamu stikov, jih lahko filtrirate. Na seznamu stikov tapnite > **nastavitve** > **filtriraj seznam stikov** in račune, ki jih želite prikazati oz. skriti.

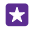

**Nasvet:** Stike lahko filtrirate tudi brez telefonskih številk. Nastavite možnost **Skrivanje stikov brez telefonskih številk** na **Vklopljeno** .

# **Shranjevanje številke iz prejetega klica**

Ko vas nekdo pokliče, zlahka shranite številko, če še ni shranjena v središču Ljudje. Številko lahko shranite v nov ali obstoječ vnos na seznamu stikov.

- **1.** Tapnite in odrinite do možnosti **zgodovina**.
- **2.** Tapnite  $\overline{Q}$  poleg telefonske številke in tapnite  $\overline{Q}$ .
- **3.** Tapnite  $\widehat{A}$ , uredite telefonsko številko in vrsto telefonske številke, nato pa tapnite  $\widehat{A}$ .
- **4.** Uredite druge podrobnosti stika, vključno z imenom, nato pa tapnite (n).

# **Shranjevanje številke iz prejetega sporočila**

Ko prejmete sporočilo, zlahka shranite številko, če še ni shranjena v središču Ljudje. Številko lahko shranite v nov ali obstoječ vnos na seznamu stikov.

# **1.** Tapnite **Sporočila**.

- **2.** Na seznamu pogovorov tapnite pogovor in  $\left( \frac{\partial}{\partial x} \right)$  >  $\left( \frac{\partial}{\partial y} \right)$ .
- **3.** Tapnite  $\bigoplus$ , uredite telefonsko številko in vrsto telefonske številke, nato pa tapnite  $\bigoplus$ .
- **4.** Uredite druge podrobnosti stika, vključno z imenom, nato pa tapnite  $\Theta$ .

# **Iskanje stikov**

Če morate hitro poklicati prijatelja, se vam ni treba pomikati po vseh stikih. Lahko poiščete ali skočite na črko ali znak na seznamu stikov. Če želite poklicati stik ali mu poslati sporočilo, lahko uporabite tudi glasovni ukaz.

**1.** Tapnite **Ljudje** in povlecite do možnosti **stiki**.

**2.** Tapnite  $\circledcirc$  in začnite vnašati ime. Med pisaniem se seznam filtrira.

П **Nasvet:** Pripnite najpomembnejše stike ali skupine stikov na začetni zaslon. Tapnite in pridržite stik, nato pa tapnite **pripni na začetni zaslon**.

### **Skok na črko ali znak na seznamu stikov**

Tapnite katero koli črko na seznamu stikov na levi, nato pa v naslednjem meniju tapnite prvo črko ali znak želenega imena.

### **Uporaba glasovnih ukazov**

V kateremkoli pogledu tapnite in pridržite tipko za iskanje , nato pa izgovorite **Call** ali **Text**  in ime stika. Vsi jeziki niso podprti.

### **Povezovanje stikov**

Včasih imate za isti stik ločene vnose iz različnih storitev družabnih omrežij ali e-poštnih računov. Stike lahko povežete, tako da so njihovi podatki v eni vizitki.

Tapnite **Ljudje** in povlecite do možnosti **stiki**.

- **1.** Tapnite glavni stik, s katerim želite povezati druge stike, in  $\odot$ .
- **2.** Tapnite **izberi stik** in stik, ki ga želite povezati.

#### **Razvezovanje stikov**

Tapnite glavni stik in (2), nato pa tapnite stik, ki ga želite razvezati, in razveži.

#### **Kopiranje stikov**

Imejte najbližje in najljubše osebe vedno na dosegu roke. Z aplikacijo Prenos podatkov lahko preprosto kopirate stike, kratka sporočila in slike iz starega telefona. Aplikacija ne deluje pri vseh modelih telefona.

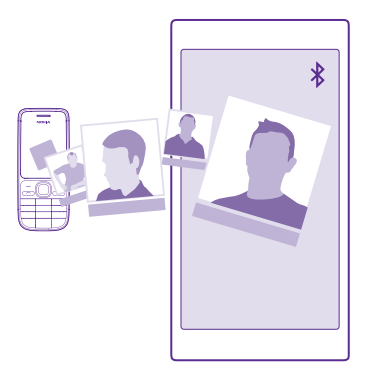

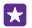

**Nasvet:** Če ste prej uporabljali napravo Windows Phone ali ste predhodno varnostno kopirali stike v Microsoftov račun, se za uvoz stikov iz storitve le vpišite v vaš račun v telefonu. Stiki se samodejno uvozijo.

Stari telefon mora podpirati Bluetooth. Stike iz starega telefona morate shraniti v pomnilnik telefona, ne na kartico SIM.

**1.** V starem telefonu vklopite Bluetooth in preverite, ali je telefon viden drugim napravam.

**2.** V svojem novem telefonu tapnite **Prenos podatkov**.

**3.** Tapnite **naprej** in vklopite Bluetooth.

**4.** Na seznamu najdenih naprav izberite svoj stari telefon in sledite navodilom v obeh telefonih.

Če so stiki napisani v jeziku, ki ga novi telefon ne podpira, kontaktni podatki morda ne bodo pravilno prikazani.

Če še nimate aplikacije Prenos podatkov, jo lahko prenesete iz storitve **[www.windowsphone.com](http://www.windowsphone.com/s?appid=dc08943b-7b3d-4ee5-aa3c-30f1a826af02)**.

# **Kopiranje stikov s kartice SIM**

Če so stiki shranjeni na kartici SIM, jih lahko kopirate v telefon.

Preverite, ali je kartica SIM vstavljena v telefon.

**1.** Tapnite **Ljudje**.

**2.** Tapnite > **nastavitve** > **uvozi s kartice SIM**.

**3.** Če želite uvoziti vse svoje stike, tapnite **uvozi**.

Æ **Nasvet:** Če želite izbrati posamezne stike, tapnite **počisti** in uporabite potrditvena polja.

Stikov ne morete shraniti na novo kartico SIM.

### **Ustvarjanje, urejanje ali brisanje skupine stikov**

Ustvarite lahko skupine stikov in sporočilo hkrati pošljete več ljudem hkrati oziroma pogledate posodobitve članov skupine iz družabnih omrežij. Družinske člane lahko na primer dodate v isto skupino in hitro stopite v stik z njimi z enim samim sporočilom.

Tapnite **Ljudje** in povlecite do možnosti **sobe**.

- **1.** Tapnite  $\bigcap$  > **Skupina**.
- **2.** Vnesite ime skupine in tapnite  $\textcircled{a}$ .
- **3.** Tapnite  $\bigoplus$  in stik. Če želite dodati še en stik, znova tapnite  $\bigoplus$ .

4. Tapnite  $\oslash$ .

55 **Nasvet:** V telefonu že imate skupino z imenom Najboljši prijatelji.

### **Dodajanje novega stika v skupino**

Tapnite skupino in  $\left( \widehat{\mathbf{a}} \right)$  >  $\left( \widehat{\mathbf{b}} \right)$  ter stik.

### **Odstranjevanje stika iz skupine**

Tapnite skupino in  $\omega$ . Tapnite stik in **odstrani iz skupine**.

### **Preimenovanje skupine**

Tapnite skupino in  $\cdots$  > preimenuj ter vnesite novo ime.

**Brisanje skupine stikov** Tapnite skupino in > **izbriši**.

### **Prikaz sob**

Funkcija sobe je ukinjena, vendar si lahko še vedno ogledate obstoječe klepete, koledarje, fotografije ali beležke.

Z marcem 2015 bo podpora za funkcijo sobe v sistemu Windows Phone ukinjena. V telefonu si lahko še vedno ogledate obstoječe sobe in uporabljate fotoalbume, koledarje in beležke iz sob. Ustvarite lahko nove sobe ali spremenite obstoječe. Še vedno si lahko ogledate stare klepete v sobi, vendar pa vi in drugi člani sobe ne morete pošiljati ali prejemati novih sporočil v sobi.

Če si želite ogledati obstoječe sobe, tapnite **Ljudje** in podrsnite do možnosti **sobe**.

### **Souporaba stika**

Stik zlahka delite s prijatelji.

- **1.** Na začetnem zaslonu tapnite **Ljudje** in podrsnite do možnosti **stiki**.
- **2.** Tapnite stik in  $\cdots$  > **deli stik z drugimi** >  $\odot$ .
- **3.** Izberite način souporabe in sledite navodilom.

### **Spreminjanje fotografije profila**

V telefonu lahko izberete fotografijo za svojo vizitko. Izberite fotografijo, ki ste jo pravkar zajeli, ali obstoječo fotografijo profila iz ene od storitev družabnih omrežij.

- **1.** Tapnite **Ljudje** in povlecite do možnosti **stiki**.
- **2.** Na vrhu seznama stikov tapnite svojo fotografijo.

**3.** Znova tapnite fotografijo in izberite eno od ponujenih fotografij ali pa tapnite **poišči drugo**, da izberete fotografijo iz mape Filmski trak.

**4.** Povlecite fotografijo okrog, da jo obrežete, in tapnite  $\oslash$ .

# **Družabna omrežja**

V telefonu nastavite storitve družabnih omrežij in ostanite v stiku s prijatelji.

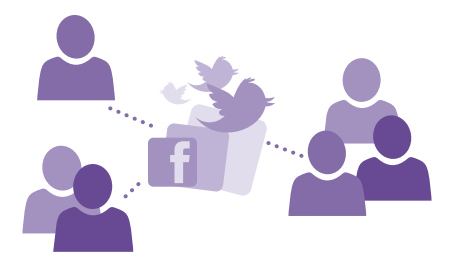

# **Nastavitev računa družabnih medijev**

Nastavite račune za storitve družabnih omrežij.

Tapnite aplikacijo družabnega omrežja, v katerega se želite vpisati, na primer Facebook, in sledite prikazanim navodilom.

Če želite prenesti več aplikacij družabnih omrežij, tapnite **Trgovina**.

**Nasvet:** Ko se vpišete v račun, se stiki računa samodejno uvozijo. Če želite izbrati, kateri Н računi so prikazani na seznamu stikov, na začetnem zaslonu tapnite **Ljudje**, odrinite do možnosti **stiki** in tapnite > **nastavitve** > **filtriraj seznam stikov**.

# **Ogled posodobitev stanja prijateljev**

Ko v telefonu nastavite storitve družabnih omrežij, kot je Twitter, lahko sledite posodobitvam stanja prijateljev v središču Ljudje.

Tapnite **Ljudje** in povlecite do možnosti **novosti**.

### **Objavljanje stanja**

Povejte prijateljem, o čem razmišljate. Objavite posodobitev stanja v storitvah družabnih omrežij, ki jih uporabljate.

- **1.** Tapnite **Ljudje** in povlecite do možnosti **stiki**.
- **2.** Tapnite svojo vizitko in **objavi posodobitev**.
- **3.** Izberite storitev, v kateri želite objaviti svoje stanje.
- **4.** Napišite sporočilo.
- **5.** Tapnite  $\bigcirc$ .

# **Skupna raba fotografije v storitvah družabnih omrežij**

Ko zajamete fotografijo, jo prenesite v splet, tako da prijatelji vidijo, kaj počnete.

- **1.** Tapnite **Fotografije**.
- **2.** V fotoalbumih poiščite fotografijo, ki jo želite dati v skupno rabo.
- **3.** Tapnite in pridržite fotografijo, nato tapnite **deli z drugimi ...**.
- **4.** Tapnite storitev družabnega omrežja, kamor želite prenesti fotografijo.
- **5.** Po želji dodajte opis in dajte fotografijo v skupno rabo ali jo pošljite.

# **Sporočila**

Ohranite stik s prijatelji z besedilnimi ali večpredstavnostnimi sporočili.

# **Pošiljanje sporočila**

S kratkimi in večpredstavnostnimi sporočili lahko hitro vzpostavite stik s prijatelji in družinskimi člani.

- **1.** Tapnite **Sporočila**.
- **2.** Tapnite  $\overline{O}$ .

Če začnete pisati sporočilo in preklopite na drugo aplikacijo, še preden ga pošljete, lahko nadaljujete s pisanjem, ko se vrnete v Sporočila. Tapnite > **osnutki**. Ko sporočilo pošljete, se osnutek sporočila zbriše.

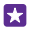

**Nasvet:** Če ima telefon dve kartici SIM, lahko izberete, katero boste uporabili za pisanje sporočila. Tapnite 1 2. Nekateri telefoni ne podpirajo dveh kartic SIM. Razpoložljivost preverite na spletnem mestu **[www.microsoft.com/mobile/support/wpfeatures](http://www.microsoft.com/mobile/support/wpfeatures)**.

**3.** Če želite dodati prejemnika iz imenika, tapnite  $\Theta$  ali začnite vnašati ime. Vnesete lahko tudi telefonsko številko.

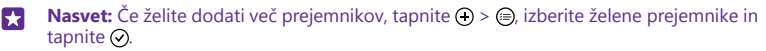

**4.** Tapnite polje za sporočilo in vnesite svoje sporočilo.

П **Nasvet:** Če želite dodati smeška, tapnite  $\Omega$ .

**5.** Če želite dodati prilogo, na primer fotografijo, tapnite  $\circledcirc$  in izberite prilogo. **6.** Če želite poslati sporočilo, tapnite  $\bigcirc$ .

Če ne morete poslati večpredstavnostnega sporočila, preverite spodnje stvari:

- Vaša naročnina na mobilne storitve podpira večpredstavnostna sporočila.
- Podatkovna povezava je vklopljena. Odrinite navzdol z vrha zaslona, tapnite **VSE NASTAVITVE** > **mobilno omrežje+SIM** in preklopite **Podatkovna povezava** na **Vklopljeno** .

Večpredstavnostna sporočila lahko prejemajo in prikazujejo samo združljive naprave. Sporočila se lahko razlikujejo v različnih napravah.

# **Posredovanje sporočila**

V možnosti **pogovori** tapnite pogovor, tapnite in pridržite sporočilo, ki ga želite posredovati, nato pa tapnite **posreduj**.

Pred posredovanjem sporočila lahko uredite njegovo vsebino ali dodate oz. odstranite priloge.

### **Posredovanje več sporočil**

V možnosti **pogovori** tapnite pogovor in > **izberi sporočila**, tapnite potrditvena polja poleg sporočil ter ( $\Omega$ , da dodate prejemnika.

# **Branje sporočila**

Ko prejmete sporočilo, se to prikaže na začetnem zaslonu.

Sporočila med vami in določenim stikom si lahko ogledate v eni niti pogovora. V pogovoru so lahko kratka in večpredstavnostna sporočila.

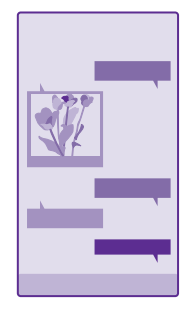

# **1.** Tapnite **Sporočila**.

- **2.** Če želite prebrati sporočilo, tapnite pogovor.
- **Nasvet:** Če želite drugim onemogočiti, da na zaklenjenem zaslonu nenamerno vidijo Ы obvestila o vaših sporočilih, odrinite navzdol z vrha zaslona in tapnite **VSE NASTAVITVE** > **zaklenjeni zaslon** > **Izberite aplikacijo, ki bo prikazovala podrobno stanje** > **brez**.

Če ne morete odpreti večpredstavnostnega sporočila, preverite naslednje:

- Vaša naročnina na mobilne storitve podpira večpredstavnostna sporočila.
- Podatkovna povezava je vklopljena. Odrinite navzdol z vrha zaslona, tapnite **VSE NASTAVITVE** > **mobilno omrežje+SIM** in preklopite **Podatkovna povezava** na **Vklopljeno** .

Pošljete lahko kratka sporočila, ki imajo več znakov, kot je določenih za eno sporočilo. Daljša sporočila so poslana kot dve ali več sporočil. Ponudnik storitev lahko to ustrezno zaračuna. Znaki z naglasi ali drugimi znamenji in nekatere jezikovne možnosti lahko zasedejo več prostora, zato lahko v enem sporočilu pošljete manj znakov, kot bi jih lahko drugače.

Pri uporabi storitev ali prenašanju vsebine, vključno z brezplačnimi elementi, lahko pride do prenosa večjih količin podatkov, zaradi česar lahko nastanejo stroški prenosa podatkov.

### **Shranjevanje priloge**

Tapnite prilogo, npr. fotografijo, in nato tapnite  $\rightarrow \rightarrow$  shrani.

### **Brisanje pogovora**

V možnosti **pogovori** tapnite ⊜, izberite pogovor, ki ga želite izbrisati, in tapnite (⊕).

### **Brisanje enega sporočila v pogovoru**

V možnosti **pogovori** tapnite pogovor, tapnite in pridržite sporočilo, ki ga želite izbrisati, nato pa tapnite **izbriši**.

# **Brisanje vseh sporočil v telefonu**

Tapnite  $\textcircled{\scriptsize{\textsf{m}}} > \textcircled{\scriptsize{\textsf{m}}} > i$ **zberi vse**  $> \textcircled{\scriptsize{\textsf{m}}}$ .

# **Odgovarjanje na sporočilo**

Prijatelja ne pustite čakati – na sporočilo odgovorite takoj.

**1.** Tapnite **B** Sporočila.

**2.** V možnosti **pogovori** tapnite pogovor, v katerem je sporočilo.

55 **Nasvet:** Če ima telefon dve kartici SIM, lahko izberete, katero boste uporabili za pisanje sporočila. Tapnite  $\boxed{1}$   $\boxed{2}$ . Vsi telefoni ne podpirajo dveh kartic SIM. Razpoložliivost preverite na spletnem mestu **[www.microsoft.com/mobile/support/wpfeatures](http://www.microsoft.com/mobile/support/wpfeatures)**.

- **3.** Tapnite polje za sporočilo in vnesite svoje sporočilo.
- **4.** Tapnite  $\bigcirc$ .

# **Posredovanje sporočila**

V možnosti **pogovori** tapnite pogovor, tapnite in pridržite sporočilo, ki ga želite posredovati, nato pa tapnite **posreduj**.

Pred posredovanjem sporočila lahko uredite njegovo vsebino ali dodate oz. odstranite priloge.

# **Pošiljanje sporočila skupini**

Če morate pogosto poslati sporočilo isti skupini ljudi, lahko ustvarite skupino v središču Ljudje. Tako lahko z enim kratkim ali e-poštnim sporočilom stopite v stik z vsemi.

Tapnite **Ljudje** in povlecite do možnosti **sobe**.

- **1.** Tapnite skupino in **pošlji SMS** ali **pošlji e-poštno sporočilo**.
- **2.** Napišite in pošljite sporočilo.

**Nasvet:** Če želite ustvariti skupino, tapnite > **Skupina**. П

# **Klepet v storitvi Skype**

S telefonom lahko pošiljate neposredna sporočila iz storitve Skype v storitev Skype.

Če še nimate aplikacije Skype, jo lahko prenesete iz storitve **[www.windowsphone.com](http://www.windowsphone.com/s?appid=c3f8e570-68b3-4d6a-bdbb-c0a3f4360a51)**.

- **1.** Tapnite **Skype**.
- **2.** Vpišite se z istim Microsoftovim računom, ki ga uporabljate v telefonu.
- **3.** Odrinite do možnosti **osebe** in tapnite stik, s katerim želite klepetati.
- **4.** Napišite svoje sporočilo in tapnite ...
Če želite več informacij o neposrednih sporočilih v storitvi Skype, si oglejte videoposnetek na spletnem mestu **[www.youtube.com/watch?v=AF2HRYdPnAM](http://www.youtube.com/watch?v=AF2HRYdPnAM)** (samo v angleščini).

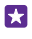

**Nasvet:** Če želite prihraniti pri prenosu podatkov, uporabljajte Skype s povezavo WiFi, ko je to mogoče.

**Skupna raba lokacije v klepetu v storitvi Skype** Med klepetom tapnite  $\bullet$  > **objavi lokacijo** >  $\bullet$ .

## **Pošiljanje lokacije v sporočilu**

Kadar se želite srečati s prijatelji, jim lahko pošljete svojo lokacijo na zemljevidu.

Ta funkcija morda ni na voljo za vse regije.

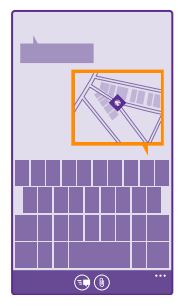

Telefon vas bo morda vprašal o uporabi vaše lokacije. Če želite uporabiti to funkcijo, morate to možnost omogočiti.

**1.** Pri pisanju kratkega sporočila tapnite  $\circledast$  > **moja lokacija**.

Pošiljanje sporočila s prilogo je lahko dražje od pošiljanja običajnega kratkega sporočila. Za več informacij se obrnite na ponudnika storitev.

## **2.** Tapnite  $\bigcirc$ .

Prijatelji prejmejo sporočilo s sliko vaše lokacije na zemljevidu.

## **Pošiljanje zvočnega sporočila**

Proslavite prijateljev rojstni dan s pesmijo – pošljite skladbo kot zvočno sporočilo.

- **1.** Pri pisanju sporočila tapnite  $\circledast$  > **glasovni posnetek**.
- **2.** Posnemite svoje sporočilo in tapnite **opravljeno**.
- **3.** Tapnite  $\bigoplus$ .

# **E-pošta**

S telefonom lahko berete e-pošto in odgovarjate nanjo, tudi ko ste na poti.

© 2015 Microsoft Mobile. Vse pravice pridržane. **73**

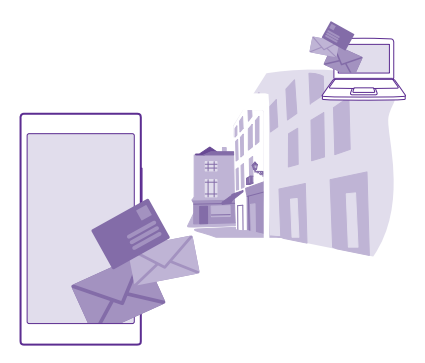

Na začetnem zaslonu tapnite **.al.** 

Če želite pošiljati in prejemati e-pošto, potrebujete internetno povezavo.

## **Dodajanje ali brisanje nabiralnika**

Če za službo in prosti čas lahko uporabljate različne e-poštne naslove, lahko v telefon dodate več nabiralnikov.

## **Dodajanje prvega nabiralnika**

Če želite nastaviti e-pošto v telefonu, potrebujete internetno povezavo.

Če se v Microsoftov račun niste vpisali pri prvem zagonu, lahko to storite zdaj. Ko v telefon dodate Microsoftov račun, se e-poštni račun doda samodejno.

- 1. Tapnite **M**
- **2.** Tapnite račun in vnesite svoje uporabniško ime in geslo.
- **3.** Tapnite **vpis**.

**Nasvet:** Poleg e-poštnih sporočil lahko s telefonom sinhronizirate tudi druge elemente, na primer imenik in koledar; odvisno od vašega e-poštnega računa.

Če telefon ne najde vaših e-poštnih nastavitev, lahko za iskanje uporabite napredna nastavitev. Za to morate poznati vrsto svojega e-poštnega računa ter naslove dohodnih in odhodnih e-poštnih strežnikov. Te informacije vam lahko posreduje ponudnik e-poštnih storitev.

Če želite dodatne informacije o nastavitvi različnih e-poštnih računov, glejte razdelek z navodili na spletnem mestu **[www.windowsphone.com](http://www.windowsphone.com/)**.

## **Naknadno dodajanje nabiralnika**

V nabiralniku tapnite > **dodaj e-poštni račun** in račun ter se vpišite.

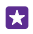

**Nasvet:** Če želite v telefon dodati službeno e-pošto, stike in koledar Exchange, za svoj račun izberite **Exchange**, vnesite službeni e-poštni naslov in geslo ter tapnite **vpis**.

Novi nabiralnik se prikaže kot nova ploščica na začetnem zaslonu.

## **Brisanje nabiralnika**

Na začetnem zaslonu odrinite navzdol z vrha zaslona in tapnite **VSE NASTAVITVE** > **e-pošta +računi**. Tapnite in pridržite nabiralnik ter tapnite **izbriši**.

Prvega Microsoftovega nabiralnika, s katerim ste se vpisali, ne morete izbrisati. V ta namen morate ponastaviti telefon.

### **Dodajanje nabiralnika Exchange v telefon**

Za dostop do službene e-pošte, stikov in koledarja ne potrebujete računalnika. Pomembno vsebino lahko sinhronizirate med telefonom in strežnikom Microsoft Exchange.

Exchange lahko nastavite le, če podjetje uporablja strežnik Microsoft Exchange. Poleg tega mora skrbnik za informacijsko tehnologijo v podjetju aktivirati Microsoft Exchange za vaš račun.

Pred začetkom nastavitve preverite, ali imate:

- e-poštni naslov podjetja
- ime strežnika Exchange (obrnite se na oddelek za informacijsko tehnologijo v podjetju)
- ime omrežne domene (obrnite se na oddelek za informacijsko tehnologijo v podjetju)
- geslo službenega omrežja

Pri določenih konfiguracijah strežnika Exchange morate med nastavitvijo vnesti dodatne podatke. Če jih ne poznate, se obrnite na oddelek za informacijsko tehnologijo v podjetju.

**1.** Na začetnem zaslonu odrinite navzdol z vrha zaslona in tapnite **VSE NASTAVITVE** > **epošta+računi**.

## **2.** Tapnite **dodaj račun** > **Exchange**.

**3.** Vnesite e-poštni naslov in geslo za Exchange ter tapnite **vpis**.

Med nastavitvijo lahko določite, katero vsebino naj telefon sinhronizira s strežnikom in kako pogosto. Če želite sinhronizirati dodatno vsebino, spremenite nastavitve računa Exchange.

## **Odpiranje e-pošte z začetnega zaslona**

Z aktivnimi ploščicami za e-pošto lahko odprete e-pošto neposredno z začetnega zaslona.

Na ploščicah vidite število neprebranih e-poštnih sporočil in ali ste prejeli novo e-poštno sporočilo.

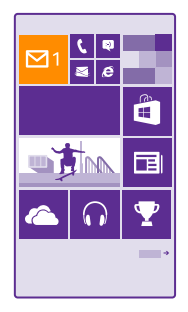

Na začetni zaslon lahko pripnete več nabiralnikov. Eno ploščico lahko na primer namenite službeni e-pošti, drugo pa osebni. Če več nabiralnikov povežete v poenoteno mapo Prejeto, lahko e-pošto iz vseh map Prejeto odprete z ene ploščice.

Če želite prebrati e-pošto, tapnite ploščico.

## **Pošiljanje e-pošte**

Naj se vam e-pošta ne kopiči. S telefonom lahko e-pošto berete in pošiljate na poti.

1. Tapnite  $\boxed{5}$ 

**2.** Tapnite  $\bigoplus$  in račun, če imate povezane mape Prejeto.

**3.** Če želite dodati prejemnika iz imenika, tapnite  $\bigcap$ ali začnite vnašati ime. Vnesete lahko tudi naslov.

**Nasvet:** Če želite prejemnika odstraniti, tapnite njegovo ime in **Odstrani**. М

**4.** Vnesite zadevo in svoj e-poštni naslov.

- **Nasvet:** S telefonom lahko e-pošto pišete hitreje. Med pisanjem telefon predlaga možne П naslednje besede, s katerimi lahko dokončate stavek. Če želite dodati besedo, tapnite predlog. Če želite brskati po seznamu, odrinite v stran nad predlogi. Ta funkcija ni na voljo v vseh jezikih.
- **5.** Če želite priložiti fotografijo, tapnite  $\circledR$ .

**Nasvet:** Med pisanjem e-poštnega sporočila lahko zajamete tudi novo fotografijo. Ы Tapnite (a), zajemite fotografijo in tapnite **sprejmi**.

**6.** Tapnite (e), da pošljete e-pošto.

## **Pošiljanje dokumenta sistema Office** Tapnite **Office**, nato pa tapnite dokument, ki ga želite poslati, in  $\cdots$  > deli z

**drugimi ...** ter izberite e-poštni račun, ki ga želite uporabiti.

## **Branje e-pošte**

Če čakate pomembne novice, vam ni treba čakati, da boste znova za svojo mizo. E-pošto lahko berete tudi s telefonom.

Ko vas čaka nova e-pošta, se to prikaže na začetnem zaslonu.

1. Tapnite **M** 

**2.** V nabiralniku tapnite e-poštno sporočilo. Neprebrana e-pošta je označena z drugo barvo.

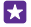

**Nasvet:** Če želite povečati ali pomanjšati prikaz, postavite dva prsta na zaslon in ju povlecite skupaj ali narazen.

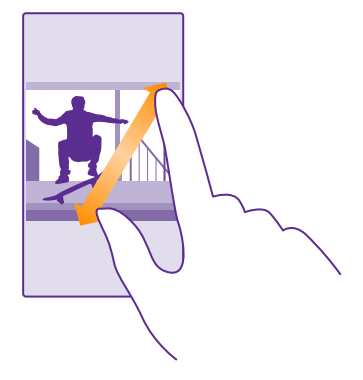

R. **Nasvet:** Če je v e-pošti spletni naslov, ga tapnite, da odprete spletno mesto.

### **Branje e-pošte v pogovoru**

V nabiralniku tapnite pogovor, v katerem je e-poštno sporočilo, in nato tapnite e-poštno sporočilo. Pogovor z neprebranim e-poštnim sporočilom je označen z drugo barvo.

### **Shranjevanje priloge**

Ko je e-pošta odprta, tapnite prilogo, na primer fotografijo, da se prenese v telefon. Tapnite in pridržite prilogo, nato pa tapnite **shrani**. Vseh zapisov datotek ni mogoče shraniti.

### **Kopiranje povezave**

Ko je e-pošta odprta, tapnite in pridržite spletno povezavo ter tapnite **kopiraj povezavo**.

## **Odgovarjanje na e-pošto**

Če prejmete e-poštno sporočilo, ki potrebuje hiter odgovor, lahko takoj odgovorite nanj iz telefona.

## 1. Tapnite **El**.

2. Odprite e-poštno sporočilo in tapnite ...

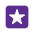

**Nasvet:** Če želite odgovoriti samo pošiljatelju, tapnite **odgovori**. Če želite odgovoriti pošiljatelju in vsem drugim prejemnikom sporočila, tapnite **odgovori vsem**.

## **Posredovanje e-pošte**

Odprite e-pošto in tapnite > **posreduj**.

## **Brisanje e-pošte**

Ko je poštni nabiralnik poln, izbrišite nekaj e-poštnih sporočil, da sprostite prostor v telefonu.

- **1.** V nabiralniku tapnite levo od e-poštnih sporočil, ki jih želite izbrisati.
- **2.** Tapnite potrditvena polja poleg e-poštnih sporočil in nato še ...

Vsa izbrana e-poštna sporočila so izbrisana. E-poštna sporočila so lahko izbrisana tudi z vašega e-poštnega strežnika, odvisno od vašega e-poštnega računa.

## **Brisanje enega e-poštnega sporočila**

Odprite e-poštno sporočilo in tapnite  $\hat{a}$ ).

## **Ločen prikaz e-poštnih sporočil**

E-poštna sporočila so razdeljena v skupine po naslovu v pogovorih. Pogovor vključuje tudi vaše odgovore. Če želite sporočila prikazati ločeno, lahko funkcijo pogovorov izklopite.

- 1. Tapnite **M**
- **2.** Tapnite > **nastavitve**.
- **3.** Nastavite možnost **Pogovori** na **Izklopljeno** .

## **Pošiljanje samodejnih odgovorov**

Če ste na počitnicah ali odsotni iz pisarne zaradi drugih opravkov, lahko pošiljate samodejne odgovore na e-poštna sporočila, ki jih prejmete med odsotnostjo.

- **1.** Tapnite > > **nastavitve** > **samodejni odgovori**.
- **2.** Preklopite **Stanje** na **Vklopljeno III**, napišite odgovor in tapnite  $\oslash$ .

## **Povezovanje več nabiralnikov v poenoteni mapi Prejeto**

Če imate več e-poštnih računov, lahko izberete mape Prejeto, ki jih želite povezati v eni mapi Prejeto. V poenoteni mapi Prejeto si lahko v trenutku ogledate vsa e-poštna sporočila.

**1.** Na začetnem zaslonu tapnite nabiralnik.

**2.** Tapnite > **poveži mape Prejeto**.

**3.** Na seznamu druge mape Prejeto tapnite mape Prejeto, ki jih želite povezati s prvo mapo Prejeto.

**4.** Tapnite **preimenuj povezano mapo Prejeto**, vnesite novo ime za nabiralnik in tapnite .

Nova poenotena mapo Prejeto je pripeta na začetni zaslon.

## **Razvezovanje poenotenih map Prejeto**

Na začetnem zaslonu tapnite poenoten nabiralnik in > **povezane mape Prejeto**. Na seznamu tapnite nabiralnike, ki jih želite razvezati, in **razveži**.

# **Kamera**

Zakaj bi s seboj nosili še fotoaparat, če lahko želene spomine ujamete s telefonom? S kamero v telefonu lahko preprosto zajemate fotografije ali snemate videoposnetke.

# **Spoznajte aplikacijo Lumia Camera**

Če želite zajeti osupljive fotografije, vam aplikacija Lumia Camera omogoča popoln nadzor.

Z aplikacijo Lumia Camera lahko:

- ročno spremenite posamezne nastavitve po svojih željah;
- fotografije in videoposnetke preprosto daste v skupno rabo;
- snemate videoposnetke v visoki ločljivosti; Nekateri telefoni ne podpirajo funkcije 4K in videoposnetkov v polni ločljivosti. Razpoložljivost preverite na spletnem mestu **[www.microsoft.com/mobile/support/wpfeatures](http://www.microsoft.com/mobile/support/wpfeatures)**.
- izberete najboljše sličice ali ustvarite akcijski posnetek iz videoposnetka v visoki ločljivosti z aplikacijo Lumia Moments;
- fotografirate v obliki DNG (Digital Negative) brez izgube podatkov;
- zajemate boljše skupinske fotografije ali fotografije premikajočih se predmetov z načinom pametno zaporedje.

Razpoložljivost funkcij aplikacije Lumia Camera je odvisna od telefona.

Če želite prenesti aplikacijo Lumia Camera ali preveriti, ali imate najnovejšo različico, obiščite spletno mesto **[www.windowsphone.com](http://www.windowsphone.com/s?appid=bfd2d954-12da-415c-ad99-69a20f101e04)**. Lumia Camera morda ni na voljo za vse modele telefonov.

Fotografije lahko prenesete v storitev OneDrive in dostopate do njih iz telefona, tabličnega ali osebnega računalnika.

# **Hitro odpiranje kamere**

Dodajte bližnjico v center dejanj in hitro dostopajte do kamere, ko jo potrebujete. Če ima telefon tipko kamere, jo to najhitrejši način za začetek zajemanja.

**1.** Na začetnem zaslonu odrinite navzdol z vrha zaslona in tapnite **VSE NASTAVITVE** > **obvestila+opravila**.

**2.** Če želite spremeniti bližnjico za odpiranje privzete kamere, tapnite bližnjico in **101**.

**3.** Če želite hitro vklopiti kamero prek bližnjice, odrinite navzdol z vrha zaslona in tapnite  $\bullet$ .

55 **Nasvet:** Če želite vklopiti kamero, ko je telefon zaklenjen, pritisnite tipko za vklop/izklop, odrinite navzdol z vrha zaslona in tapnite ...

## **Odpiranje kamere s tipko kamere**

Če ima telefon tipko kamere, jo pritisnite, da vklopite kamero.

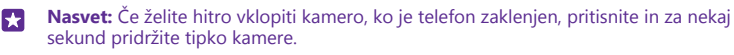

# **Spreminjanje privzete kamere**

Privzeto aplikacijo kamere lahko spremenite na katero koli kamero.

**1.** Na začetnem zaslonu odrinite navzdol z vrha zaslona in tapnite **VSE NASTAVITVE** > **fotografije+kamera**.

**2.** Tapnite **Privzeta aplikacija za kamero** in izberite želeno kamero.

# **Osnove o kameri**

Zajemanje fotografij in snemanje videoposnetkov pa tudi deljenje s prijatelji je hitro in enostavno.

## **Zajemanje fotografije**

Zajemajte ostre fotografije, polne življenja – najboljše trenutke ulovite v album fotografij.

Razpoložljivost funkcij aplikacije Lumia Camera je odvisna od telefona.

Če želite prenesti aplikacijo Lumia Camera ali preveriti, ali imate najnovejšo različico, obiščite spletno mesto **[www.windowsphone.com](http://www.windowsphone.com/s?appid=bfd2d954-12da-415c-ad99-69a20f101e04)**. Lumia Camera morda ni na voljo za vse modele telefonov.

## **1.** Tapnite **Lumia Camera**.

- **Nasvet:** Če ima telefon tipko kamere in želite kamero vklopiti, ko je telefon zaklenjen, П pritisnite in za nekaj sekund pridržite tipko kamere.
- 53 **Nasvet:** Če želite odpreti kamero s Cortano, tapnite tipko za iskanje **O** in **J**, izgovorite **Open camera** in sledite navodilom. Cortana ni na voljo v vseh regijah in jezikih. Informacije o podprtih jezikih najdete na spletnem mestu **[www.windowsphone.com](http://www.windowsphone.com/)**.

**2.** Če želite povečati ali pomanjšati prikaz, povlecite prsta narazen ali skupaj. Nekateri telefoni ne podpirajo povečave kamere. Razpoložljivost preverite na spletnem mestu **[www.microsoft.com/mobile/support/wpfeatures](http://www.microsoft.com/mobile/support/wpfeatures)**.

**3.** Če želite izostriti določen predmet, ga tapnite na zaslonu. Vsi telefoni ne podpirajo izostritve kamere. Razpoložljivost preverite na spletnem mestu **[www.microsoft.com/mobile/](http://www.microsoft.com/mobile/support/wpfeatures) [support/wpfeatures](http://www.microsoft.com/mobile/support/wpfeatures)**.

**4.** Če želite zajeti fotografijo, tapnite **.** 

- **Nasvet:** Če ima telefon tipko kamere, jo za izostritev pritisnite do polovice in pridržite. Ы Če želite zajeti fotografijo, pritisnite tipko kamere do konca.
- **Nasvet:** Da bi kar najbolje videli zaslon, pazite, da ne prekrijete svetlobnega tipala. R Nekateri telefoni ne podpirajo svetlobnega tipala. Razpoložljivost preverite na spletnem mestu **[www.microsoft.com/mobile/support/wpfeatures](http://www.microsoft.com/mobile/support/wpfeatures)**.
- **Nasvet:** Zakaj ne bi izboljšali svojih fotografij z drugimi odličnimi aplikacijami Lumia? Če Ы. želite spremeniti ločljivost fotografije in ohraniti izvirnik v polni ločljivosti ali uporabiti filtre in druge posebne učinke, to storite z aplikacijo Lumia Creative Studio. Odlične selfije zajemajte z aplikacijo Lumia Selfie.

## **Ogled fotografije v pogledu polne ločljivosti**

Če si želite ogledati pravkar zajeto fotografijo, naredite nekaj od tega:

- Tapnite okroglo sličico v kotu zaslona.
- Tapnite a.

To fotografijo v polni ločljivosti si lahko ogledate le v aplikaciji Lumia Camera.

## **Fotografiranje selfija**

Z aplikacijo Lumia Selfie zajemajte odlične selfije. Fotografija je v trenutku izboljšana in pripravljena, da jo delite z drugimi.

Če želite prenesti aplikacijo Lumia Selfie ali preveriti, ali imate najnovejšo različico, obiščite spletno mesto **[www.windowsphone.com](http://www.windowsphone.com/s?appid=40b6a721-15d2-4843-a746-774bd7b9bda9)**. Lumia Selfie morda ni na voljo za vse modele telefonov.

## **1.** Tapnite **Lumia Selfie**.

**2.** Če želite narediti selfi s sprednjo kamero, tapnite zaslon. Vsi telefoni ne podpirajo sprednje kamere. Razpoložljivost preverite na spletnem mestu **[www.microsoft.com/mobile/](http://www.microsoft.com/mobile/support/wpfeatures) [support/wpfeatures](http://www.microsoft.com/mobile/support/wpfeatures)**.

**3.** Če želite narediti selfi z glavno kamero, tapnite (a), da preklopite na glavno kamero, če je to potrebno. Poglejte v objektiv kamere, sledite piskom za poravnavo posnetka in se ne premikajte, da kamera zajame fotografijo.

- 安 **Nasvet:** Če se želite izogniti tresenju kamere, tapnite > **časovnik** in izberite zakasnitev.
- **4.** Že želite znova uokviriti selfi, povlecite prsta narazen ali skupaj in tapnite  $\varphi$ .
- **5.** Če želite izbolišati selfi, tapnite  $\odot$ .
- **6.** Če želite za selfi uporabiti filter, tapnite ...
- **Nasvet:** Če želite odstraniti vse izboljšave in filtre za selfi, tapnite  $\cdots$  > **počisti vse** П **učinke**.
- **7.** Če želite shraniti selfi, tapnite  $\left( \widehat{n} \right)$ .

## **Snemanje videoposnetka**

Poleg zajemanja fotografij lahko s telefonom posnamete tudi videoposnetke posebnih trenutkov.

- **1.** Tapnite **Lumia Camera**.
- **2.** Če želite preklopiti iz načina za fotografiranje v video način, tapnite ■α.

**3.** Če želite povečati ali pomanjšati prikaz, povlecite prsta narazen ali skupaj. Nekateri telefoni ne podpirajo povečave kamere. Razpoložljivost preverite na spletnem mestu

## **[www.microsoft.com/mobile/support/wpfeatures](http://www.microsoft.com/mobile/support/wpfeatures)**.

- **4.** Če želite začeti snemati, tapnite . Števec se aktivira.
- **5.** Če želite ustaviti snemanje, tapnite **.** Števec se zaustavi.

Če si želite ogledati videoposnetek, ki ste ga pravkar posneli, tapnite okroglo sličico v kotu zaslona. Videoposnetek je shranjen v središče Filmski trak.

## **Zajemanje fotografij, ki se zdijo žive**

Funkcija Žive slike zajame kratke trenutke videoposnetka kot fotografije, tako da se te zdijo žive, ko jih pregledujete v možnosti Filmski trak ali Lumia Storyteller.

Nekateri telefoni ne podpirajo funkcije Žive slike. Razpoložljivost preverite na spletnem mestu **[www.microsoft.com/mobile/support/wpfeatures](http://www.microsoft.com/mobile/support/wpfeatures)**.

Preverite, ali ste prenesli najnovejšo različico aplikacije Lumia Camera iz storitve Trgovina.

**1.** Tapnite **Lumia Camera** > in odrinite do možnosti **fotografija**.

**2.** Nastavite možnost **Žive slike** na **vklopljeno**.

## **Shranjevanje fotografij in videoposnetkov na pomnilniško kartico**

Če je v telefonu pomnilniška kartica, pomnilnik telefona pa je skoraj poln, lahko posnete fotografije in videoposnetke shranite na pomnilniško kartico.

Za najboljšo kakovost videoposnetkov jih posnemite v pomnilnik telefona. Če posnamete videoposnetke na pomnilniško kartico, priporočamo, da uporabite hitro kartico microSD velikosti 4–128 GB znanega proizvajalca. Nekateri telefoni ne podpirajo pomnilniške kartice. Razpoložljivost preverite na spletnem mestu **[www.microsoft.com/mobile/support/](http://www.microsoft.com/mobile/support/wpfeatures) [wpfeatures](http://www.microsoft.com/mobile/support/wpfeatures)**.

- **1. Tapnite <b>Senzor prostora**.
- **2.** Nastavite možnost **Mesto shranjevanja novih slik** na **kartica SD**.

Fotografije bodo zdaj shranjene na pomnilniško kartico.

Uporabljajte samo združljive pomnilniške kartice, ki so odobrene za uporabo s to napravo. Nezdružljive kartice lahko poškodujejo kartico in napravo ter podatke, ki so shranjeni na kartici.

**Shranjevanje zajetih fotografij in videoposnetkov na pomnilniško kartico** V središču Fotografije poiščite fotografijo ali videoposnetek, tapnite e in fotografijo ali

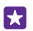

**Nasvet:** Če želite hitro izbrati vse fotografije ali videoposnetke v albumu, poiščite album in tapnite  $\textcircled{\texttt{a}}$  >  $\bullet \bullet \bullet$  > **izberi vse**.

## **Shranjevanje informacij o lokaciji v fotografije in videoposnetke**

videoposnetek, nato pa tapnite še > **shrani na kartico SD**.

Če želite imeti natančne podatke o tem, kje ste posneli določeno fotografijo ali videoposnetek, lahko v telefonu nastavite samodejno beleženje lokacije.

Na začetnem zaslonu odrinite navzdol z vrha zaslona in tapnite **VSE NASTAVITVE** > **fotografije+kamera** > **Uporabljaj podatke o lokaciji**.

Informacije o lokaciji lahko priložite fotografiji ali videoposnetku, če je lokacijo mogoče določiti prek satelita ali omrežja. Če daste v skupno rabo fotografijo ali video, ki vsebuje informacije o lokaciji, se informacije o lokaciji prikažejo osebam, ki si ogledajo fotografijo ali video. Geografsko označevanje lahko izklopite v nastavitvah telefona.

## **Skupna raba fotografij in videoposnetkov**

Fotografije in videoposnetke lahko hitro in enostavno delite z drugimi, tako da si jih prijatelji in družinski člani lahko ogledajo.

**1.** Posnemite fotografijo ali videoposnetek.

**2.** Na začetnem zaslonu tapnite **Fotografije**, poiščite fotografijo ali videoposnetek in jo oz. ga tapnite.

**3.** Tapnite  $\odot$ , izberite način skupne rabe in sledite navodilom.

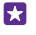

**Nasvet:** Če želite deliti več fotografij ali videoposnetkov hkrati, tapnite (a), izberite fotografije ali videoposnetke in tapnite ...

**Nasvet:** Če želite do fotografij dostopati iz vseh svojih naprav, lahko nastavite prenos v storitev OneDrive. Album storitve OneDrive je nato na voljo v središču Fotografije, ko si ogledate fotografije. Če želite nastaviti funkcijo, na začetnem zaslonu odrinite navzdol z vrha zaslona in tapnite **VSE NASTAVITVE** > **fotografije+kamera**. Pod možnostjo **Samodejno nalaganje** tapnite **OneDrive** in izberite možnost.

Pri uporabi storitev ali prenašanju vsebine, vključno z brezplačnimi elementi, lahko pride do prenosa večjih količin podatkov, zaradi česar lahko nastanejo stroški prenosa podatkov.

Vse storitve skupne rabe ne podpirajo vseh zapisov datotek ali videoposnetkov v visoki ločljivosti.

# **Napredna fotografija**

Telefon vam omogoča izjemno upravljanje nastavitev fotografij. Zajemite fotografijo povsem po svojih željah.

## **Zajemanje profesionalnih fotografij**

Izrazite svoj umetniški potencial in zajemite profesionalne fotografije. Z aplikacijo Lumia Camera lahko ročno prilagodite nastavitve kamere v načinu za fotografiranje in video načinu.

## **1.** Tapnite **Lumia Camera**.

2. Če si želite ogledati nastavitve, povlecite ikono **po** v levo. Če želite spremeniti nastavite, s prstom povlecite navzgor ali navzdol po drsniku. Spremenite lahko na primer nastavitev Kompenzacija osvetlitve ter nadzorujete osvetljenost fotografije.

**3.** Če želite zapreti nastavitve, povlecite ikono **v** v desno.

**4.** Če želite zajeti fotografijo, tapnite **.** 

## **Zajemanje fotografij brez izgube podatkov**

Z aplikacijo Lumia Camera lahko zajemate fotografije v obliki DNG (Digital Negative) brez izgube podatkov, ki jih je pozneje lažje urejati.

Nekateri telefoni ne podpirajo oblike zapisa DNG (Digital Negative). Razpoložljivost preverite na spletnem mestu **[www.microsoft.com/mobile/support/wpfeatures](http://www.microsoft.com/mobile/support/wpfeatures)**.

- **1.** Tapnite **la Lumia Camera** >  $\bullet$  in odrinite do možnosti **fotografija**.
- **2.** Tapnite **Način zajemanja** in način JPG + DNG.

**3.** Ko zajamete fotografijo, se shranita 2 datoteki: fotografija oblike JPG z nižjo ločljivostjo, ki je optimizirana za skupno rabo, in fotografija oblike DNG brez izgube podatkov.

Ko fotografije oblike DNG prenesete v računalnik, lahko po njih brskate in si jih ogledate, tako da s spletnega mesta **[www.adobe.com/support/downloads/detail.jsp?ftpID=5495](http://www.adobe.com/support/downloads/detail.jsp?ftpID=5495)**  prenesete in namestite kodek Adobe DNG Codec.

Fotografije oblike DNG lahko urejate v katerem koli programu za urejanje fotografij, ki v celoti podpira standard DNG.

## **Snemanje videoposnetkov v visoki ločljivosti**

Hitro in z le enim pritiskom tipke lahko snemate kristalno jasne videoposnetke v visoki ločliivosti.

Nekateri telefoni ne podpirajo funkcije 4K in videoposnetkov v polni ločljivosti. Razpoložljivost preverite na spletnem mestu **[www.microsoft.com/mobile/support/wpfeatures](http://www.microsoft.com/mobile/support/wpfeatures)**.

## Tapnite **Lumia Camera**.

- **1.** Za začetek snemanja pritisnite in pridržite tipko kamere. Števec se aktivira.
- **2.** Za zaustavitev snemanja spustite tipko kamere. Števec se zaustavi.

55 **Nasvet:** Če si želite ogledati videoposnetek, ki ste ga pravkar posneli, tapnite okroglo sličico v kotu zaslona. Videoposnetek je shranjen v središče Filmski trak.

### **Spreminjanje ločljivosti zajemanja videoposnetka**

Tapnite , odrinite do možnosti **video**, tapnite **Ločljivost** in izberite želeno ločljivost.

Odvisno od telefona je največja možna ločljivost 4K ali polna ločljivost.

## **Preprosto uokvirjanje fotografij**

Če želite profesionalno uokviriti svoje posnetke, lahko uporabite mreže iskala in sestavite popolne fotografije.

## **1.** Tapnite **Lumia Camera**.

- **2.** Glede na svoj telefon naredite nekaj od tega:
- Tapnite **•••** > nastavitve.
- Tapnite **o** in odrinite do možnosti **splošno**.
- **3.** Preklopite **Mreže za uokvirjanje** na, na primer, **zlato razmerje** ali **pravilo tretjin**.
- **4.** Če želite zajeti fotografijo, tapnite **.**

## **Zajemite boljše fotografije s pametnim načinom zaporednega slikanja**

Če želite posneti boljše fotografije premikajočih se predmetov ali skupinsko fotografijo, kjer so vsi videti odlično, uporabite pametno zaporedje.

**1.** Tapnite **Lumia Camera**.

- **2.** Tapnite  $\overline{\mathbb{Q}}$ .
- **3.** Če želite zajeti fotografijo, tapnite ...

Telefon zajame zaporedje fotografij. Če si želite ogledati, kaj lahko naredite z njimi, tapnite , nato pa še fotografijo in **urejanje pametnega niza**.

## **Iskanje najboljših trenutkov v videoposnetku**

Ko posnamete videoposnetek v visoki ločljivosti, lahko v njem poiščete najboljše sličice in jih shranite kot ločene slike. Prav tako lahko ustvarite razburljive akcijske posnetke.

Nekateri telefoni ne podpirajo aplikacije Lumia Moments. Razpoložljivost preverite na spletnem mestu **[www.microsoft.com/mobile/support/wpfeatures](http://www.microsoft.com/mobile/support/wpfeatures)**.

Ko posnamete videoposnetek v visoki ločljivosti, tapnite **Lumia Moments** in videoposnetek.

## **1.** Tapnite **USTVARI POSNETEK DEJANJA**.

- **2.** Tapnite drsnik, da izberete začetno točko za akcijski posnetek.
- **3.** Če želite izbrati končno točko za akcijski posnetek, tapnite drsnik in  $\Omega$ .
- **4.** Če želite izbrisati premikajoče se predmete s fotografije, tapnite bele kroge na dnu zaslona.

**5.** Če želite izbrati, katere premikajoče se predmete želite označiti, odrinite v levo ali desno,

da premaknete krog na dnu zaslona.

**Nasvet:** Če želite označiti vse premikajoče se predmete, tapnite . F.

**6.** Če želite dodati učinek zameglitve zaradi hitrosti, tapnite  $\bigcirc$ .

**7.** Če želite shraniti akcijski posnetek v Filmski trak, tapnite (a).

## **Shranjevanje najboljše sličice**

Tapnite **IZBERI NAJBOLJŠO SLIČICO**, tapnite drsnik ali odrinite v levo ali desno, da poiščete najboliše sličice v videoposnetku, nato pa tapnite (n. da shranite sličico kot ločeno fotografijo v Filmski trak.

Shranite lahko poljubno število sličic.

## **Dodajanje gibanja na fotografije**

Uporabite aplikacijo Lumia Cinemagraph in animirajte svoje fotografije, da bodo videti skoraj žive.

Če želite prenesti aplikacijo Lumia Cinemagraph ali preveriti, ali imate najnovejšo različico, obiščite spletno mesto **[www.windowsphone.com](http://www.windowsphone.com/s?appid=594477c0-e991-4ed4-8be4-466055670e69)**. Lumia Cinemagraph morda ni na voljo za vse modele telefonov.

### **1.** Tapnite **Lumia Cinemagraph**.

- **2.** Če želite zajeti fotografijo, tapnite  $\circledcirc$  in zaslon.
- **3.** Izberite dele, ki jih želite animirati, in tapnite  $\Omega$ .
- **4.** Če želite shraniti animirano fotografijo, tapnite (a).

## **Zajemanje panoramske fotografije**

Ko želite zajeti čudovito pokrajino ali mestni vrvež v eni spektakularni fotografiji, uporabite aplikacijo Lumia Panorama.

Če želite prenesti aplikacijo Lumia Panorama ali preveriti, ali imate najnovejšo različico, obiščite spletno mesto **[www.windowsphone.com](http://www.windowsphone.com/s?appid=8124bf8c-0db0-4688-8ec7-698a3c313f2b)**. Lumia Panorama morda ni na voljo za vse modele telefonov.

### **1.** Tapnite **Lumia Panorama**.

**2.** Če želite zajeti prvo fotografijo, tapnite zaslon.

**3.** Če želite zajeti naslednjo fotografijo, telefon počasi premaknite v desno, da krog obkroži piko in telefon zajame še eno fotografijo.

4. Ko zajamete dovolj fotografij, tapnite  $\oslash$ .

## **Fotografije in videoposnetki**

Tukaj preberite, kako si ogledate svoje fotografije in videoposnetke, jih razvrstite, delite z drugimi in urejate.

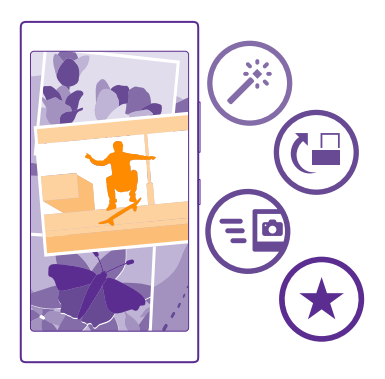

## **Središče Fotografije**

Fotografije in videoposnetki, ki ste jih posneli s telefonom, so shranjeni v središče Fotografije , kjer lahko brskate po njih in si jih ogledujete.

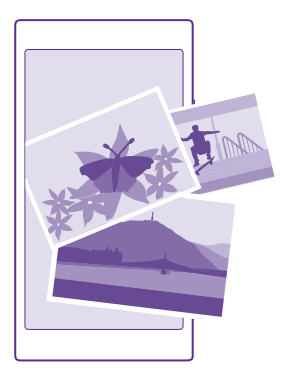

Če želite na preprost način poiskati svoje fotografije in videoposnetke, označite priljubljene in jih razvrstite v albume.

## **Ogled fotografij**

Podoživite pomembne trenutke – oglejte si fotografije v telefonu.

## Tapnite **Fotografije**.

**1.** Če si želite ogledati zajeto fotografijo, odrinite do možnosti **albumi** ter tapnite **Filmski trak** in fotografijo.

**2.** Če si želite ogledati naslednjo fotografijo, odrinite v levo. Če si želite ogledati prejšnjo fotografijo, odrinite v desno.

## **Iskanje fotografij po datumu in lokaciji**

Tapnite > **nastavitve** > **Združuj moje fotografije glede na čas in lokacijo**.

## **Povečevanje in pomanjševanje prikaza**

Postavite dva prsta na zaslon in ju povlecite skupaj ali razmaknite.

**Nasvet:** Če želite hitro povečati ali pomanjšati fotografijo, jo dvotapnite.

## **Označevanje fotografije kot priljubljene**

Označite najboljše posnetke kot priljubljene, tako da jih boste zlahka našli v pogledu priljubljene središča Fotografije.

**1.** Tapnite **Fotografije** > **albumi** in se pomaknite do fotografije.

Če je fotografija v spletnem albumu, jo lahko prenesete v telefon.

## **2.** Tapnite  $\cdots$  >  $\odot$ .

F

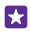

**Nasvet:** Če želite več fotografij hitro označiti kot priljubljene, izberite album z želenimi fotografijami, tapnite  $\textcircled{=}$ , izberite fotografije in tapnite  $\textcircled{}$ .

## **Prikaz priljubljenih**

V središču Fotografije odrinite do možnosti **priljubljene**.

## **Spreminjanje ozadja v središču Fotografije**

Če imate čudovit posnetek, ki vas spravi v dobro voljo vedno, ko ga pogledate, ga lahko nastavite za ozadje središča Fotografije.

- **1.** Tapnite **Fotografije**.
- **2.** Tapnite > **nastavitve**.
- **3.** Nastavite možnost **Ploščica na začetnem zaslonu prikazuje** na **eno fotografijo**.
- **4.** Tapnite **izberi fotografijo** in izberite fotografijo za ozadje.
- **Nasvet:** Telefon lahko nastavite tudi tako, da redno samodejno spreminja fotografijo. 55 Tapnite > **nastavitve**. Preklopite **Ploščica na začetnem zaslonu prikazuje** na **vse fotografije** ali **priljubljene fotografije** in tapnite **premešaj zdaj**.

## **Ustvarjanje albuma**

Če želite hitro poiskati fotografije dogodka, osebe ali potovanja, razvrstite fotografije v albume, na primer glede na zadevo.

Če uporabljate računalnik Mac, namestite aplikacijo Windows Phone iz spletne trgovine Mac App Store.

**1.** Z združljivim kablom USB priključite telefon v združljiv računalnik.

**2.** V računalniku odprite upravitelja datotek (npr. Raziskovalca ali orodje Finder) in se pomaknite do mape za fotografije.

**3.** Dodajte novo mapo, jo poimenujte in vanjo dodajte fotografije.

Mapa se prikaže kot album v prikazu albumi v telefonu.

**Nasvet:** Če imate v računalniku nameščen operacijski sistem Windows 7, Windows 8 ali П novejšo različico, lahko uporabite tudi aplikacijo Windows Phone. V sistemu Windows 7 jo lahko prenesete s spletnega mesta **[www.windowsphone.com](http://www.windowsphone.com/)**.

### **Brisanje albuma**

Tapnite **Fotografije** > **albumi**. Tapnite in pridržite album in nato tapnite **izbriši**.

Ko izbrišete album iz telefona, se izbrišejo tudi fotografije v tem albumu. Če ste kopirali album v računalnik, album in fotografije v njem ostanejo v računalniku.

Spletnih albumov ne morete izbrisati iz telefona.

## **Ustvarjanje življenjskih zgodb**

Povejte svojo življenjsko zgodbo s fotografijami, ki jih uredite z aplikacijo Lumia Storyteller.

Če želite prenesti aplikacijo Lumia Storyteller ali preveriti, ali imate najnovejšo različico, obiščite spletno mesto **[www.windowsphone.com](http://www.windowsphone.com/s?appid=b0940143-e67e-4f74-8f68-16b7ad872dd2)**. Lumia Storyteller morda ni na voljo za vse modele telefonov.

Telefon potrebuje dostop do podatka o vaši lokaciji. Da ga omogočite, na začetnem zaslonu odrinite navzdol z vrha zaslona, tapnite **VSE NASTAVITVE** > **lokacija** in nastavite **Lokacijske storitve** na **Vklopljeno** .

## **1.** Tapnite **Lumia Storyteller**.

Posnete fotografije se samodejno združijo v zgodbe. Če želite, da aplikacija ustvari zgodbo, morate na enem mestu hkrati posneti vsaj sedem fotografij.

**2.** Če želite sami ustvariti zgodbo, tapnite e. izberite fotografije in tapnite  $\textcircled{a}$ .

**3.** Če želite preimenovati zgodbo, tapnite zbirko in naslov ter napišite novo ime.

**4.** Če si želite ogledati fotografijo v zgodbi, tapnite zbirko in fotografijo. Če želite pobrskati po drugih fotografijah, odrinite v levo ali desno.

**Nasvet:** K fotografijam v zgodbi lahko dodate napise. Tapnite fotografijo in **dodaj**  53 **napis**. Če želite prikazati napis, tapnite fotografijo.

## **Iskanje fotografije na zemljevidu**

Če želite na zemljevidu videti, kje je bila fotografija posneta, postavite 2 prsta na fotografijo in povlecite skupaj.

## **Kopiranje fotografij v računalnik**

Fotografije lahko v računalnik kopirate ali premaknete z upraviteljem datotek.

Če uporabljate računalnik Mac, namestite aplikacijo Lumia Photo Transfer za Mac s spletnega mesta **[www.microsoft.com/mobile/support/](http://www.microsoft.com/mobile/support/)**.

**1.** Z združljivim kablom USB priključite telefon v združljiv računalnik.

**2.** V računalniku odprite upravitelja datotek (npr. Raziskovalca ali orodje Finder) in se pomaknite do svojega telefona.

П

**Nasvet:** Vaš telefon je prikazan pod prenosnimi napravami kot Windows Phone. Če si želite ogledati mape v telefonu, dvokliknite ime telefona. Prikazane so ločene mape za dokumente, glasbo, fotografije, melodije zvonjenja in videoposnetke.

**3.** Odprite mapo s fotografijami ter izberite in kopirajte fotografije v računalnik.

**Nasvet:** Če imate v računalniku nameščen operacijski sistem Windows 7 ali Windows 8, П lahko uporabite tudi aplikacijo Windows Phone. V sistemu Windows 7 jo lahko prenesete s spletnega mesta **[www.windowsphone.com](http://www.windowsphone.com/)**.

## **Urejanje fotografije**

Zajete fotografije lahko na hitro uredite – na primer obračate in obrežete. Če uporabite samodejno popravljanje, pa bo telefon vašo fotografijo popravil z enim samim tapom.

- **1.** Tapnite **Fotografije** > **albumi** in fotografijo.
- **2.** Tapnite > **uredi** in možnost.
- **Nasvet:** Če ste prenesli aplikacije za urejanje fotografij iz storitve Trgovina, so navedene 55 tukaj kot možnosti urejanja.
- **3.** Če želite urejeno fotografijo shraniti, tapnite (a).

## **Dodajanje posebnih učinkov na fotografije**

Uredite fotografije na zahtevnejši ravni – z možnostjo Lumia Creative Studio lahko svojim priljubljenim fotografijam dodate odlične posebne učinke.

Če želite prenesti aplikacijo Lumia Creative Studio ali preveriti, ali imate najnovejšo različico, obiščite spletno mesto **[www.windowsphone.com](http://www.windowsphone.com/s?appid=a8ddc8f6-c12c-44e6-b22e-52e2f0905f3e)**. Lumia Creative Studio morda ni na voljo za vse modele telefonov.

Tapnite **Lumia Creative Studio** in fotografijo, ki jo želite urediti.

## **Vnovično uokvirjanje fotografije**

Tapnite  $\bigcirc$  in izberite razmerje ali zasukajte fotografijo.

**Uporaba filtra** Tapnite ..

**Izboljšanje fotografije** Tapnite  $\widehat{\mathbf{n}}$ ) in izberite vrsto izboljšave.

**Zameglitev dela fotografije** Tapnite > **zamegli ozadje**. Izberite območje, ki ga želite zamegliti, in prilagodite količino zameglitve.

**Dodajanje barve fotografiji** Tapnite  $\cdots$  > **poudari barve**. Izberite barvo z barvne palete in jo uporabite na fotografiji. Ko končate, tapnite  $Q$ .

**Shranjevanje urejene fotografije** Tapnite > **shrani**.

**Nasvet:** Če želite obnoviti izvirno fotografijo, tapnite  $\cdots$  > **povrni v izvorno**. H

## **Pokažite svoje fotografije na prijateljevem zaslonu**

Želite najboljše posnetke pokazati prijateljem? Uporabite aplikacijo za mobilni prikaz PhotoBeamer in prikažite svoje fotografije na zaslonu prijatelja brez kablov.

**1.** V napravi, ki jo želite uporabiti za prikaz fotografij, pojdite na spletno mesto **[https://](https://www.photobeamer.com) [www.photobeamer.com](https://www.photobeamer.com)** (v angleščini).

## **2.** V telefonu tapnite **PhotoBeamer**.

- **3.** Tapnite fotografijo, ki jo želite prikazati na zaslonu.
- **4.** Na spletni strani PhotoBeamer s svojim telefonom optično preberite kodo QR.

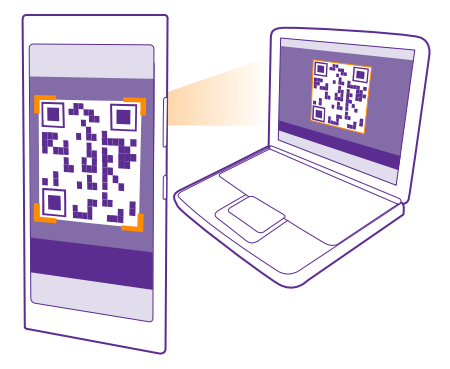

**5.** Podrsnite v levo ali desno, da prikažete druge fotografije v isti mapi.

# **Zemljevidi in navigacija**

Ugotovite, kaj je v bližini in kako priti do tja.

# **Vklop lokacijskih storitev**

Z aplikacijami zemljevidov ugotovite, kje ste, in shranite svojo lokacijo na zajete fotografije. Aplikacije vam lahko na podlagi podatkov o vaši lokaciji ponudijo širši nabor storitev.

**1.** Na začetnem zaslonu odrinite navzdol z vrha zaslona in tapnite **VSE NASTAVITVE**.

**2.** Tapnite **lokacija** in nastavite možnost **Lokacijske storitve** na **Vklopljeno** .

# **Iskanje lokacije**

Zemljevidi vam pomaga poiskati določene lokacije in podjetja.

Tapnite **Zemljevidi**.

**1.** Tapnite **.**

**2.** V iskalno polje vnesite besede za iskanje, na primer ulico ali ime kraja.

**3.** Medtem ko pišete, lahko na seznamu predlaganih ujemanj izberete element ali pa tapnete tipko Enter in zaženete iskanje.

Lokacija je prikazana na zemljevidu.

Če iskanje ne poda rezultatov, preverite, ali so besede za iskanje pravilno črkovane.

## **Prikaz trenutne lokacije** Tapnite ..

## **Odkrivanje krajev v bližini**

Tapnite  $\widehat{\omega}$  in si oglejte restavracije, trgovine in druge zanimive kraje v bližini izbrane lokacije.

Izvidnik morda ni na voljo za vse regije.

# **Navodila za pot do določenega kraja**

Pridobite navodila za hojo, vožnjo ali uporabo javnega prevoza – kot začetno točko uporabite svojo trenutno lokacijo ali katero koli drugo mesto.

## **1.** Tapnite **Zemljevidi** >  $\circledcirc$ .

**2.** Če ne želite, da je začetna točka vaša trenutna lokacija, tapnite **Začetek** in poiščite začetno točko.

**3.** Tapnite **Cilj** in poiščite cilj.

Na zemljevidu sta prikazani pot in približna ocena trajanja poti. Če želite prikazati podrobna na vodila za pot, tapnite **točke na poti**.

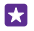

**Nasvet:** Če želite z zemljevida odstraniti pot, ki je ne potrebujete več, tapnite  $\cdots$ **počisti zemljevid**.

## **Pridobivanje navodil za hojo**

Ko ustvarite svojo pot, tapnite  $\dot{\mathbf{\mathcal{K}}}$ .

## **Pridobivanje navodil za vožnjo z glasovnim vodenjem**

Ko nastavite cilj (kot začetno točko uporabite trenutno lokacijo), tapnite > **zavoj za zavojem**.

## **Pridobivanje navodil za javni prevoz**

Ko ustvarite svojo pot, tapnite ...

Informacije o javnem prevozu so na voljo v izbranih mestih po svetu.

## **Prenos zemljevidov v telefon**

Pred potovanjem shranite nove zemljevide v telefon, tako da lahko brskate po njih brez povezave z internetom.

Če želite prenesti in posodobiti zemljevide, vklopite omrežje Wi-Fi.

## Tapnite **Zemljevidi** > > **nastavitve**.

- **1.** Tapnite **prenesi zemlievide** >  $\bigcap$ .
- **2.** Izberite državo ali regijo.

**Posodobitev obstoječega zemljevida** Tapnite **preveri, ali so na voljo posodobitve**.

**Brisanje zemljevida** Tapnite **prenesi zemljevide**, tapnite in pridržite zemljevid, nato pa tapnite **izbriši**.

# **Načini določanja položaja**

Telefon prikaže vašo lokacijo na zemljevidu z določanjem položaja na podlagi signala GPS, GLONASS, A-GPS, omrežja WiFi ali informacij o celici.

Razpoložljivost, točnost in popolnost informacij o lokaciji so lahko na primer odvisne od vaše lokacije, okolice ali virov tretjih oseb in so lahko omejene. Informacije o lokaciji morda niso na voljo, na primer v zgradbah ali podzemnih prostorih. Podatke o zasebnosti v zvezi z načini določanja položaja si lahko ogledate v pravilniku o zasebnosti družbe Microsoft Mobile.

Omrežna storitev strežniško podprtega sistema GPS (A-GPS) in druga podobna dodatna oprema za GPS in GLONASS pridobiva lokacijo prek mobilnega omrežja ter pomaga pri izračunu trenutne lokacije.

Pri uporabi strežniško podprtega sistema GPS in druge dodatne opreme za GPS in GLONASS lahko pride do prenosa manjših količin podatkov po mobilnem omrežju. Če se želite izogniti stroškom prenosa podatkov, na primer med potovanjem, lahko v nastavitvah telefona izklopite mobilno podatkovno povezavo.

Določanje položaja na podlagi omrežja WiFi izboljša natančnost položaja, ko satelitski signali niso na voljo, predvsem ko ste v zaprtih prostorih ali med visokimi stavbami. Če ste na mestu, kjer je uporaba povezave WiFi omejena, lahko izklopite WiFi v nastavitvah telefona.

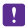

**Opomba:** Uporaba omrežja WiFi je v nekaterih državah morda omejena. V EU je na primer v zaprtih prostorih dovoljena samo uporaba povezav WiFi s 5150–5350 MHz, v ZDA in Kanadi pa je v zaprtih prostorih dovoljena samo uporaba povezav WiFi s 5,15– 5,25 GHz. Več informacij dobite pri lokalnih pristojnih službah.

Merilnik potovanja je odvisen od razpoložljivosti in kakovosti satelitske povezave in zato morda ni natančen.

# **Internet**

Preberite več o ustvarjanju brezžičnih povezav in brskanju po spletu z ohranjanjem nizkih stroškov.

# **Določanje internetnih povezav**

Če vam ponudnik omrežnih storitev zaračuna dejansko porabo, razmislite o spremembi nastavitev povezave Wi-Fi in mobilne podatkovne povezave, da zmanjšate stroške prenosa podatkov. Za gostovanje in uporabo v domačem omrežju lahko uporabite različne nastavitve.

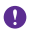

**Pomembno:** Uporabite šifriranje, da povečate varnost povezave WiFi. S šifriranjem zmanjšate nevarnost zunanjega dostopa do vaših podatkov.

Povezava Wi-Fi je običajno hitrejša in cenejša od mobilne podatkovne povezave. Če sta na voljo povezava Wi-Fi in mobilna podatkovna povezava, telefon uporabi povezavo Wi-Fi.

- **1.** Na začetnem zaslonu odrinite navzdol z vrha zaslona in tapnite  $\mathscr{E}$ .
- **2.** Nastavite **Uporaba omrežij Wi-Fi** na **Vklopljeno** .
- **3.** Izberite povezavo, ki jo želite uporabiti.

## **Uporaba mobilne podatkovne povezave**

Na začetnem zaslonu odrinite navzdol z vrha zaslona, tapnite **VSE NASTAVITVE** > **mobilno omrežje+SIM** in preklopite **Podatkovna povezava** na **Vklopljeno** .

**Nasvet:** Želite zlahka vklapljati in izklapljati mobilne podatke? Dodajte bližnjico v center 63 dejanj. Na začetnem zaslonu odrinite navzdol z vrha zaslona in tapnite **VSE NASTAVITVE** > **obvestila+opravila**. Tapnite eno od bližnjic in **mobilni podatki**.

### **Uporaba mobilne podatkovne povezave med gostovanjem**

Na začetnem zaslonu odrinite navzdol z vrha zaslona, tapnite **VSE NASTAVITVE** > **mobilno omrežje+SIM** in preklopite **Možnosti podatkovnega gostovanja** na **uporabljaj med gostovanjem**.

Če med gostovanjem vzpostavljate internetno povezavo, predvsem če ste v tujini, lahko bistveno povečate stroške prenosa podatkov.

Pri prenosu podatkov med gostovanjem telefon prejema podatke prek omrežij, ki niso v lasti vašega ponudnika omrežnih storitev, niti jih ta ne upravlja.

Е

**Nasvet:** Porabo podatkov lahko spremljate tudi z aplikacijo senzor prenosa podatkov.

# **Povezovanje računalnika s spletom**

Internet zlahka uporabljate v prenosnem računalniku, ko ste na poti. Spremenite telefon v dostopno točko WiFi in uporabite mobilno podatkovno povezavo za dostop do interneta v prenosnem računalniku ali drugi napravi.

**1.** Na začetnem zaslonu odrinite navzdol z vrha zaslona in tapnite **VSE NASTAVITVE** > **skupna raba interneta**.

**2.** Nastavite možnost **Skupna raba** na **Vklopljeno** .

## **3.** Če želite spremeniti ime povezave, tapnite **nastavitev** > **Ime za objavo** in vnesite ime.

**Nasvet:** Vnesete lahko tudi geslo za povezavo. **P** 

**4.** Izberite povezavo v drugi napravi.

Druga naprava uporablja podatke v okviru naročniškega paketa, pri čemer lahko nastanejo stroški prenosa podatkov. Za informacije o razpoložljivosti in stroških se obrnite na ponudnika omrežnih storitev.

# **Učinkovita uporaba naročniškega paketa**

Če vas skrbijo stroški porabe podatkov, lahko z aplikacijo senzor prenosa podatkov poiščete učinkovitejše načine za uporabo mobilnih podatkov in spremljanje porabe. Ta aplikacija lahko popolnoma izklopi podatkovne povezave, če je to potrebno.

- **1.** Tapnite **senzor prenosa podatkov**.
- **2.** Tapnite **nastavi omejitev** in izberite želene vrednosti.
- F.

**Nasvet:** Ko uporabljate Internet Explorer, lahko samodejno prihranite pri porabi podatkov. Tapnite > **nastavitve** > **Varčevanje s Senzorjem prenosa podatkov**  in izberite želeno nastavitev.

# **Spletni brskalnik**

Oglejte si novice in obiščite priljubljena spletna mesta. V brskalniku Internet Explorer 11 v telefonu lahko prikazujete spletne strani. S pomočjo brskalnika lahko tudi dobite opozorila o ogroženi varnosti.

## **Tapnite <b>A** Internet Explorer.

Za brskanje po spletu potrebujete internetno povezavo.

## **Brskanje po spletu**

Ne potrebujete računalnika – po internetu zlahka brskate tudi v telefonu.

**Nasvet:** Če vam ponudnik omrežnih storitev ne zaračuna fiksne cene za prenos Н podatkov, se v internet povežite prek omrežja WiFi ter tako znižajte stroške prenosa podatkov.

## **1. Tapnite <b>a** Internet Explorer.

- **2.** Tapnite naslovno vrstico.
- **3.** Vnesite spletni naslov.

**Nasvet:** Če želite hitro vnesti pripono spletnega naslova, na primer .org, tapnite in П pridržite tipko za pripono na tipkovnici, nato pa tapnite želeno pripono.

4. Tapnite  $\rightarrow$ .

Ы

**Nasvet:** Če želite iskati v internetu, v naslovno vrstico vnesite besedo za iskanje in tapnite  $\rightarrow$ 

## **Povečevanje in pomanjševanje prikaza**

Postavite 2 prsta na zaslon in ju povlecite narazen ali skupaj.

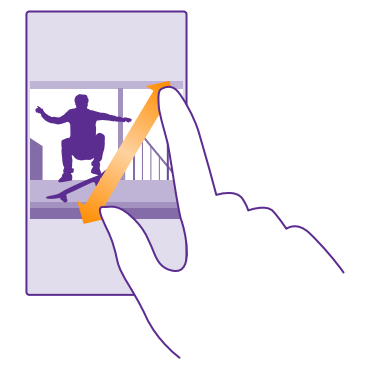

53 **Nasvet:** Zaslon lahko tudi dvakrat tapnete.

## **Odpiranje novega zavihka**

Ko želite hkrati obiskati več spletnih mest, lahko v brskalniku odprete nove zavihke in preklapljate med njimi.

## Tapnite **e** Internet Explorer.

Tapnite  $\mathbf{\mathbb{Q}}$  >  $\mathbf{\mathbb{Q}}$ .

**Nasvet:** Če želite zavihke, po katerih brskate, odpreti v drugih napravah, tapnite **6** in F. odrinite v levo do možnosti **drugo**.

**Nasvet:** Če se želite vrniti na prejšnje spletno mesto v zavihku, odrinite desno. П

#### **Odpiranje zavihka za zasebno brskanje** Tapnite **6** > > **nov zavihek InPrivate**.

Zasebno brskanje brskalniku onemogoča shranjevanje podatkov o brskanju, kot so piškotki, zgodovina brskanja in začasne internetne datoteke.

### **Preklapljanje med zavihki** Tapnite **6** in želen zavihek.

### **Zapiranje zavihka** Tapnite  $\mathbf{\widehat{a}}$  >  $\mathbf{\widehat{x}}$ ).

## **Spreminjanje načina brskalnika**

Majhno besedilo na spletnem mestu je včasih težko prebrati. Uporabite brskalnik v mobilnem ali namiznem načinu ter za določene spletne strani vklopite pogled za branje in nastavite velikost pisave po svojih željah.

1. Če želite brskalnik nastaviti tako, da vedno uporabi želeni način, tapnite **e Internet Explorer** >  $\rightarrow \bullet \bullet \bullet$  > nastavitve.

**2.** Spremenite nastavitev za **Prednostna nastavitev**.

## **Vklop pogleda za branje**

V naslovni vrstici tapnite  $\blacksquare$ . Če želite nastaviti velikost pisave za pogled za branje, tapnite

> **nastavitve** > **napredne nastavitve** > **Velikost pisave v pogledu za branje**.

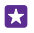

**Nasvet:** Če želite izvedeti več o nastavitvah brskalnika in njihovi uporabi, tapnite povezavo na dnu zaslona.

## **Dodajanje spletnega mesta med priljubljene**

Če pogosto obiskujete določena spletna mesta, jih dodajte med priljubljene, da lahko hitro dostopate do njih.

## Tapnite **a** Internet Explorer.

- **1.** Pojdite na spletno mesto.
- **2.** Tapnite > **dodaj med priljubljene**.
- **3.** Uredite ime, če želite, in tapnite  $\oslash$ .

**Nasvet:** Priljubljena spletna mesta lahko tudi pripnete na začetni zaslon. Med brskanjem м po spletnem mestu tapnite > **pripni na začetni zaslon**.

**Prikazovanje priljubljenih spletnih mest**

Tapnite  $\cdots$  > **priliubliene** in spletno mesto.

 $\left| \cdot \right|$ **Nasvet:** Za hiter dostop do priljubljenih dodajte ikono priljubljenih v naslovno vrstico. Tapnite > **nastavitve** in nastavite možnost **Gumb naslovne vrstice se uporablja za na priljubljene**.

## **Souporaba spletnega mesta**

Ko najdete zanimivo spletno stran, jo lahko pošljete prijateljem v e-poštnem ali kratkem sporočilu oz. jo objavite v družabnih omrežjih. Če so prijatelji zraven, uporabite NFC in delite stran z njimi tako, da telefona tapnete skupaj.

**1.** Tapnite **e** Internet Explorer in pojdite na spletno mesto.

**2.** Tapnite > **deli stran z drugimi** in želeni način skupne rabe.

## **Skupna raba spletne strani prek funkcije NFC**

Med brskanjem tapnite > **deli stran z drugimi** > **Podrgni za deljenje (NFC)** in se s svojim telefonom dotaknite prijateljevega telefona.

Če želite preveriti, ali je možnost Podrgni za deljenje (NFC) vklopljena, na začetnem zaslonu odrinite navzdol z vrha zaslona, tapnite **VSE NASTAVITVE** > **NFC** in nastavite **Podrgni za deljenje** na **Vklopljeno** .

Vsi telefoni ne podpirajo funkcije NFC. Razpoložljivost preverite na spletnem mestu **[www.microsoft.com/mobile/support/wpfeatures](http://www.microsoft.com/mobile/support/wpfeatures)**. Ta funkcija morda ni združljiva z vsemi telefoni, ki podpirajo NFC.

Drugi telefon mora podpirati NFC. Več informacij najdete v priročniku za uporabo drugega telefona.

## **Čiščenje zgodovine brskalnika**

Ko končate z brskanjem, lahko izbrišete svoje zasebne podatke, kot so zgodovina brskanja in začasne internetne datoteke.

**1. Tapnite <b>a** Internet Explorer.

## **2.** Tapnite > **nastavitve** > **izbriši zgodovino**.

Predpomnilnik se uporablja za začasno shranjevanje podatkov. Če ste dostopali ali poskušali dostopati do zaupnih informacij ali zaščitenih storitev, za katere je potrebno geslo, izpraznite predpomnilnik po vsaki uporabi.

**Nasvet:** Če želite izbrisati zgodovino iskanja, tapnite tipko za iskanje  $\Omega$  in  $\cdots$ m **nastavitve** > **izbriši zgodovino**.

**Brisanje posameznega elementa v zgodovini brskanja** Tapnite  $\cdots$  > nedavno > e), element, ki ga želite zbrisati, nato pa  $\binom{m}{k}$ .

# **Iskanje po spletu**

Raziščite splet in zunanji svet z iskalnikom Bing. Za vnašanje besed za iskanje lahko uporabite tipkovnico ali svoj glas.

**1.** Tapnite tipko za iskanje **O**.

Nasvet: Če ste vklopili Cortano, se ta odpre, ko tapnete tipko za iskanje  $\Omega$ . Preprosto H tapnite  $\bigcup$  in izgovorite besedo za iskanje. Cortana ni na voljo v vseh jezikih. Informacije o podprtih jezikih najdete na spletnem mestu **[www.windowsphone.com](http://www.windowsphone.com/)**.

**2.** V iskalno polje vnesite besedo za iskanje in tapnite  $\rightarrow$ . Besedo za iskanje lahko izberete tudi med predlaganimi besedami.

**3.** Če si želite ogledati povezane rezultate iskanja, odrinite v levo, da vidite različne kategorije rezultatov iskanja.

# **Prekinitev internetnih povezav**

Varčujte z baterijo, tako da prekinete internetne povezave, ki so odprte v ozadju. To lahko storite, ne da bi morali zapreti aplikacije.

**1.** Na začetnem zaslonu odrinite navzdol z vrha zaslona in tapnite ...

**2.** Nastavite **Uporaba omrežij Wi-Fi** na **Izklopljeno** .

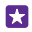

**Nasvet:** Uporaba omrežij Wi-Fi se samodejno znova vklopi. Če želite spremeniti to nastavitev, tapnite **Povezava Wi-Fi se znova vklopi**.

## **Prekinitev mobilne podatkovne povezave**

Na začetnem zaslonu odrinite navzdol z vrha zaslona, tapnite **VSE NASTAVITVE** > **mobilno omrežje+SIM** in preklopite **Podatkovna povezava** na **Izklopljeno** .

# **Zabava**

Preberite več o predvajanju videoposnetkov in poslušanju priljubljene glasbe ter igranju iger.

# **Gledanje in poslušanje**

S telefonom lahko na poti gledate videoposnetke ter poslušate glasbo in poddaje.

## **Predvajanje glasbe**

Poslušajte priljubljeno glasbo, kjer koli ste.

## Tapnite **Glasba**.

Tapnite izvajalca, album, skladbo, zvrst ali seznam predvajanja, ki ga želite predvajati.

**Nasvet:** Kakovost zvoka lahko izboljšate tako, da spremenite nastavitve izenačevalnika. П Na začetnem zaslonu odrinite navzdol z vrha zaslona in tapnite **VSE NASTAVITVE** > **zvok**. Nekateri telefoni ne podpirajo izenačevalnika Dolby. Razpoložljivost preverite na spletnem mestu **[www.microsoft.com/mobile/support/wpfeatures](http://www.microsoft.com/mobile/support/wpfeatures)**.

M **Nasvet:** Glasbo za sezname predvajanja lahko kupite v trgovini trgovina xbox music.

## **Začasna ustavitev ali nadaljevanje predvajanja**

Tapnite  $\bigcap$  ali  $\bigcap$ .

П

П **Nasvet:** Če želite predvajati pesmi v naključnem vrstnem redu, tapnite  $\chi$ .

## **Previjanje naprej ali nazaj**

Tapnite in pridržite  $\odot$  ali  $\odot$ .

**Nasvet:** Če se želite naročiti na poddaje in jih poslušati, tapnite **Poddaje**. H

Storitev morda ni na voljo v vseh državah in regijah.

## **Naročnina na Xbox Music Pass**

Pojdite na spletno mesto **[www.xbox.com/music/music-pass](http://www.xbox.com/music/music-pass)**.

Xbox Music Pass omogoča prenos in predvajanje neomejenega števila skladb ter njihovo sinhronizacijo s telefonom, pretakanje glasbe v telefonu ali konzoli Xbox in poslušanje radijskih kanalov, ki ste jih ustvarili z radiem Xbox.

## **Ustvarjanje seznama predvajanja**

Vaše skladbe uvrstite v sezname predvajanja, da lahko poslušate glasbo glede na vaše razpoloženje.

**1.** Tapnite **Glasba** > **seznami predvajanja**.

**2.** Tapnite  $\overline{(\cdot)}$ , vnesite ime seznama predvajanja in izberite skladbe, ki jih želite dodati na seznam.

**Nasvet:** Glasbo za sezname predvajanja lahko kupite v trgovini trgovina xbox music.

## **3.** Ko končate, tapnite (a).

## **MixRadio**

Odkrijte novo glasbo z aplikacijo MixRadio.

Z aplikacijo MixRadio lahko:

- poslušate mikse;
- prenesete mikse in jih poslušate tudi brez internetne povezave;
- označite pesmi kot priljubljene ali nepriljubljene in ustvarite miks po svojem okusu;
- ustvarite svoje mikse na podlagi priljubljenih izvajalcev;
- pridobite več informacij o priljubljenih izvajalcih, na primer informacije o naslednjih nastopih.

Če želite izvedeti več o uporabi aplikacije MixRadio, v telefonu tapnite **MixRadio**, odrinite v levo in tapnite  $\Omega$ .

Ta storitev morda ni na voljo v vseh regijah.

Prenos in pretakanje glasbe ali drugih vsebin lahko vključuje prenos večjih količin podatkov prek omrežja ponudnika storitev. Za informacije o stroških prenosa podatkov se obrnite na ponudnika omrežnih storitev.

## **Predvajanje poddaje**

Spremljajte priljubljene poddaje in se naročite nanje v telefonu.

**1. Tapnite <b>Poddaie**.

**2.** Tapnite **zvok** ali **videoposnetek** in poddajo, ki si jo želite ogledati ali slišati.

**Nasvet:** Če želite izbrati določeno epizodo poddaje, tapnite := М

## **Naročnina na poddajo**

Odrinite do **PRIDOBIVANJE PODDAJ** in vpišite naslov poddaje.

63 **Nasvet:** Poddajo lahko iščete tudi po imenu.

## **Predvajanje videoposnetka**

Ko ste na poti, imejte s seboj svoj priljubljeni medij – glejte videoposnetke, kjer koli ste.

**1.** Tapnite **Video**.

П

- **2.** Odrinite do možnosti **ZBIRKA**.
- **3.** Tapnite videoposnetek, ki ga želite predvajati.

**Nasvet:** Prav tako lahko kupite ali si izposodite filme in televizijske oddaje iz video trgovine Xbox.

#### **Začasna ustavitev ali nadaljevanje predvajanja** Tapnite  $\bigcap$  ali  $\bigcap$ .

## **Previjanje naprej ali nazaj**

Tapnite in pridržite  $\odot$  ali  $\odot$ .

### **Prilagajanje tona glasbe**

Ojačajte nizke tone ali prilagodite druge pasove in izboljšajte poslušanje.

Prilagajanje zvoka ni omogočeno pri poslušanju FM radia ali pri uporabi dodatne opreme Bluetooth.

**1.** Na začetnem zaslonu odrinite navzdol z vrha zaslona in tapnite **VSE NASTAVITVE** > **zvok**.

**2.** Če želite spremeniti ton glasbe, podrsnite do možnosti **izenačevalnik** in nastavite pasove po svojih željah. Izberete lahko tudi eno od prednastavitev izenačevalnika.

**Nasvet:** Če želite doseči bolj dosledno glasnost predvajanja glasbe in videoposnetkov, 55 odrinite do možnosti **izboljšave** in nastavite **Izravnavanje zvoka** na **Vklopljeno** .

## **Prikaz zaslona prek povezave WiFi**

Prikažite zaslon prek povezave Wi-Fi na združljivem televizorju, monitorju ali projektorju in si oglejte videoposnetek na večjem zaslonu.

Nekateri telefoni ne podpirajo projiciranja zaslona po povezavi Wi-Fi. Razpoložljivost preverite na spletnem mestu **[www.microsoft.com/mobile/support/wpfeatures](http://www.microsoft.com/mobile/support/wpfeatures)**.

Druga naprava mora podpirati tehnologijo Miracast.

Prikaz avtorsko zaščitenega gradiva je morda omejen.

- **1.** Na začetnem zaslonu odrinite navzdol z vrha zaslona in tapnite **VSE NASTAVITVE** > **projiciranje mojega zaslona**.
- **2.** Tapnite napravo, ki jo želite uporabiti.

Več informacij najdete v priročniku za uporabo druge naprave.

- **Nasvet:** Če želite spremeniti postavitev prikazanega zaslona, tapnite **Napredno** > Ы **Usmerjenost zunanjega zaslona**.
- **Nasvet:** Če želite na prikazanem zaslonu prikazati piko, ko se dotaknete zaslona telefona, H na primer pri predvajanju predstavitve PowerPoint, tapnite **Napredno** in nastavite **Prikazovanje dotikov** na **Vklopljeno** .

### **Brezžično poslušanje glasbe**

Z brezžičnim zvočnikom lahko poslušate glasbo v visoki kakovosti brez kablov.

Brezžični zvočniki so naprodaj posebej. Dodatna oprema v nekaterih regijah morda ni na voljo.

- **1.** Na začetnem zaslonu odrinite navzdol z vrha zaslona in tapnite **VSE NASTAVITVE** > **NFC**.
- **2.** Nastavite možnost **Podrgni za deljenje** na **Vklopljeno** .

Pred uporabo tehnologije NFC preverite, ali so zaslon naprave in tipke odklenjene.

**3.** Z območjem NFC na telefonu se dotaknite območja NFC na zvočniku. Zvočnik se samodejno poveže s telefonom. Vsi telefoni ne podpirajo funkcije NFC. Razpoložljivost preverite na spletnem mestu **[www.microsoft.com/mobile/support/wpfeatures](http://www.microsoft.com/mobile/support/wpfeatures)**.

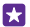

**Nasvet:** Uporabite lahko tudi povezavo Bluetooth. Na začetnem zaslonu odrinite navzdol z vrha zaslona, tapnite **VSE NASTAVITVE** > **Bluetooth** in seznanite telefon z zvočnikom.

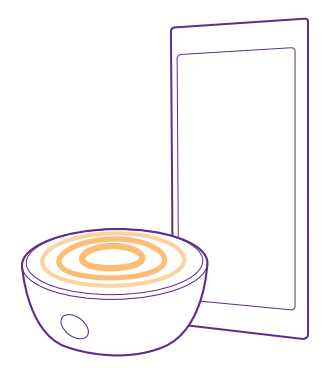

### **Skupna raba zaslona z aplikacijo Lumia Beamer**

Imate v telefonu predstavitev ali dokument, ki ga želite prikazati na večjem zaslonu? Uporabite aplikacijo Lumia Beamer za preprosto souporabljanje zaslona telefona na katerem koli drugem zaslonu z internetnim dostopom.

Če aplikacije Lumia Beamer nimate v telefonu, jo lahko prenesete iz storitve **[www.windowsphone.com](http://www.windowsphone.com/s?appid=b5511af6-cbd0-4945-9bf6-30cf0582043f)**.

### **1.** Tapnite **Lumia Beamer**.

**2.** Če želite za skupno rabo uporabiti zaslon v bližini, pojdite na **<https://lumiabeamer.com>**  na ciljnem zaslonu. V aplikaciji Lumia Beamer tapnite **Deli v bližini** in s telefonom optično preberite kodo QR.

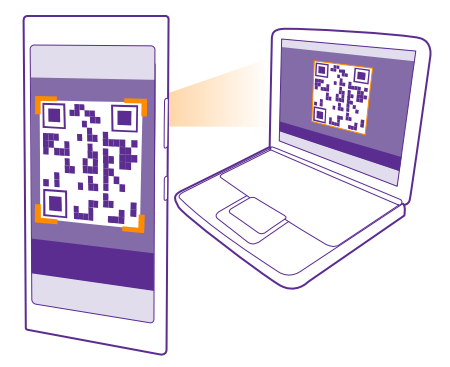

**3.** Zaslon telefona lahko delite tudi z nekom, ki je daleč stran. Če želite poslati povezavo v kratkem sporočilu, po e-pošti ali prek družabnega medija, tapnite **Deli na daljavo** in **Sporočila**, **E-pošta** ali **Družabna omrežja**.

**4.** Če želite posodobiti zaslon, stresite telefon.

**Nasvet:** Če želite samodejno posodobiti zaslon, tapnite **samodejna posodobitev** v 53 aplikaciji Lumia Beamer.

**5.** Če želite ustaviti skupno rabo, pritisnite tipko za zaklepanje ali pa v aplikaciji Lumia Beamer tapnite **ustavi deljenje**.

# **FM radio**

Preberite več o poslušanju radia v telefonu.

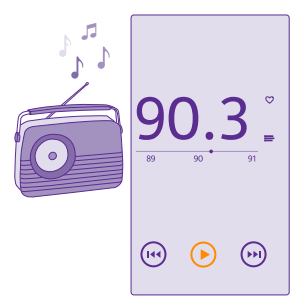

## **Poslušanje FM radia**

Uživajte v priljubljenih radijskih postajah, ko ste na poti.

Vsi telefoni ne podpirajo FM radia. Razpoložljivost preverite na spletnem mestu **[www.microsoft.com/mobile/support/wpfeatures](http://www.microsoft.com/mobile/support/wpfeatures)**.

Če želite poslušati radio, morate v napravo priključiti združljive slušalke. Slušalke delujejo kot antena.

Slušalke so lahko naprodaj ločeno.

Tapnite **Radio FM**.

**Pomikanje na naslednjo ali prejšnjo postajo** Odrinite v levo ali desno na frekvenčni lestvici.

**Zapiranje aplikacije Radio FM** Tapnite tipko za vračanje nazaj ...

## **Shranjevanje radijske postaje**

Shranite priljubljene radijske postaje, da jih boste pozneje lahko poslušali.

Vsi telefoni ne podpirajo FM radia. Razpoložljivost preverite na spletnem mestu **[www.microsoft.com/mobile/support/wpfeatures](http://www.microsoft.com/mobile/support/wpfeatures)**.

Tapnite **Radio FM**.

 $\check{C}$ e želite shraniti postajo, ki jo poslušate, tapnite  $\bullet$ .

**Prikaz seznama shranjenih postaj**  $T$ apnite  $:=$ .

**Odstranjevanje postaje s seznama** Tapnite ...

## **Sinhronizacija glasbe in videoposnetkov med telefonom in računalnikom**

Če imate glasbo ali videoposnetke shranjene v računalniku, vendar želite do njih dostopati v telefonu, uporabite kabel USB in sinhronizirajte predstavnostne vsebine med telefonom in računalnikom.

**1.** S kablom USB priključite telefon v združljiv računalnik.

**2.** V upravitelju datotek v računalniku (npr. v Raziskovalcu ali orodju Finder) povlecite in spustite svoje pesmi in videoposnetke v telefon.

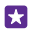

**Nasvet:** Če imate v računalniku nameščen operacijski sistem Windows 7, Windows 8 ali novejšo različico, lahko uporabite tudi aplikacijo Windows Phone. Windows 8 in novejši operacijski sistemi samodejno namestijo aplikacijo, ko povežete telefon z računalnikom. V sistemu Windows 7 jo lahko prenesete s spletnega mesta **[www.windowsphone.com](http://www.windowsphone.com/)**.

Za informacije o tem, katera aplikacija deluje s katerim računalnikom, si oglejte spodnjo tabelo:

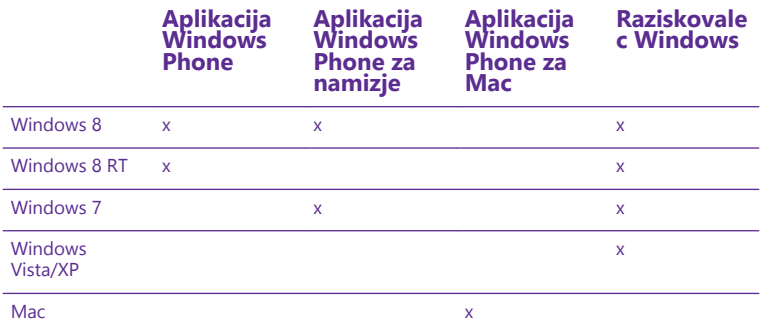

## **Igre**

Prenesite igre v telefon in se zabavajte med igranjem.

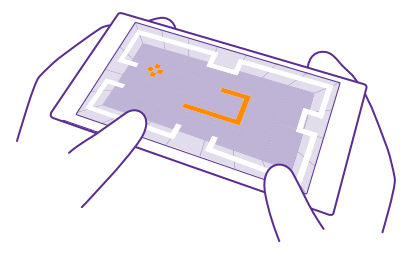

## **Pridobite nove igre**

trgovina z igrami vam ponuja nove igre, ki jih lahko prenesete in namestite v telefon.

- **1.** Tapnite **Igre** > **trgovina z igrami**.
- **2.** Oglejte si izbiro in tapnite želeno igro.
- **3.** Če želite prenesti brezplačno igro, tapnite **namesti**.
- **4.** Če želite brezplačno preizkusiti igro, tapnite **preskusi**.
- **5.** Če želite kupiti igro, tapnite **kupi**.

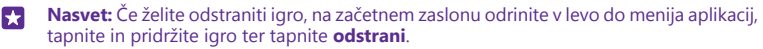

Razpoložljivost načinov plačila je odvisna od države bivanja in ponudnika omrežne storitve.
### **Izberite, kaj lahko prenesejo vaši otroci**

Če ima vaš otrok telefon Windows Phone 8.1, lahko v razdelku Moja družina na spletnem mestu upravljate njegove prenose in nastavitve iger ter aplikacij. Za nastavitev razdelka Moja družina pojdite na **<https://www.windowsphone.com/family>**, se vpišite v Microsoftov račun s svojim e-poštnim naslovom in geslom ter z naslovom in geslom otroka, nato pa se ravnajte po navodilih.

Na spletnem mestu storitve Moja družina lahko v storitev dodate drugega starša. Oba starša lahko upravljata otrokove nastavitve, vendar ne moreta spreminjati nastavitev drugega starša.

Izberete lahko, katere ocene iger lahko otrok vidi ter katere aplikacije in igre lahko prenese. Vpišite se v račun Moja družina in spremenite nastavitve za svojega otroka. Prav tako lahko otroku onemogočite prenos katerih koli aplikacij in iger.

Če je otrok star 12 let ali manj, morate priložiti informacije o veljavni kreditni kartici kot dokaz, da ste odrasla oseba. Ne zaračunajo se nobeni stroški in številka kreditne kartice se ne shrani. S pravnega vidika se starost odrasle osebe razlikuje glede na državo in regijo.

Ta funkcija ni na voljo v vseh jezikih. Če želite več informacij o razpoložljivosti funkcij in storitev, glejte razdelek »Navodila« na spletnem mestu **[www.windowsphone.com](http://www.windowsphone.com/)**.

Razpoložljivost aplikacij in iger je lahko odvisna od otrokove starosti.

# **Igranje igre**

Igranje iger v telefonu je prava družabna izkušnja. Z Microsoftovo storitvijo za igranje iger Xbox lahko igrate igre s prijatelji in s svojim profilom igralca sledite rezultatom igre in posebnim dosežkom. To lahko počnete v spletu, konzoli Xbox ali telefonu v središču Igre.

# Tapnite **Igre**.

Odrinite do možnosti **ZBIRKA** in izberite igro. Če gre za igro Xbox, se vpišite v svoj račun Xbox. Če ga še nimate, ga lahko ustvarite. Xbox ni na voljo na vseh območjih.

- **Nasvet:** Priljubljene igre lahko pripnete na začetni zaslon. V meniju aplikacij tapnite in H pridržite igro, nato pa tapnite **pripni na začetni zaslon**.
- **Nasvet:** Telefon lahko uporabljate kot daljinski upravljalnik za konzolo Xbox One in za П interakcijo s prijatelji, s katerimi igrate igre. Obiščite spletno mesto **[www.windowsphone.com](http://www.windowsphone.com/s?appid=a1a67817-26e6-482a-b673-e3e906d27a4e)**, da prenesete aplikacijo Xbox One SmartGlass.

#### **Več iger**

Podrsnite do možnosti **ZBIRKA** in tapnite **trgovina z igrami**.

**Nasvet:** Ko ste vpisani v račun Xbox, lahko prejemate vabila prijateljev za igranje igre. Ы Če nimate te igre, vendar je na voljo za vaše območje v središču trgovina z igrami, lahko prenesete preskusno različico ali pa jo kar takoj kupite.

# **Nadaljevanje igranja igre**

Ko se vrnete v igro, je v igri morda ikona za nadaljevanje. Če je ni, tapnite zaslon.

# **Upravljanje konzole Xbox One s telefonom**

Z aplikacijo **Xbox SmartGlass** lahko upravljate konzolo Xbox One s telefonom.

© 2015 Microsoft Mobile. Vse pravice pridržane. **109**

### Če aplikacije **Xbox SmartGlass** nimate v telefonu, jo lahko prenesete iz storitve **[www.windowsphone.com](http://www.windowsphone.com/s?appid=a1a67817-26e6-482a-b673-e3e906d27a4e)**.

Preverite, ali ste v telefonu in konzoli vpisani z istim Microsoftovim računom ali računom Xbox Live. Z združljivo napravo Xbox One se lahko povežete po povezavi Wi-Fi ali mobilni podatkovni povezavi.

#### Tapnite **Xbox SmartGlass**.

### **Povezovanje s konzolo Xbox One**

Tapnite  $\hat{\mathcal{Z}}$  in izberite konzolo, s katero se želite povezati.

- **Nasvet:** Če konzole ne najdete na seznamu, vnesite njen naslov IP in tapnite **Connect**. 55 V nastavitvah konzole Xbox preverite, ali ste dovolili povezovanje konzole z napravami **SmartGlass**
- 

**Nasvet:** Če želite gledati TV, tapnite **Cable/TV**, tako da lahko uporabljate telefon kot daljinski upravljalnik.

#### **Igranje igre** Tapnite igro in **Play on Xbox One** ter uporabljajte telefon kot krmilnik.

#### **Spreminjanje nastavitev za Xbox One SmartGlass**

 $Tapnite$   $\equiv$ . Lahko si na primer ogledate profil, poiščete prijatelje, pregledate povzetek dosežkov pri igranju iger in preberete sporočila od prijateljev, s katerimi igrate igre.

**Iskanje iger in aplikacij** Tapnite O.

# **Aplikacije in storitve za življenjski slog**

Pokukajte v telefon in ostanite na tekočem z dogajanjem po svetu.

Za uporabo storitev potrebujete internetno povezavo. Za informacije o morebitnih stroških prenosa podatkov se obrnite na ponudnika omrežnih storitev.

Če želite v celoti izkoristiti storitve, se vpišite v svoj Microsoftov račun.

Nekatere storitve morda niso na voljo v vseh državah ali regijah.

#### **Spremljanje trga vrednostnih papirjev**

Z aplikacijo Finance preverite, kaj se dogaja na trgu vrednostnih papirjev.

Tapnite **M** Finance.

Če si želite ogledati trenutne menjalne tečaje, podrsnite do možnosti **Tržišče**.

### **Spremljajte priljubljene delnice**

Podrsnite do možnosti **Seznam za spremljanje**, tapnite  $\Theta$  in poiščite, kar želite spremljati.

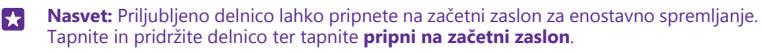

### **Ostanite na tekočem z novicami**

Preverite zadnje novice iz priljubljenih virov.

# Tapnite **Novice**.

Če želite izbrati vire novic, ki jih želite spremljati, podrsnite do možnosti **Viri** in tapnite .

### **Spremljajte teme, ki vas zanimajo**

Podrsnite do možnosti **Teme**, tapnite  $\Theta$  in poiščite, kar vas zanima – na primer najljubši hobi.

Nato lahko v pogledu Teme preberete članke o izbranih temah.

П **Nasvet:** Želite prikazati najpomembnejše teme na vrhu seznama? Tapnite  $\omega$ , tapnite in pridržite temo, ki jo želite premakniti, ter jo povlecite na novo mesto.

# **Informacije o zdravju in vadbi**

Postavite si cilje glede zdravja in vadbe ter jih tudi dosezite. Aplikacija Zdravje in vadba vam pomaga poiskati uporabne informacije, si vzeti čas zase in skrbeti za zdrav življenjski slog.

Tapnite **Zdravje in vadba**.

Podrsnite do možnosti **vadba**, **prehrana** ali **medicina**.

# **Iskanje orodij za zdravje in vadbo**

V pogledu **danes** tapnite orodje za spremljanje ali drug element.

### **Spremljanje vadbe**

Tapnite **Spremljanje kardio vaj** > . Če želite ročno dodati podatke o vadbi, tapnite **Kardio vaja**. Če želite, da vadbo spremlja aplikacija, pa tapnite **Vadba GPS**.

**Nasvet:** Če želite sinhronizirati podatke iz orodja za spremljanje s storitvijo m HealthVault, obiščite spletno mesto **<https://www.healthvault.com/>** in se prijavite. Storitev ni na voljo v vseh jezikih.

# **Spremljanje prehrane**

Če želite hrano, ki ste jo pravkar pojedli, dodati v aplikacijo Spremljanje diete, tapnite **Spremljanje diete** > (+) in poiščite vrsto hrane. Izberite podrobnosti, na primer velikost porcije, in tapnite  $\mathcal{O}$ .

Vnos kalorij za določen dan vidite v glavnem pogledu aplikacije Spremljanje diete.

**Nasvet:** Če želite spremeniti nastavitve aplikacije Spremljanje diete, na primer Ы intenzivnost vadbe ali cilje glede prehrane, tapnite **Cilj**.

# **Preverite najnovejšo vremensko napoved**

Če vas zanima, ali bo deževalo ali sijalo sonce, preverite trenutne vremenske razmere ali napoved za prihodnje dni.

# **1.** Tapnite **Vreme**.

Ы

**2.** Če si želite ogledati vreme za svojo trenutno lokacijo, podrsnite do možnosti **Danes**.

**Nasvet:** Če si želite ogledati vremensko napoved za svojo trenutno lokacijo za naslednjih deset dni, tapnite **Po dnevih**.

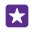

**Nasvet:** Če si želite hitro ogledati vreme za druge kraje, shranite pomembne lokacije med priljubljene. Podrsnite do možnosti **Priljubljene**, tapnite in dodajte lokacijo.

### **Novi recepti in zamisli za kuhanje**

Poiščite recepte in z enim tapom dodajte sestavine na nakupovalni seznam.

### Tapnite **Hrana in pijača**.

**1.** Če želite poiskati recept, tapnite **Prebrskaj recepte**.

**2.** Če želite brskati po receptih po kategoriji, na primer glavnih sestavinah ali prehranskih potrebah, podrsnite do možnosti **Recepti** in tapnite kategorijo.

**Nasvet:** Če želite dodati sestavine iz recepta na nakupovalni seznam, tapnite . М

#### **Shranite priljubljene recepte**

Če želite ustvariti zbirko za shranjene recepte, tapnite **zbirke** in vnesite ime zbirke. Če želite dodati recept v svojo zbirko, ga poiščite in tapnite  $\left(\frac{1}{n}\right)$ .

### **Spremljanje priljubljenih športov**

Oglejte si zadnje športne novice in rezultate, ko ste na poti.

- **1.** Tapnite **Šport**.
- **2.** Odrinite do možnosti **Moji športi**.
- **3.** Tapnite kategorijo ali ( $\widehat{\theta}$ ), če želite poiskati druge kategorije.

**Nasvet:** Če želite spremljati priljubljeno ekipo, jo dodajte v Moje ekipe. Tapnite  $\bigoplus$  in П poiščite ekipo.

#### **Iskanje informacij za potovanje**

Odkrijte nove zanimive destinacije za potovanje ali pa raziščite skrite čare že poznanih priljubljenih krajev. Poiščite potovalne vodnike, posodobljene informacije o stanju letov, orodja za rezervacije in še veliko več – vse na enem mestu.

#### Tapnite **Potovanja**.

- **1.** Odrinite do možnosti **Destinacije**.
- **2.** Vnesite kraj in tapnite predlog.

**3.** Podrsnite levo ali desno, da raziščete informacije o kraju, na primer zanimivosti ali restavracije.

**Nasvet:** Ste našli zanimiv kraj, ki ga pozneje želite obiskati? Če ga želite dodati v pogled Ы Priljubljene, tapnite  $\left( \cdot \right)$ .

#### **Rezervacija hotela**

V glavnem prikazu aplikacije Potovanja tapnite **Iskanje hotelov**, vnesite mesto in tapnite predlog. Oglejte si podrobnosti rezervacije in tapnite . Nato tapnite hotel in **Rezerviraj**.

#### **Prikaz informacij o letu**

V glavnem pogledu aplikacije Potovanja tapnite **Prihodi in odhodi**, **Status leta** ali **Iskanje letov**.

# **Pisarna**

Bodite organizirani. Preberite več o uporabi koledarja in aplikacij Microsoft Office.

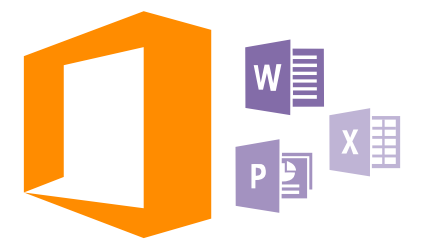

# **Microsoft Office Mobile**

Microsoft Office Mobile je vaša pisarna, ko niste v pisarni.

Pojdite v središče Office, kjer lahko ustvarite in uredite dokumente programa Word in delovne zvezke programa Excel, odprete in si ogledate diaprojekcije programa PowerPoint in daste dokumente v skupno rabo s programom SharePoint.

Dokumente lahko tudi shranite v storitev OneDrive. OneDrive je prostor za shranjevanje v oblaku, prek katerega lahko dostopate do svojih dokumentov iz telefona, tabličnega ali osebnega računalnika ali konzole Xbox. Ko končate z urejanjem dokumenta in se pozneje vanj vrnete, lahko nadaljujete, kjer ste končali – ne glede na to, katero napravo uporabljate.

V sistemu Microsoft Office Mobile so te aplikacije:

- Microsoft Word Mobile
- Microsoft Excel Mobile
- Microsoft PowerPoint Mobile
- Microsoft SharePoint Workspace Mobile
- OneDrive

# **Delo z aplikacijo Word Mobile**

Izpopolnite dokumente z aplikacijo Microsoft Word Mobile, ko ste na poti. Dokumente lahko ustvarjate in urejate ter delite svoje delo na mestu SharePoint.

# Tapnite **Office**.

- **1.** Odrinite do možnosti **mesta**.
- **2.** Tapnite mesto datoteke.
- **3.** Tapnite datoteko programa Word, ki jo želite urediti.
- **4.** Če želite urediti besedilo, tapnite  $\oslash$ .

### **5.** Če želite shraniti dokument, tapnite > **shrani**.

**Nasvet:** Če želite hitro dostopati do pomembnega dokumenta, ga lahko pripnete na 55 začetni zaslon. Tapnite in pridržite dokument, nato pa tapnite **pripni na začetni zaslon**.

**Ustvarjanje novega dokumenta** Podrsnite do možnosti **nedavni** in tapnite  $\bigcap$ .

**Iskanje besedila v dokumentu** Tapnite datoteko programa Word in ...

**Dodajanje komentarja** Tapnite  $\bigcirc$  >  $\bigcirc$ .

**Oblikovanje besedila** Tapnite datoteko programa Word in  $\mathcal{O}$  >  $\mathcal{O}$ .

# **Označevanje besedila**

Tapnite datoteko programa Word in  $\Omega$  >  $\Omega$  ter izberite barvo za označevanje.

**Prikaz strukture dokumenta** Tapnite  $\bigcirc$ .

**Pošiljanje dokumenta v e-poštnem sporočilu** Tapnite datoteko programa Word in  $\cdots$  > **deli z drugimi** ....

#### **Brisanje dokumenta**

Odrinite do **mesta**, tapnite in pridržite dokument, nato pa tapnite **izbriši**.

#### **Delo z aplikacijo Excel Mobile**

Če želite preveriti najnovejše številke, vam ni treba v pisarno. Z aplikacijo Microsoft Excel Mobile lahko ustvarite nove delovne zvezke, urejate obstoječe in delite svoje delo na mestu **SharePoint** 

#### Tapnite **Office**.

- **1.** Odrinite do možnosti **mesta**.
- **2.** Tapnite mesto datoteke.
- **3.** Tapnite datoteko programa Excel, ki jo želite urediti.
- **4.** Če se želite premakniti na drug delovni list, tapnite  $\textcircled{a}$  in delovni list.

**5.** Če želite shraniti delovni zvezek, tapnite  $\cdots$  > shrani.

# **Ustvarjanje novega delovnega zvezka**

Tapnite **nedavni**  $>$   $\left(\text{-}\right)$ .

**Dodajanje komentarja v celico** Tapnite > **komentiraj**.

**Uporaba filtra v celicah** Tapnite > **uporabi filter**.

**Spreminjanje oblike celice in besedila** Tapnite **: ...** > **oblikuj celico** ....

# **Spreminjanje velikosti vrstice ali stolpca**

Tapnite vrstico ali stolpec in povlecite drsnik.

**Iskanje podatkov v delovnem zvezku** Tapnite datoteko programa Excel in  $\wp$ .

**Pošiljanje delovnega zvezka v e-poštnem sporočilu**

Tapnite datoteko programa Excel in *i s s deli z drugimi ....* 

### **Delo z aplikacijo PowerPoint Mobile**

Z aplikacijo Microsoft PowerPoint Mobile lahko izpopolnite predstavitev na poti na sestanek.

**1.** Tapnite **Office**, odrinite do možnosti **mesta** in tapnite mesto datoteke programa PowerPoint, ki si jo želite ogledati.

**2.** Tapnite datoteko programa PowerPoint in obrnite telefon v ležeč položaj.

**3.** Če se želite pomikati med diapozitivi, odrinite v levo ali desno.

**4.** Če se želite pomakniti na določen diapozitiv, tapnite ⊕ in diapozitiv, ki si ga želite ogledati.

**5.** Če želite diapozitivu dodati beležko, obrnite telefon v pokončen položaj in tapnite prazno območje pod diapozitivom.

**6.** Če želite urediti diapozitiv, tapnite @. Če se želite vrniti, tapnite ...

**7.** Če želite shraniti predstavitev, tapnite > **shrani**.

### **Pošiljanje predstavitve v e-poštnem sporočilu**

Izberite datoteko programa PowerPoint in **··· > deli z drugimi ...**.

#### **Brisanje predstavitve**

Tapnite in pridržite datoteko programa PowerPoint, nato pa tapnite **izbriši**.

#### **Ogled PowerPointovega oddajanja**

Če želite gledati oddajanje PowerPointove predstavitve prek interneta, odprite e-pošto s povezavo do oddajanja predstavitve in tapnite povezavo.

# **Delo z aplikacijo SharePoint Workspace Mobile**

Urejajte dokumente sistema Microsoft Office v skupni rabi in sodelujte pri projektih, razporedih in idejah. Z aplikacijo Microsoft SharePoint Workspace Mobile lahko brskate po dokumentih, jih pošiljate, urejate in sinhronizirate v spletu.

**1.** Tapnite **Office** in povlecite do možnosti **mesta**.

**2.** Tapnite  $\bigcirc$ , vnesite spletni naslov mesta SharePoint in tapnite  $\bigcirc$ .

**3.** Izberite dokument.

Kopija se prenese v vaš telefon.

**4.** Oglejte si dokument ali ga uredite ter shranite spremembe.

**Nasvet:** Če želite ohraniti kopijo dokumenta brez povezave v telefonu, tapnite in Ы pridržite dokument ter tapnite **vedno ohranjaj nedosegljivo**.

# **Vrnitev v aplikacijo SharePoint Workspace Mobile**

Tapnite tipko za vračanje nazaj  $\leftarrow$ .

# **Pisanje beležke**

Beležke na papirju lahko hitro izgubite. Namesto da bi jih pisali na papir, jih lahko zapišete z aplikacijo Microsoft OneNote Mobile. Tako imate beležke vedno s sabo. Beležke lahko tudi sinhronizirate v storitev OneDrive ter si jih ogledate in jih urejate s programom OneNote v telefonu, računalniku ali spletnem brskalniku.

# **1.** Tapnite  $\blacksquare$  **OneNote** >  $\Theta$ .

- **2.** Napišite beležko.
- **3.** Če želite oblikovati besedilo, tapnite > **oblikuj**.
- **4.** Če želite dodati sliko, tapnite  $\odot$ .
- **5.** Če želite posneti zvočni posnetek, tapnite  $\Omega$ .
- **6.** Če želite shraniti spremembe, tapnite tipko za vračanie nazaj  $\leftarrow$ .

Če imate v telefonu nastavljen Microsoftov račun, se spremembe shranijo in sinhronizirajo v privzeti zvezek Oseben (splet) v storitvi OneDrive. V nasprotnem primeru se spremembe shranijo v telefon.

#### **Ustvarjanje beležke s Cortano**

Tapnite tipko za iskanje **O** in **J**. Izgovorite **Create a note** in kar želite imeti v beležki. Beležka se samodejno shrani v **OneNote**.

Ta funkcija ni na voljo v vseh jezikih. Informacije o podprtih jezikih najdete na spletnem mestu **[www.windowsphone.com](http://www.windowsphone.com/)**.

#### **Pošiljanje beležke v e-poštnem sporočilu**

Tapnite beležko in **···** > **deli z drugimi ...**.

**Nasvet:** Če želite hitro dostopati do pomembne beležke, jo lahko pripnete na začetni R zaslon. Tapnite in pridržite beležko ter tapnite **pripni na začetni zaslon**.

# **Nadaljevanje z dokumentom v drugi napravi**

Dokument zbirke Office lahko shranite v storitev OneDrive in nadaljujete z delom v drugi napravi.

**1.** Ko delate na dokumentu sistema Office document, tapnite  $\cdots$  > shrani kot ....

- **2.** Tapnite **Mesto za shranjevanje** > **OneDrive**.
- **3.** Tapnite **shrani**.

Zdaj lahko dokument odprete v storitvi OneDrive v drugi napravi in nadaljujete na mestu, kjer ste prej končali.

# **Uporaba računala**

Pozabite na žepno računalo – v telefonu je na voljo osnovno, znanstveno in binarno računalo.

**1. Tapnite <b>R** Kalkulator.

**2.** Če želite uporabiti osnovno računalo, držite telefon v pokončnem položaju.

# **Uporaba znanstvenega računala**

Obrnite telefon v ležeči položaj, tako da je desni rob obrnjen navzgor.

#### **Uporaba binarnega računala**

Obrnite telefon v ležeči položaj, tako da je levi rob obrnjen navzgor.

# **Uporaba službenega telefona**

Službeni račun v telefonu vam pomaga pri delu.

Če imate službeni telefon, lahko vaše podjetje ustvari službeni račun, s katerim se zagotovijo večja varnost podatkov v telefonu, dostop do dokumentov ali podatkov v službenem omrežju in tudi aplikacije ali središča, ki vam pomagajo pri delu.

Če ima vaše podjetje na voljo aplikacije, jih lahko prenesete takoj, ko dodate službeni račun v telefon. Če je aplikacija na voljo šele takrat, ko že namestite svoj račun, vam lahko vaše podjetje posreduje informacije o tem, kako jo pridobite.

Službeno središče omogoča dostop do različnih vrst podatkov podjetja na enem mestu – na primer do novic, stroškov in aplikacij, omogoča pa tudi dostop do trgovine podjetja. Namestitev središča poteka podobno kot namestitev službene aplikacije – če je na voljo, ga lahko dodate takoj, ko dodate službeni račun. Če vaše podjetje razvije središče pozneje, ga boste lahko nastavili na drug način, ko bo pripravljen.

Večina službenih računov vključuje pravilnik. Pravilnik podjetja vašemu podjetju omogoča dodajanje varoval v telefon, pri čemer takšna varovala pogosto služijo zaščiti zaupnih ali občutljivih informacij.

Če želite nastaviti službeni račun, na začetnem zaslonu odrinite navzdol z vrha zaslona in tapnite **VSE NASTAVITVE** > **služba**.

Za več informacij o poslovnih rešitvah obiščite spletno mesto **[aka.ms/](http://aka.ms/businessmobilitycenter) [businessmobilitycenter](http://aka.ms/businessmobilitycenter)**.

# **Namigi za poslovne uporabnike**

Telefon lahko učinkovito uporabljate tudi v službi.

#### **Delo z e-pošto in koledarjem v telefonu in računalniku**

Za službo in prosti čas lahko uporabljate različne e-poštne naslove. V telefon lahko dodate več nabiralnikov ter v telefonu in računalniku uporabljate enak e-poštni račun, naj bo to Outlook, Office 365 ali kateri koli drug e-poštni račun. E-pošta in koledar ostaneta sinhronizirana, sestankom pa se lahko pridružite neposredno iz povabil v koledarju. Vgrajeno e-pošto in koledar lahko na primer uporabite za to, da si za prihodnji sestanek ogledate seznam udeležencev in s tapom dostopate do katerega koli pogovora z e-poštnimi ali besedilnimi sporočili, ki ste ga imeli z udeležencem.

#### **Zaščita podatkov v telefonu**

V telefonu so na voljo številne varnostne možnosti, s katerimi zagotovite, da nihče drug ne more dostopati do občutljivih podatkov, ki ste jih shranili v svoj telefon. Telefon lahko na

primer nastavite tako, da se samodejno zaklene, lahko pa telefon tudi poiščete, če ga izgubite (ta možnost ni na voljo v vseh regijah).

#### Če želite več informacij, obiščite spletno mesto **[www.microsoft.com/en-gb/mobile/](http://www.microsoft.com/en-gb/mobile/business/lumia-for-business) [business/lumia-for-business](http://www.microsoft.com/en-gb/mobile/business/lumia-for-business)**.

Prek povezave navideznega zasebnega omrežja (VPN) lahko dostopate do službenih virov, na primer intraneta ali službene e-pošte, lahko pa storitev VPN uporabite v osebne namene. Za podrobnosti o konfiguraciji povezave VPN se obrnite na skrbnika informacijske tehnologije v svojem podjetju in iz storitve Trgovina prenesite aplikacijo za svojo storitev VPN ter si na spletnem mestu storitve oglejte več informacij.

# **Produktivnost z aplikacijami sistema Office**

V telefonu so na voljo mobilne različice aplikacij sistema Microsoft Office.

Lahko:

- pregledate zapiske in dokumente, naredite še zadnje spremembe ali ustvarite nove dokumente;
- pregledate in uredite predstavitve programa PowerPoint;
- ustvarite, pregledate in uredite delovne zvezke programa Microsoft Excel;
- shranite datoteke sistema Office v OneDrive ter nadaljujete tam, kjer ste končali, ko se vrnete za računalnik;
- dostopate do storitve Office 365.

Z aplikacijo SharePoint Workspace Mobile lahko odpirate, urejate in shranjujete dokumente sistema Microsoft Office, ki so na spletnih mestih SharePoint 2010 ali SharePoint Online.

### **Učinkovito sodelovanje s storitvijo Lync v telefonu**

Microsoft Lync je komunikacijska storitev nove generacije, ki povezuje ljudi na nove načine, kadar koli in kjer koli.

S storitvijo Lync lahko:

- spremljate dostopnost stikov,
- pošiljate neposredna sporočila,
- kličete,
- začnete zvočne, video ali spletne konference oz. se jim pridružite.

Storitev Lync je zasnovana tako, da v celoti deluje s sistemom Microsoft Office. Mobilno različico storitve Microsoft Lync lahko v telefon prenesete iz storitve Trgovina.

Če želite več informacij, si oglejte dokumentacijo za uporabnike na straneh za podporo storitve Microsoft Lync na spletnem mestu **[lync.microsoft.com/en-us/resources/pages/](http://lync.microsoft.com/en-us/resources/pages/resources.aspx?title=downloads) [resources.aspx?title=downloads](http://lync.microsoft.com/en-us/resources/pages/resources.aspx?title=downloads)**.

# **Upravljanje telefona in povezljivost**

Skrbite za telefon in njegovo vsebino. Preberite več o povezovanju z dodatno opremo in omrežji, prenosu datotek, varnostnem kopiranju, zaklepanju telefona in posodobitvi programske opreme.

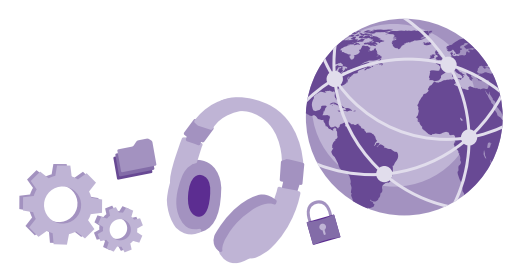

# **Posodabljanje programske opreme telefona**

Ne zaostajajte – brezžično posodobite programsko opremo in aplikacije v telefonu ter tako pridobite nove in izboljšane funkcije za telefon. Če posodobite programsko opremo, lahko tudi izboljšate delovanje telefona.

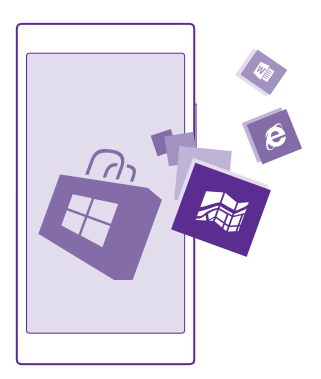

Pred začetkom posodabljanja priključite polnilnik ali se prepričajte, da je baterija naprave dovolj napolnjena.

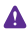

**Opozorilo:** Če nameščate posodobitev programske opreme, naprave ne morete uporabljati, niti za klicanje v sili, dokler namestitev ni končana in se naprava znova ne zažene.

Pri uporabi storitev ali prenašanju vsebine, vključno z brezplačnimi elementi, lahko pride do prenosa večjih količin podatkov, zaradi česar lahko nastanejo stroški prenosa podatkov.

Telefon je privzeto nastavljen tako, da samodejno prenese posodobitve, ki so na voljo, kadar koli to dopuščajo nastavitve podatkovne povezave. Ko vas telefon obvesti, da je na voljo posodobitev, preprosto sledite navodilom v telefonu. Če v pomnilniku telefona ni dovolj prostora, morda morate aplikacije, fotografije in druge vsebine premakniti na pomnilniško kartico. Nekateri telefoni ne podpirajo pomnilniške kartice. Razpoložljivost preverite na spletnem mestu **[www.microsoft.com/mobile/support/wpfeatures](http://www.microsoft.com/mobile/support/wpfeatures)**.

**Nasvet:** Telefon je privzeto nastavljen tako, da samodejno posodobi aplikacije in druge 55 komponente (kot je središče naprav), ko imate vzpostavljeno povezavo z omrežjem WiFi. Če želite preveriti zgodovino posodobitev, tapnite **Trgovina** > > **prenosi** in odrinite do možnosti **zgodovina**.

Novi priročnik za uporabo je po posodobitvi na voljo v aplikaciji Lumia pomoč+namigi ali na straneh za podporo.

# **Izklop samodejnega prenosa posodobitev**

Če želite nadzorovati stroške prenosa podatkov, lahko izklopite samodejni prenos posodobitev. Na začetnem zaslonu odrinite navzdol z vrha zaslona, tapnite **VSE NASTAVITVE** > **posodobitve** in počistite polje **Samodejno prenesi posodobitve, če moje nastavitve prenosa podatkov to dovoljujejo**.

# **Uporaba hitre povezave**

Kar najbolj izkoristite svoje omrežne povezave – uporabite najhitrejšo povezavo, ki je na voljo in jo vaš telefon podpira.

Preverite, ali je kartica SIM vstavljena v telefon.

**1.** Na začetnem zaslonu odrinite navzdol z vrha zaslona in tapnite **VSE NASTAVITVE** > **mobilno omrežje+SIM**.

**2.** tapnite **Najvišja hitrost povezave** in preverite, ali je izbrana najhitrejša vrsta povezave telefona.

V vrstici stanja na vrhu zaslona je prikazana trenutna vrsta povezave.

# **Uporaba varne povezave VPN**

Prek povezave navideznega zasebnega omrežja (VPN) lahko dostopate do službenih virov, na primer intraneta ali službene e-pošta, lahko pa storitev VPN uporabite v osebne namene.

Za podrobnosti o konfiguraciji povezave VPN se obrnite na skrbnika informacijske tehnologije v svojem podjetju in iz storitve Trgovina prenesite aplikacijo za svojo storitev VPN ter si na spletnem mestu storitve oglejte več informacij.

Na začetnem zaslonu odrinite navzdol z vrha zaslona, tapnite **VSE NASTAVITVE** > **VPN** in preklopite **Stanje** na **Vklopljeno** .

**1.** Če želite dodati profil VPN, tapnite  $\bigcap$ .

**2.** Nastavite možnost **Samodejno vzpostavljanje povezave** na **Vklopljeno** .

**3.** Vnesite podatke profila po navodilih skrbnika za IT v svojem podjetju oz. po navodilih v storitvi VPN.

Ko je treba, se telefon samodejno poveže z omrežjem VPN.

53

**Nasvet:** Če želite spremeniti mobilno podatkovno povezavo VPN in nastavitve gostovanja, tapnite **možnosti**.

### **Urejanje profila VPN**

Tapnite in pridržite profil, tapnite **uredi** in spremenite želene podatke.

# **Brisanje profila VPN**

Tapnite in pridržite profil ter tapnite **izbriši**.

# **Samodejen vklop povezave VPN**

Tapnite in pridržite profil ter tapnite **preklopi na ročno**. Tapnite profil, da se povežete z omrežjem VPN.

# **WiFi**

Preberite več o uporabi povezave WiFi.

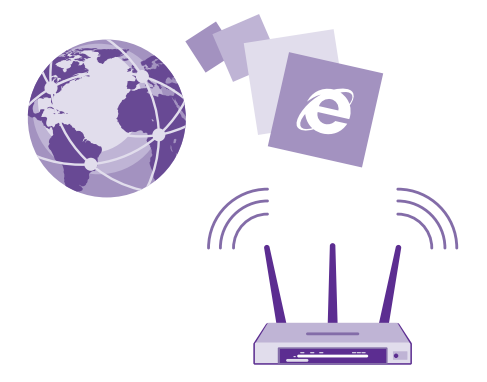

# **Vzpostavljanje povezave z omrežjem WiFi**

Vzpostavljanje povezave z omrežjem WiFi je priročen način za dostop do interneta. Ko pohajkujete, lahko vzpostavite povezavo z omrežji WiFi na javnih mestih, na primer v knjižnici ali internetni kavarni.

Telefon redno preverja, ali so na voljo povezave, in vas o tem obvešča. Obvestilo se na kratko prikaže na vrhu zaslona. Če želite upravljati povezave WiFi, izberite obvestilo.

Na začetnem zaslonu odrinite navzdol z vrha zaslona in tapnite ...

- **1.** Nastavite **Uporaba omrežij Wi-Fi** na **Vklopljeno** .
- **2.** Izberite povezavo, ki jo želite uporabiti.

Povezava Wi-Fi je aktivna, ko je v vrstici stanja na vrhu zaslona prikazana ikona (

Določanje položaja na podlagi omrežja WiFi izboljša natančnost položaja, ko satelitski signali niso na voljo, predvsem ko ste v zaprtih prostorih ali med visokimi stavbami.

 $\blacksquare$ 

**Opomba:** Uporaba omrežja WiFi je v nekaterih državah morda omejena. V EU je na primer v zaprtih prostorih dovoljena samo uporaba povezav WiFi s 5150–5350 MHz, v ZDA in Kanadi pa je v zaprtih prostorih dovoljena samo uporaba povezav WiFi s 5,15– 5,25 GHz. Več informacij dobite pri lokalnih pristojnih službah.

#### **Prekinitev povezave** Nastavite **Uporaba omrežij Wi-Fi** na **Izklopljeno** .

П

**Nasvet:** Telefon se samodejno znova poveže z omrežjem WiFi. Če želite spremeniti čas samodejne vnovične povezave ali če želite ročno znova vklopiti WiFi, tapnite **Povezava Wi-Fi se znova vklopi** in želeno možnost.

# **Vzpostavljanje povezave s senzorjem omrežij WiFi**

Povežite se z javnimi dostopnimi točkami WiFi z aplikacijo Senzor omrežij Wi-Fi.

Senzor omrežij Wi-Fi poveže vaš telefon z javnimi dostopnimi točkami WiFi in po potrebi namesto vas sprejme pogoje za uporabo. Senzor omrežij Wi-Fi lahko tudi deli vaše podatke za stik, če to želite.

1. Za začetnem zaslonu odrinite navzdol z vrha zaslona in tapnite  **> Senzor omrežij Wi-Fi**.

**2.** Nastavite **Vzpostavljanje povezave z dostopnimi točkami Wi-Fi** na **Vklopljeno** .

**Nasvet:** Delite dostopne točke WiFi s prijatelji, ki prav tako uporabljajo Senzor omrežij Ы Wi-Fi. Nastavite možnost **Deljenje izbranih omrežij Wi-Fi z drugimi** na **Vklopljeno**  <u>ган.</u>

# **NFC**

Raziščite svet okrog sebe. Tapnite dodatno opremo, da jo povežete, in tapnite oznake, da pokličete osebo ali odprete spletno mesto. S funkcijo NFC sta povezovanje in skupna raba enostavna in zabavna.

# **Uvod v NFC**

Vklopite funkcije NFC v telefonu in s tapkanjem delite vsebine z drugimi ali se povežite z napravami.

#### Vsi telefoni ne podpirajo funkcije NFC. Razpoložljivost preverite na spletnem mestu **[www.microsoft.com/mobile/support/wpfeatures](http://www.microsoft.com/mobile/support/wpfeatures)**.

NFC omogoča:

- povezovanje z združljivo dodatno opremo Bluetooth, ki podpira NFC (na primer slušalkami ali brezžičnim zvočnikom);
- pošiljanje stvari, kot so stiki ali vaše fotografije, v prijateljev telefon, računalnik ali tablični računalnik s sistemom Windows 8 ali novejšim;
- prenos več vsebin za telefon ali dostop do spletnih storitev, tako da tapnete oznake;
- plačevanje s telefonom, če to podpira ponudnik omrežnih storitev.

Območje NFC je na hrbtni strani telefona poleg kamere. Z območjem NFC tapnite druge telefone, dodatno opremo, oznake ali bralnike.

Na začetnem zaslonu odrinite navzdol z vrha zaslona in tapnite **VSE NASTAVITVE** > **NFC**.

Nastavite možnost **Podrgni za deljenje** na **Vklopljeno** .

П

**Nasvet:** Pred uporabo tehnologije NFC preverite, ali so zaslon naprave in tipke odkleniene.

# **Omogočanje plačil NFC**

Nastavite možnost **Podrgni za plačilo** na **Vklopljeno** .

S telefonom boste morda lahko plačevali in ga uporabljali kot vstopnico, tudi ko je zaklenjen, odvisno od ponudnika storitev.

**Nasvet:** Če želite izbrati, kdaj lahko uporabite plačila NFC, tapnite **Aktivne kartice**  R **delujejo**.

# **Povezovanje z dodatno opremo Bluetooth s funkcijo NFC**

So vaše roke zasedene? Uporabite slušalko. Zakaj ne bi glasbe poslušali prek brezžičnih zvočnikov? Združljivo dodatno opremo morate le tapniti s telefonom.

Vsi telefoni ne podpirajo funkcije NFC. Razpoložljivost preverite na spletnem mestu **[www.microsoft.com/mobile/support/wpfeatures](http://www.microsoft.com/mobile/support/wpfeatures)**.

Z območjem NFC na svojem telefonu se dotaknite območja NFC na dodatni opremi, nato pa sledite navodilom na zaslonu.

Dodatna oprema je naprodaj posebej. Dodatna oprema v nekaterih regijah morda ni na voljo.

# **Prekinjanje povezave z dodatno opremo**

Znova tapnite območje NFC na dodatni opremi.

Več informacij najdete v priročniku za uporabo dodatne opreme.

# **Branje oznak NFC**

Oznake NFC lahko vsebujejo informacije, kot so spletni naslov, telefonska številka ali poslovna vizitka. Za želene informacije samo enkrat tapnite.

Vsi telefoni ne podpirajo funkcije NFC. Razpoložljivost preverite na spletnem mestu **[www.microsoft.com/mobile/support/wpfeatures](http://www.microsoft.com/mobile/support/wpfeatures)**.

Tapnite oznako z območjem NFC na telefonu.

#### **Plačevanje s telefonom**

Ste pozabili denarnico? Ne skrbite – plačate lahko s telefonom ali ga uporabite kot vstopnico, če to podpira ponudnik omrežne storitve.

Vsi telefoni ne podpirajo funkcije NFC. Razpoložljivost preverite na spletnem mestu **[www.microsoft.com/mobile/support/wpfeatures](http://www.microsoft.com/mobile/support/wpfeatures)**.

Ta funkcija morda ni na voljo za vse regije. Za informacije o razpoložljivosti se obrnite na ponudnika omrežnih storitev. Storitve so vezane na kartico SIM. Pri ponudniku storitev morate biti naročeni na storitev, pri čemer morate imeti v funkciji Denarnica nameščeno tudi aplikacijo ponudnika storitev.

**1.** Če želite aktivirati storitev, se obrnite na ponudnika omrežnih storitev.

**2.** Če želite plačati, z območjem NFC na telefonu tapnite bralnik. Ponudnik storitev bo morda zahteval, da potrdite plačilo.

**Opomba:** Aplikacije in storitve za plačevanje ter karte zagotavljajo tretje strani. Microsoft  $\blacksquare$ Mobile ne jamči ali prevzema odgovornosti za takšne aplikacije ali storitve, vključno s podporo, funkcionalnostjo, transakcijami ali izgubo kakršne koli denarne vrednosti. Po popravilu naprave boste morda morali znova namestiti in aktivirati aplikacijo za plačevanje in vstopnice. Po popravilu naprave boste morda morali znova namestiti in aktivirati dodane kartice ter aplikacijo za plačevanje in vstopnice.

# **Bluetooth**

Lahko se brezžično povežete z drugimi združljivimi napravami, kot so telefoni, računalniki, slušalke in avtokompleti. Poleg tega lahko tudi pošiljate fotografije v združljive telefone ali svoj računalnik.

#### **Povezovanje z brezžično slušalko**

Brezžična slušalka (naprodaj posebej) omogoča prostoročno uporabo telefona – med klicem lahko tako nadaljujete z delom, na primer na računalniku.

Ker naprave, ki podpirajo brezžično tehnologijo Bluetooth, komunicirajo prek radijskih valov, ni treba, da so med seboj v neposrednem vidnem polju. Vendar naprave Bluetooth med seboj ne smejo biti oddaljene več kot 10 metrov, povezavo pa lahko kljub temu motijo ovire, kot so zidovi, ali druge elektronske naprave.

Seznanjena naprava se lahko poveže s telefonom, ko je Bluetooth vklopljen. Druge naprave lahko zaznajo telefon le, če je prikaz nastavitev Bluetooth odprt.

Ne seznanjajte ali sprejemajte zahtev za povezavo z neznano napravo. Tako pomagate zaščititi telefon pred škodljivo vsebino.

Na začetnem zaslonu odrinite navzdol z vrha zaslona in tapnite **VSE NASTAVITVE** > **Bluetooth**.

**1.** Nastavite možnost **Stanje** na **Vklopljeno** .

**2.** Prepričajte se, da je slušalka vklopljena.

Morda boste morali iz slušalke zagnati postopek seznanjanja. Več o tem preberite v priročniku za uporabo slušalke.

**3.** Telefon seznanite s slušalko tako, da na seznamu zaznanih naprav Bluetooth tapnete slušalko.

**4.** Morda boste morali vnesti geslo. Več o tem preberite v priročniku za uporabo slušalke.

**Nasvet:** Ta navodila za povezavo veljajo tudi za drugo dodatno opremo Bluetooth. М

# **Prekinitev povezave s slušalko**

Na seznamu tapnite povezano slušalko.

Ko slušalko znova vklopite, se povezava samodejno znova vzpostavi. Če želite seznanitev odstraniti, tapnite in pridržite slušalko na seznamu naprav Bluetooth, nato pa tapnite **izbriši**.

# **Povezovanje s prijateljevim telefonom po povezavi Bluetooth**

Prek povezave Bluetooth se lahko brezžično povežete s prijateljevim telefonom, tako da si lahko izmenjujeta fotografije in še veliko več.

**1.** Na začetnem zaslonu odrinite navzdol z vrha zaslona in tapnite **VSE NASTAVITVE** > **Bluetooth**.

**2.** Preverite, ali je Bluetooth vklopljen v obeh telefonih.

**3.** Preverite, ali sta oba telefona vidna drugim telefonom. Če želite, da je telefon viden drugim telefonom, morate biti v prikazu nastavitev povezave Bluetooth.

**4.** Vidite lahko telefone Bluetooth, ki so v dosegu. Tapnite telefon, s katerim se želite povezati.

**5.** Če je za drug telefon potrebna koda, jo vnesite ali potrdite.

Koda se uporabi le, ko se z neko napravo povežete prvič.

# **Pošiljanje vsebine po povezavi Bluetooth**

Ko želite deliti svoje vsebine z drugimi ali poslati zajete fotografije prijatelju, uporabite Bluetooth in pošljite vsebino v združljive naprave.

Hkrati lahko uporabljate več povezav Bluetooth. Tako lahko na primer med uporabo slušalke Bluetooth še vedno pošiljate stvari v drugo napravo.

**1.** Na začetnem zaslonu odrinite navzdol z vrha zaslona, tapnite **VSE NASTAVITVE** > **Bluetooth** in preklopite **Stanje** na **Vklopljeno** .

**2.** Tapnite in pridržite vsebino, ki jo želite poslati, in nato tapnite **deli z drugimi ...** > **Bluetooth**.

V središču Fotografije na primer tapnite in pridržite fotografijo, nato pa tapnite **deli z drugimi ...** > **Bluetooth**.

**3.** Tapnite napravo, s katero se želite povezati. Vidite lahko naprave Bluetooth, ki so v dosegu.

**4.** Če je za drugo napravo potrebna koda, jo vnesite. Kodo, ki si jo lahko izmislite, je treba vnesti v obeh napravah. V nekaterih napravah je koda določena. Več o tem preberite v priročniku za uporabo druge naprave.

Koda se uporabi le, ko se z neko napravo povežete prvič.

Mesto prejetih datotek je odvisno od druge naprave. Več o tem preberite v priročniku za uporabo druge naprave.

Če je druga naprava tudi telefon Lumia, so prejete datoteke shranjene v aplikacije, v katere spadajo. Fotografije se na primer shranijo v središče Fotografije.

#### **Nastavitev telefona na način za vožnjo**

Z načinom za vožnjo vas telefon ne ovira med vožnjo, tako da se lahko osredotočite na pot.

**1.** Na začetnem zaslonu odrinite navzdol z vrha zaslona in tapnite **VSE NASTAVITVE** > **način vožnje** > **naprej**.

**2.** Če želite nastaviti telefon tako, da prezre klice, nastavite **Preziranje klicev** na **Vklopljeno**  . Če želite nastaviti telefon tako, da prezre kratka sporočila, nastavite **Preziranje kratkih sporočil** na **Vklopljeno** .

**3.** Tapnite **naprej**.

**4.** Če želite poslati samodejno kratko sporočilo, v katerem je pojasnjeno, zakaj ne morete odgovoriti, ko vas nekdo kliče ali vam pošlje sporočilo, nastavite **Pošiljanje besedilnih odgovorov na klice**, **Pošiljanje besedilnih odgovorov na kratka sporočila** ali oboje na **Vklopljeno ...** Če želite urediti sporočilo, tapnite besedilno polje.

**5.** Tapnite **naprej** > **dodaj napravo** in napravo Bluetooth, s katero povežete telefon med vožnjo, na primer slušalko.

Način za vožnjo se vklopi samodejno, ko se telefon in dodana naprava Bluetooth povežeta.

# **Spreminjanje imena naprave**

Ime telefona lahko spremenite, da ga boste zlahka prepoznali, ko se prek povezave Bluetooth povezujete z drugimi napravami.

**1.** Z združljivim kablom USB priključite telefon v računalnik s sistemom Windows.

**2.** Poiščite svoj telefon v oknu Raziskovalca v računalniku.

**3.** Z desno tipko miške kliknite ikono telefona Windows Phone in odprite prikaz lastnosti telefona.

**4.** Spremenite privzeto ime po svojih željah. Privzeto ime je običajno »Windows Phone«.

Ime povezave Bluetooth v telefonu je enako kot ime naprave.

# **Pomnilnik in prostor za shranjevanje**

Preberite več o upravljanju aplikacij, datotek in drugih stvari v telefonu.

### **Varnostno kopiranje in obnova podatkov v telefonu**

Nesreče se dogajajo – nastavite telefon tako, da varnostno kopira nastavitve, na primer postavitev začetnega zaslona, in druge vsebine v vaš Microsoftov račun.

© 2015 Microsoft Mobile. Vse pravice pridržane. **126**

Za varnostno kopiranje vsebin v telefonu potrebujete Microsoftov račun.

#### **1.** Na začetnem zaslonu odrinite navzdol z vrha zaslona in tapnite **VSE NASTAVITVE** > **varnostno kopiranje**.

**2.** Po potrebi se vpišite v svoj Microsoftov račun.

**3.** Izberite, kaj želite varnostno kopirati in kako. Telefon lahko nastavite tako, da samodejno varnostno kopira seznam aplikacij, nastavitve in kratka sporočila. Za samodejno varnostno kopiranje prihodnjih videoposnetkov ali fotografij najboljše kakovosti v OneDrive potrebujete povezavo Wi-Fi.

55

**Nasvet:** Stikov in dogodkov iz koledarja vam ni treba varnostno kopirati posebej. Telefon jih samodejno varnostno kopira in sinhronizira z vašim Microsoftovim računom.

Če določene prenesene aplikacije niso vključene v varnostno kopijo, jih lahko znova prenesete iz središča Trgovina, dokler so na voljo. Trgovina si zapomni aplikacije, ki ste jih kupili, tako da vam jih ni treba plačati še enkrat. Pri prenosu podatkov lahko nastanejo stroški. Več informacij lahko dobite pri ponudniku omrežnih storitev.

Varnostne kopije telefona niso vidne v glavnem pogledu storitve OneDrive, vendar pa jih najdete v nastavitvah storitve OneDrive. Varnostno kopirane stike poiščite na spletnem mestu **[people.live.com](http://people.live.com/)**, dogodke iz koledarja pa na spletnem mestu **[calendar.live.com](http://calendar.live.com/)**.

Če želite informacije o zaščiti podatkov v storitvi OneDrive, obiščite spletno mesto **[windows.microsoft.com/en-gb/onedrive/security](http://windows.microsoft.com/en-gb/onedrive/security)**.

Če želite varnostno kopirati drugo vsebino, na primer glasbo, povežite telefon z računalnikom in sledite navodilom na zaslonu računalnika. Na voljo imate dve možnosti: vsebino lahko med telefonom in računalnikom sinhronizirate z aplikacijo Windows Phone za namizje ali pa jo povlečete in spustite iz telefona v računalnik v upravitelju datotek računalnika, na primer v Raziskovalcu.

### **Varnostno kopiranje zajetih fotografij v OneDrive**

Tapnite **Fotografije** > (=), izberite fotografije ali albume, ki jih želite prenesti, tapnite  $\odot$  > **OneDrive**, izberite mesto za prenos fotografij in tapnite ...

Če želite preveriti, katere fotografije ste varnostno kopirali, se prijavite v račun OneDrive v kateri koli napravi in preglejte mapo, v katero ste shranili fotografije.

#### **Obnova varnostno kopiranih podatkov**

Varnostno kopirane podatke lahko obnovite po ponastavitvi ali posodobitvi programske opreme ali ko nastavljate nov telefon. Vpišite se v svoj Microsoftov račun in sledite navodilom v telefonu. Če želite ponastaviti telefon, na začetnem zaslonu odrinite navzdol z vrha zaslona in tapnite **VSE NASTAVITVE** > **o napravi** > **ponastavi telefon**. S ponastavitvijo obnovite tovarniške nastavitve in izbrišete vso osebno vsebino, vendar lahko varnostno kopirane podatke obnovite po vpisu v Microsoftov račun.

# **Preverjanje in povečanje razpoložljivega pomnilnika telefona**

Uporabite aplikacijo Senzor prostora in preverite, koliko pomnilnika imate na voljo.

Nekateri telefoni ne podpirajo pomnilniške kartice. Razpoložljivost preverite na spletnem mestu **[www.microsoft.com/mobile/support/wpfeatures](http://www.microsoft.com/mobile/support/wpfeatures)**.

# Tapnite **Senzor prostora**.

Tapnite **telefon**. Če želite preveriti podrobnosti pomnilniške kartice, tapnite **kartica SD**.

**Nasvet:** Želite videti, kaj vse še imate v telefonu? Prenesite aplikacijo Datoteke iz storitve 55 Trgovina in zlahka upravljajte datoteke v telefonu.

Če je pomnilnik telefona skoraj poln, najprej poiščite in odstranite elemente, ki jih ne potrebujete:

- kratka, večpredstavnostna in e-poštna sporočila;
- vnose in podrobnosti stikov;
- aplikacije
- glasbo, fotografije ali videoposnetke.

Namesto da datoteke odstranite, jih lahko tudi premaknete na pomnilniško kartico.

Kakovost pomnilniške kartice lahko precej vpliva na delovanje telefona. Če želite v celoti izkoristiti telefon, uporabite hitro kartico velikosti 4–128 GB znanega proizvajalca. Če želite več informacij o pomnilniških karticah, preberite pogosta vprašanja.

Uporabljajte samo združljive pomnilniške kartice, ki so odobrene za uporabo s to napravo. Nezdružljive kartice lahko poškodujejo kartico in napravo ter podatke, ki so shranjeni na kartici.

**Nasvet:** Če telefon ne prepozna vrste datoteke (kot je datoteka zip), jo uvrsti v mapo H Drugo. Te datoteke lahko pregledate in izbrišete tiste, ki jih ne potrebujete, z aplikacijo Datoteke.

#### **Odstranjevanje začasnih datotek za več prostora**

Tapnite **telefon** > **začasne datoteke** > **izbriši**. Če želite izbrisati začasne datoteke in druge podatke iz brskalnika, tapnite **Nastavitve programa Internet Explorer** > **izbriši zgodovino**.

#### **Shranjevanje ali premikanje aplikacij na pomnilniško kartico**

Razširite pomnilnik telefona s pomnilniško kartico in privzeto shranite aplikacije na kartico.

Kakovost pomnilniške kartice lahko precej vpliva na delovanje telefona. Če želite v celoti izkoristiti telefon, uporabite hitro kartico velikosti 4–128 GB znanega proizvajalca. Če želite več informacij o pomnilniških karticah, preberite pogosta vprašanja.

Nekateri telefoni ne podpirajo pomnilniške kartice. Razpoložljivost preverite na spletnem mestu **[www.microsoft.com/mobile/support/wpfeatures](http://www.microsoft.com/mobile/support/wpfeatures)**.

Pomnilniška kartica je naprodaj posebej.

#### Tapnite **Senzor prostora**.

Če želite spremeniti lokacijo, kjer telefon shranjuje aplikacije in druge datoteke, tapnite **telefon** ali **kartica SD** za vsako vrsto datoteke.

#### **Premikanje aplikacij na pomnilniško kartico**

Tapnite **telefon** > **aplikacije+igre** > e), izberite aplikacije, ki jih želite premakniti, in tapnite **premakni**.

Če želite, lahko pozneje datoteke premaknete iz pomnilniške kartice nazaj v telefon.

Vrsta pomnilniške kartice lahko vpliva na čas, potreben za premikanje večjih datotek na kartico.

### **Brisanje aplikacije iz telefona**

Nameščene aplikacije, ki jih ne želite ohraniti ali uporabljati, lahko odstranite in tako povečate pomnilnik.

**1.** Na začetnem zaslonu odrinite v levo do menija aplikacij.

**2.** Tapnite in pridržite aplikacijo ter tapnite **odstrani**. Nekaterih aplikacij morda ne boste mogli odstraniti.

Če odstranite aplikacijo, jo morda lahko namestite znova, ne da bi jo morali znova kupiti, dokler je na voljo v središču Trgovina.

Če je nameščena aplikacija odvisna od odstranjene aplikacije, nameščena aplikacija morda ne bo več delovala. Več o tem preberite v dokumentaciji nameščene aplikacije.

**Nasvet:** Želite obdržati aplikacijo, pa vam zmanjkuje prostora v telefonu? Namesto da 53. aplikacijo odstranite, jo raje premaknite na pomnilniško kartico. Tapnite **Senzor prostora** > **telefon** > **aplikacije+igre** > , izberite aplikacije, ki jih želite premakniti, in tapnite **premakni**. Nekateri telefoni ne podpirajo pomnilniške kartice. Razpoložljivost preverite na spletnem mestu **[www.microsoft.com/mobile/support/wpfeatures](http://www.microsoft.com/mobile/support/wpfeatures)**.

### **Upravljanje datotek v telefonu**

Z aplikacijo Datoteke zlahka preverite datoteke v telefonu, jih razvrstite v mape ali izbrišete tiste, ki jih več ne potrebujete. Datoteke lahko upravljate v pomnilniku telefona in na pomnilniški kartici.

Nekateri telefoni ne podpirajo pomnilniške kartice. Razpoložljivost preverite na spletnem mestu **[www.microsoft.com/mobile/support/wpfeatures](http://www.microsoft.com/mobile/support/wpfeatures)**.

Brezplačno aplikacijo Datoteke lahko prenesete iz storitve **[www.windowsphone.com](http://www.windowsphone.com/s?appid=762e837f-461d-4847-8399-3526f54fc25e)**. Pri prenosu podatkov lahko nastanejo stroški.

#### Tapnite **Datoteke**.

- **1.** Če se želite pomakniti na mapo, tapnite želeno mapo.
- **2.** Če želite iskati v trenutni mapi, tapnite ...
- **3.** Če želite prerazporediti datoteke ali mape, tapnite  $\omega$ .

**4.** Če želite hitro skočiti na prejšnjo mapo, tapnite želeno mapo v poti datoteke na vrhu zaslona.

#### **Ustvarjanje nove mape**

Tapnite  $\mathbb Q$ , vnesite ime in tapnite  $\mathbb Q$ .

### **Premikanje ali kopiranje datotek v drugo mapo**

Tapnite in pridržite želeno datoteko ter izberite, kaj želite narediti z njo.

© 2015 Microsoft Mobile. Vse pravice pridržane. **129**

Map ne morete kopirati ali premikati, lahko pa ustvarite novo mapo na novem mestu in vanjo premaknete vsebino stare mape. Če želite premakniti ali kopirati več datotek hkrati, tapnite  $\hat{p}$ , izberite želene datoteke in tapnite  $\hat{p}$ , da jih premaknete, ali  $\hat{p}$ , da jih kopirate.

#### **Skupna raba datotek ali map**

Tapnite ⊜, izberite elemente, ki jih želite delite z drugimi, tapnite ⊙ in izberite način skupne rabe.

# **Kopiranje vsebine med telefonom in računalnikom**

Kopirajte fotografije, videoposnetke in drugo vsebino, ki ste jo ustvarili, med telefonom in računalnikom.

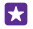

**Nasvet:** Če uporabljate računalnik Mac, namestite aplikacijo Windows Phone iz spletne trgovine Mac App Store.

Če želite prenesti fotografije v računalnik Mac, priporočamo, da uporabite aplikacijo Lumia Photo Transfer za Mac, ki jo lahko prenesete s spletnega mesta **[www.microsoft.com/mobile](http://www.microsoft.com/mobile)**.

**1.** Z združljivim kablom USB priključite telefon v združljiv računalnik.

**2.** V računalniku odprite upravitelja datotek (npr. Raziskovalca ali orodje Finder) in se pomaknite do svojega telefona.

**Nasvet:** Vaš telefon je prikazan pod prenosnimi napravami kot Windows Phone. Če si м želite ogledati mape v telefonu, dvokliknite ime telefona. Prikazane so ločene mape za dokumente, prenose, glasbo, slike, melodije zvonjenja in videoposnetke.

**3.** Povlecite in spustite elemente iz telefona v računalnik ali iz računalnika v telefon.

Pazite, da shranite datoteke v prave mape v telefonu, saj jih v nasprotnem primeru morda ne boste videli.

Kratkih sporočil ali stikov ne morete kopirati v računalnik, lahko pa jih sinhronizirate s svojim Microsoftovim računom.

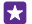

**Nasvet:** Če imate v računalniku nameščen operacijski sistem Windows 7, Windows 8 ali novejšo različico, lahko uporabite tudi aplikacijo Windows Phone. Windows 8 in novejši operacijski sistemi samodejno namestijo aplikacijo, ko povežete telefon z računalnikom. V sistemu Windows 7 jo lahko prenesete s spletnega mesta **[www.windowsphone.com](http://www.windowsphone.com/)**.

Za informacije o tem, katera aplikacija deluje s katerim računalnikom, si oglejte spodnjo tabelo:

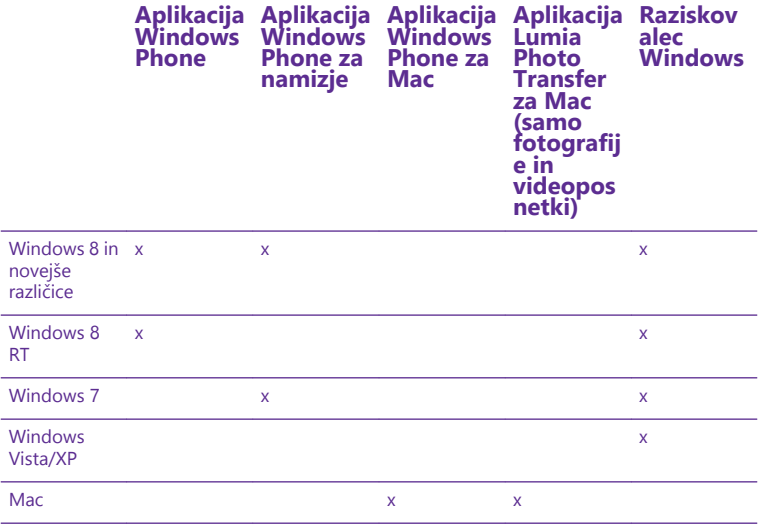

大 **Nasvet:** Do datotek v telefonu najlažje dostopate z aplikacijo Datoteke. Prenesete jo lahko s spletnega mesta **[www.windowsphone.com](http://www.windowsphone.com/s?appid=762e837f-461d-4847-8399-3526f54fc25e)**.

# **Varnost**

Preberite več o zaščiti telefona in varnosti podatkov.

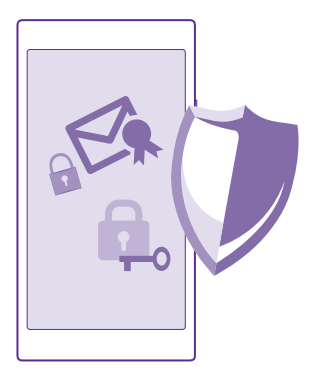

#### **Nastavitev telefona na samodejno zaklepanje**

Telefon lahko zaščitite pred nepooblaščeno uporabo. Določite varnostno kodo in nastavite telefon tako, da se zaklene samodejno, ko ga ne uporabljate.

**1.** Na začetnem zaslonu odrinite navzdol z vrha zaslona in tapnite **VSE NASTAVITVE** > **zaklenjeni zaslon**.

**2.** Nastavite Geslo na Vklopljeno **ina predsjednje varnostno kodo (vsaj štiri številke).** 

**3.** Tapnite **Geslo zahtevaj po** in določite čas, po katerem se telefon samodejno zaklene.

Varnostno kodo hranite na skrivnem in varnem mestu, ločeno od telefona. Če jo pozabite in je ne morete obnoviti oz. prevečkrat vnesete napačno kodo, boste telefon morali odnesti na popravilo. Nastanejo lahko dodatni stroški, vsi osebni podatki v telefonu pa se lahko izbrišejo. Več informacij dobite v najbližjem centru za pomoč uporabnikom ali pri prodajalcu telefona.

#### **Odklepanje telefona**

Pritisnite tipko za vklop/izklop, povlecite zaklenjeni zaslon navzgor in vnesite varnostno kodo.

#### **Spreminjanje varnostne kode**

Na začetnem zaslonu odrinite navzdol z vrha zaslona in tapnite **VSE NASTAVITVE** > **zaklenjeni zaslon** > **spremeni geslo**.

#### **Uporaba zaklenjenega telefona**

Določene funkcije telefona lahko uporabite, ko je ta zaklenjen, ne da bi morali vnesti varnostno kodo.

Če želite prebuditi telefon, pritisnite tipko za vklop/izklop.

#### **Prikaz obvestil**

Odrinite navzdol z vrha zaslona.

### **Odpiranje kamere**

Če v center dejanj dodate bližnjico za kamero, lahko hitro vklopite kamero, ko je telefon zaklenjen. Pritisnite tipko za vklop/izklop, odrinite navzdol z vrha zaslona in tapnite

Če ima telefon tipko kamere, jo pritisnite in za nekaj sekund pridržite.

#### **Spreminjanje načina obveščanja o dohodnih klicih** Pritisnite tipko za glasnost in tapnite  $\vee$ .

**Začasna ustavitev ali nadaljevanje predvajanja glasbe oz. preskok na drugo pesem** Uporabite kontrolnike predvajalnika glasbe na vrhu zaslona.

**Nasvet:** Če poslušate radio, lahko s kontrolniki za glasbo na zaklenjenem zaslonu 53. spremenite npr. postajo ali utišate radio. Vsi telefoni ne podpirajo FM radia. Razpoložljivost preverite na spletnem mestu **[www.microsoft.com/mobile/support/](http://www.microsoft.com/mobile/support/wpfeatures) [wpfeatures](http://www.microsoft.com/mobile/support/wpfeatures)**.

### **Odpiranje Cortane**

Če ste vklopili Cortano in jo želite odpreti, tapnite in pridržite tipko za iskanje  $\Omega$ .

Cortana ni na voljo v vseh jezikih. Informacije o podprtih jezikih najdete na spletnem mestu **[www.windowsphone.com](http://www.windowsphone.com/)**.

### **Spreminjanje kode PIN**

Če ste dobili kartico SIM s privzeto kodo PIN, jo lahko spremenite v bolj varno kodo.

Nekateri ponudniki omrežnih storitev ne podpirajo te funkcije.

**1.** Tapnite  $\sqrt{4}$  >  $\cdots$  > **nastavitve**.

**2.** Če imate telefon z dvojno kartico SIM, izberite želeno. Nekateri telefoni ne podpirajo dveh kartic SIM. Razpoložljivost preverite na spletnem mestu **[www.microsoft.com/mobile/](http://www.microsoft.com/mobile/support/wpfeatures) [support/wpfeatures](http://www.microsoft.com/mobile/support/wpfeatures)**.

# **3.** Tapnite **spremeni PIN za SIM**.

Koda PIN ima lahko od 4 do 8 števk.

#### **Iskanje izgubljenega telefona**

Če ste izgubili telefon oz. se bojite, da so vam ga ukradli, uporabite storitev poišči moj telefon in ga poiščite ter zaklenite ali izbrišite vse podatke na daljavo.

V telefonu potrebujete Microsoftov račun.

**1.** V računalniku obiščite spletno mesto **[www.windowsphone.com](http://www.windowsphone.com/)**.

**2.** Vpišite se z Microsoftovim računom, ki ga uporabljate tudi v telefonu.

### **3.** Izberite **poišči moj telefon**.

Lahko:

- poiščete telefon na zemljevidu;
- aktivirate zvonjenje, tudi če je vklopljen tihi način;
- zaklenete telefon in ga nastavite, da prikaže sporočilo, da vam ga lahko vrnejo;
- izbrišete vse podatke iz telefona na daljavo.

© 2015 Microsoft Mobile. Vse pravice pridržane. **133**

Možnosti, ki so na voljo, so lahko različne.

**Nasvet:** Telefon nastavite tako, da samodejno shrani svojo lokacijo vsakih nekaj ur. Če 55 se baterija telefona izprazni, si lahko še vedno ogledate zadnjo shranjeno lokacijo. Na začetnem zaslonu odrinite navzdol z vrha zaslona in tapnite **VSE NASTAVITVE** > **poišči moj telefon**.

# **Nastavitev začetnega zaslona z izbranimi aplikacijami**

Prijateljem in družinskim članom dovolite, da uporabljajo izbrane aplikacije v vašem telefonu, ne da bi dostopali do vašega začetnega zaslona.

**1.** Na začetnem zaslonu odrinite navzdol z vrha zaslona in tapnite **VSE NASTAVITVE** > **kotiček z aplikacijami**.

**2.** Tapnite **Aplikacije**, izberite aplikacije, ki jih drugi lahko uporabljajo, in tapnite ⊙.

Izberete lahko tudi, ali lahko drugi dostopajo do vašega centra dejanj ali nastavitev, uporabljajo tipke ali spreminjajo ploščice. Nameščanje aplikacij v telefon lahko traja nekaj časa.

**3.** Če želite odpreti Kotiček z aplikacijami, tapnite  $\Theta$ .

# **Odpiranje svojega začetnega zaslona**

V Kotičku z aplikacijami pritisnite in pridržite tipko za vklop/izklop ter podrsnite v desno.

# **Upravljanje ID-ja za oglaševanje**

Za ustreznejše oglaševanje vaš telefon dovoli aplikacijam, da dostopajo do ID-ja za oglaševanje v telefonu. Izberete lahko, ali aplikacije lahko dostopajo do ID-ja ali ne.

**1.** Na začetnem zaslonu odrinite navzdol z vrha zaslona in tapnite **VSE NASTAVITVE** > **id za oglaševanje**.

2. Nastavite možnost **ID za oglaševanje** na **Vklopljeno inalizionalizacija i Izklopljeno** [

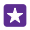

**Nasvet:** Če vam oglaševanju v telefonu ne ustreza več, lahko ponastavite ID za oglaševanje. Tapnite **ponastavi ID za oglaševanje**.

# **Izbira informacij, do katerih lahko dostopajo aplikacije**

Nekatere aplikacije delujejo bolje, če lahko dostopajo do pomembnih informacij v telefonu, na primer koledarja. Sami se lahko odločite, do katerih informacij lahko dostopajo aplikacije.

**1.** Na začetnem zaslonu odrinite navzdol z vrha zaslona in tapnite **VSE NASTAVITVE** > **dovoljenja za aplikacije**.

**2.** Tapnite aplikacijo, za katero želite upravljati dovoljenja, in jih vklopite ali izklopite.

Ko vklopite dovoljenja za aplikacijo, lahko izberete še druge aplikacije, ki lahko dostopajo do informacij.

# **Denarnica**

Uporabite aplikacijo Denarnica in na enem mestu zberite načine plačila ter jo zaščitite s kodo **PIN.** 

Vsi telefoni ne podpirajo funkcije NFC. Razpoložljivost preverite na spletnem mestu **[www.microsoft.com/mobile/support/wpfeatures](http://www.microsoft.com/mobile/support/wpfeatures)**.

Denarnica je navidezna denarnica v vašem telefonu. Lahko:

- opravite plačila v storitvi Trgovina, na primer ko kupite aplikacijo;
- opravite nakupe v aplikaciji s shranjenimi karticami;
- uporabite svoje kartice v aplikaciji Denarnica za plačila NFC, če jih vaš ponudnik mobilnih storitev podpira;
- shranite Microsoftove darilne bone v telefon;
- shranite letalske vozovnice, ponudbe, vstopnice in še več.
- **1.** Če želite določiti kodo za aplikacijo Denarnica, tapnite **Za Denarnica**.

**2.** Tapnite > **nastavitve+PIN** in nastavite možnost **PIN denarnice** na **Vklopljeno**  <u>. п</u>

- **3.** Vnesite kodo PIN za aplikacijo Denarnica.
- **4.** Tapnite **opravljeno**.

Telefon zahteva izbrano kodo PIN vsakič, ko odprete aplikacijo Denarnica.

**Nasvet:** Če želite zaščititi nakupe v aplikaciji Trgovina, tapnite potrditveno polje **S PIN-**П **om denarnice zaščiti nakupe aplikacij in glasbe ter nakupe znotraj aplikacij**.

Če določite kodo PIN za Denarnica, s tem ne preprečite možnosti uporabe funkcije NFC za plačila.

**Opomba:** Aplikacije in storitve za plačevanje ter karte zagotavljajo tretje strani. Microsoft  $\blacksquare$ Mobile ne jamči ali prevzema odgovornosti za takšne aplikacije ali storitve, vključno s podporo, funkcionalnostjo, transakcijami ali izgubo kakršne koli denarne vrednosti. Po popravilu naprave boste morda morali znova namestiti in aktivirati aplikacijo za plačevanje in vstopnice. Po popravilu naprave boste morda morali znova namestiti in aktivirati dodane kartice ter aplikacijo za plačevanje in vstopnice.

# **Kode za dostop**

Preberite, čemu služijo različne kode v vašem telefonu.

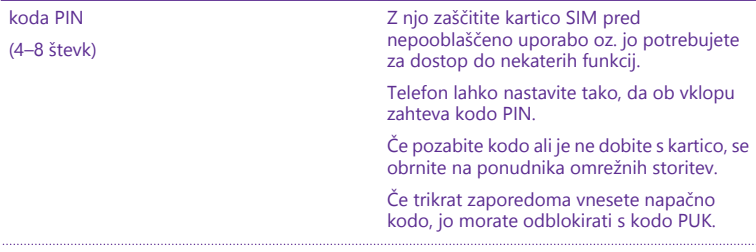

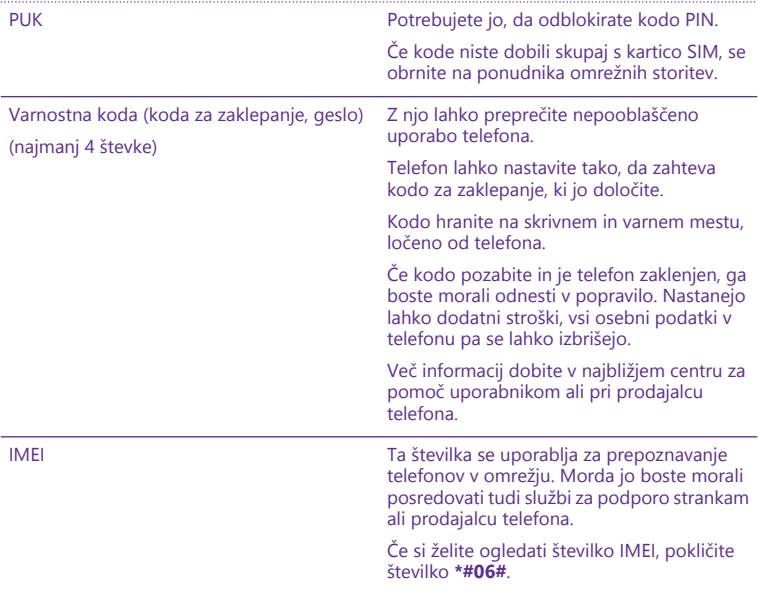

# **Odpravljanje težav in podpora**

Če želite izvedeti več o telefonu ali če niste prepričani, kako bi telefon moral delovati, si lahko ogledate več možnosti za podporo.

Če želite kar najbolj izkoristiti svoj telefon, preberite dodatna navodila v priročniku za uporabo telefona. Tapnite **Lumia pomoč+namigi**.

Obiščete lahko tudi spletno mesto **[www.microsoft.com/mobile/support/](http://www.microsoft.com/mobile/support/)**, kjer najdete:

- informacije o odpravljanju težav.
- razprave,
- novice o aplikacijah in prenosih,
- informacije o posodobitvah programske opreme.
- nadaljnje podrobnosti o funkcijah in tehnologijah ter informacije o združljivosti naprav in dodatne opreme.

Odpravljanje težav in razprave morda niso na voljo v vseh jezikih.

Videoposnetke za podporo najdete na spletnem mestu **[www.youtube.com/lumiasupport](http://www.youtube.com/lumiasupport)**.

# **Če se telefon ne odziva**

Poskusite to:

- Način ponastavitve z eno tipko: Pritisnite in pridržite tipko za vklop/izklop za približno 10 sekund. Telefon se znova zažene.
- Način ponastavitve z dvema tipkama: Hkrati pritisnite in za približno 10 sekund pridržite tipko za zmanjšanje glasnosti in tipko za vklop/izklop. Telefon se znova zažene.

Če niste prepričani, kateri način ponastavitve se uporablja za vaš telefon, obiščite spletno mesto **[www.microsoft.com/mobile/support/wpfeatures](http://www.microsoft.com/mobile/support/wpfeatures)**.

Če se telefon pogosto preneha odzivati, posodobite programsko opremo telefona oz. ga ponastavitve. S ponastavitvijo obnovite tovarniške nastavitve in izbrišete vso osebno vsebino, vključno z aplikacijami, ki ste jih kupili in prenesli. Na začetnem zaslonu odrinite navzdol z vrha zaslona in tapnite **VSE NASTAVITVE** > **o napravi** > **ponastavi telefon**.

Če s tem ne rešite težave, se za popravilo obrnite na ponudnika omrežne storitve ali družbo Microsoft Mobile. Preden odnesete telefon v popravilo, vedno varnostno kopirajte podatke, saj se bodo vsi osebni podatki v telefonu morda izbrisali.

H

**Nasvet:** Če želite identificirati telefon in si ogledati enolično številko IMEI telefona, pokličite **\*#06#**. Številka IMEI je zapisana tudi na ohišju telefona. Podrobnosti najdete v razdelku z informacijami o izdelku in varnosti spletnega priročnika za uporabo.

© 2015 Microsoft Mobile. Vse pravice pridržane. **138**